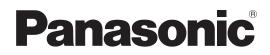

# **Operating Instructions** Functional Manual

**LCD Projector** 

Model No. PT-AT5000E

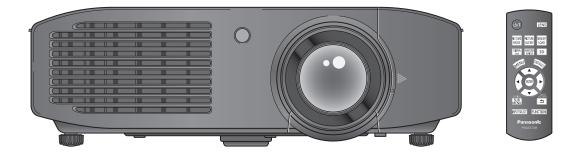

Thank you for purchasing this Panasonic product.

- Before operating this product, please read the instructions (Basic Guide / Functional manual) carefully and save this manual for future use.
- Please ensure you read the "Read this first!" (➡ pages 6 to 13) carefully prior to use.

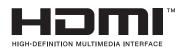

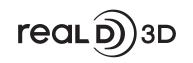

#### WARNING:

This equipment has been tested and found to comply with the limits for a Class B digital device, pursuant to Part 15 of the FCC Rules. These limits are designed to provide reasonable protection against harmful interference in a residential installation. This equipment generates, uses and can radiate radio frequency energy and, if not installed and used in accordance with the instructions, may cause harmful interference to radio communications.

However, there is no guarantee that interference will not occur in a particular installation. If this equipment does cause harmful interference to radio or television reception, which can be determined by turning the equipment off and on, the user is encouraged to try to correct the interference by one or more of the following measures:

- Reorient or relocate the receiving antenna.
- Increase the separation between the equipment and receiver.
- Connect the equipment into an outlet on a circuit different from that to which the receiver is connected.
- Consult the dealer or an experienced radio/TV technician for help.

**FCC CAUTION:** To assure continued compliance, use only shielded interface cables when connecting to computers or peripheral devices. Any unauthorized changes or modifications to this equipment will void the users authority to operate.

# 2 - ENGLISH

# **Features of the Projector**

# A real 3D feeling of presence

This projector is equipped with 3D technology (double-speed drive for 3D, 2D to 3D conversion) for enjoying a variety of content at high image quality levels.

# Improved brightness and contrast

The brightness, colour reproduction, and contrast have improved through the introduction of a newly developed high luminance lamp and an optical system.

# Complete adjustment function

This product includes a parallax adjustment monitor function that automatically detects and adjusts the amount of parallax in left eye and right eye of 3D input signals.

# **Quick Steps**

See the relevant page for details.

- Set up your projector (⇒ page 21)
- Connect the projector to other devices
   (⇒ page 26)
- Connect the power cord (⇒ page 28)
- 4. Switch on the projector (⇒ page 29)
- Select the input signal (⇒ page 31)
- 6. Adjust the image (⇒ page 31)

# Contents

## Be sure to read "Read this first!". (➡ pages 6 to 13)

# Safety precautions

| Read this | first! | <br> | <br> | 6 |
|-----------|--------|------|------|---|
|           |        |      |      |   |

# Introduction

| Precautions for use        | 14 |
|----------------------------|----|
| Cautions when transporting | 14 |
| Cautions when installing   | 14 |
| Cautions on use            | 16 |
| About disposal             | 16 |
| Accessories                | 17 |
| Optional accessories       | 17 |
| About your projector       | 18 |
| Remote control             | 18 |
| Projector body             | 19 |

# **Getting Started**

| Setting up                                                              | 21         |
|-------------------------------------------------------------------------|------------|
| Projection method                                                       | 21         |
| Parts for ceiling mount (optional)                                      | 21         |
| Projection related                                                      | 22         |
| Front adjustable feet and throwing angle                                | 23         |
| Lens shift and positioning                                              | 24         |
|                                                                         |            |
| Connections                                                             | 26         |
| Connections                                                             |            |
| Before connecting to the projector<br>Connecting example: COMPONENT IN/ | .26        |
| Before connecting to the projector                                      | .26        |
| Before connecting to the projector<br>Connecting example: COMPONENT IN/ | .26<br>.26 |

# **Basic Operation**

| Switching the projector on/off 28 |  |
|-----------------------------------|--|
| Power cord28                      |  |
| Power indicator                   |  |
| Switching on the projector29      |  |
| Switching off the power30         |  |
| Projecting an image 31            |  |
| Selecting the input signal31      |  |
| Adjusting the image31             |  |

| Remote control operation                                  | 32 |
|-----------------------------------------------------------|----|
| Managing the lens control settings                        | 32 |
| Selecting the picture mode                                | 32 |
| Adjusting the picture                                     | 32 |
| Loading a saved setting                                   | 33 |
| Displaying the [VIERA LINK MENU]                          | 33 |
| Displaying the waveform monitor                           | 33 |
| Resetting to the default settings                         | 33 |
| Submenu                                                   | 34 |
| Switching the input signal                                | 34 |
| Using the <function> button</function>                    | 34 |
| Displaying the [3D SETTINGS] menu                         | 34 |
| Viewing 3D Images                                         | 35 |
| About viewing 3D images                                   | 35 |
| Communication range of a 3D IR Transmitter and 3D Eyewear | 36 |
|                                                           |    |

# Adjustment and Settings

| Menu navigation             | 37 |
|-----------------------------|----|
| Navigating through the menu |    |
| Menu list                   |    |
| [PICTURE] menu              | 40 |
| [PICTURE MODE]              | 40 |
| [CONTRAST]                  | 40 |
| [BRIGHTNESS]                | 40 |
| [COLOUR]                    | 40 |
| [TINT]                      | 40 |
| [COLOUR TEMPERATURE]        | 41 |
| [SHARPNESS]                 | 41 |
| [DYNAMIC IRIS]              | 41 |
| [WAVEFORM MONITOR]          | 41 |
| [SPLIT ADJUST]              | 44 |
| [ADVANCED MENU]             | 45 |
| [PICTURE MEMORY]            | 55 |
| [SIGNAL MODE]               | 56 |
| [POSITION] menu             | 57 |
| [H-POSITION]                | 57 |
| [V-POSITION]                | 57 |
| [DOT CLOCK]                 | 57 |
|                             |    |

# 4 - ENGLISH

Maintenance

Appendix

# Contents

| [CLOCK PHASE]           | 57 |
|-------------------------|----|
| [ASPECT]                | 58 |
| [WSS]                   | 60 |
| [OVER SCAN]             | 60 |
| [KEYSTONE]              | 60 |
| [AUTO SETUP]            | 60 |
| [3D SETTINGS] menu      | 61 |
| [SCREEN SIZE]           | 61 |
| [3D INPUT FORMAT]       | 61 |
| [LEFT/RIGHT SWAP]       | 63 |
| [3D PICTURE BALANCE]    | 63 |
| [2D TO 3D]              | 66 |
| [3D EYEWEAR BRIGHTNESS] | 67 |
| [3D IR TRANSMITTER]     | 67 |
| [3D VIEWING MONITOR]    | 68 |
| [3D SAFETY PRECAUTIONS] | 68 |
| [LENS CONTROL] menu     | 69 |
| [ZOOM/FOCUS]            | 69 |
| [LENS MEMORY LOAD]      | 69 |
| [LENS MEMORY SAVE]      | 70 |
| [LENS MEMORY EDIT]      | 70 |
| [AUTO SWITCHING]        | 71 |
| [H-AREA POSITION]       | 72 |
| [V-AREA POSITION]       | 72 |
| [LEFT MASKING AREA]     | 72 |
| [RIGHT MASKING AREA]    | 72 |
| [UPPER MASKING AREA]    | 72 |
| [LOWER MASKING AREA]    | 72 |
| [OPTION] menu           | 73 |
| [ON-SCREEN DISPLAY]     | 73 |
| [BACK COLOUR]           | 73 |
| [STARTUP LOGO]          | 74 |
| [AUTO SEARCH]           | 74 |
| [HDMI SIGNAL LEVEL]     | 74 |
| [FRAME RESPONSE]        | 74 |
| [PROJECTION METHOD]     | 74 |
| [TRIGGER 1/2 SETTING]   | 75 |
| [SLEEP]                 | 76 |
| [HIGH ALTITUDE MODE]    | 76 |
| [LAMP POWER]            | 77 |

| [FUNCTION BUTTON]     | 77 |
|-----------------------|----|
| [VIERA LINK SETTINGS] | 77 |
| [OTHER FUNCTIONS]     | 79 |
| [TEST PATTERN]        | 79 |
| [LAMP RUNTIME]        | 79 |

# Maintenance

| TEMP and LAMP Indicators8                               | 80 |
|---------------------------------------------------------|----|
| Managing the indicated problems                         | 30 |
| Care and replacement 8                                  | 32 |
| Before cleaning the projector /<br>replacing components | 32 |
| Cleaning the projector                                  | 32 |
| Component replacement                                   | 34 |
| Troubleshooting 8                                       | 89 |
| Ceiling mount bracket safeguards 9                      | 0  |

# Appendix

| Using VIERA Link               | 91 |
|--------------------------------|----|
| Summary of VIERA Link features | 91 |
| VIERA Link "HDAVI Control"     | 92 |
| Technical information          | 95 |
| List of compatible signals     | 95 |
| Supported 3D video signal list | 96 |
| Serial terminal                | 97 |
| Specifications1                | 00 |
| Dimensions1                    | 02 |
| ndex1                          | 03 |

# **Read this first!**

### WARNING: THIS APPARATUS MUST BE EARTHED.

**WARNING:** To prevent damage which may result in fire or shock hazard, do not expose this appliance to rain or moisture.

Machine Noise Information Ordinance 3. GSGV, January 18, 1991: The sound pressure level at the operator position is equal or less than 70 dB (A) according to ISO 7779.

#### WARNING:

- 1. Remove the plug from the mains socket when this unit is not in use for a prolonged period of time.
- 2. To prevent electric shock, do not remove cover. No user serviceable parts inside. Refer servicing to qualified service personnel.
- 3. Do not remove the earthing pin on the mains plug. This apparatus is equipped with a three prong earthingtype mains plug. This plug will only fit an earthing-type mains socket. This is a safety feature. If you are unable to insert the plug into the mains socket, contact an electrician. Do not defeat the purpose of the earthing plug.
- **CAUTION:** To assure continued compliance, follow the attached installation instructions, which includes using the provided power cord and shielded interface cables when connecting to computer or peripheral device. If you use serial port to connect PC for external control of projector, you must use optional RS-232C serial interface cable with ferrite core. Any unauthorized changes or modifications to this equipment will void the user's authority to operate.

EEE Yönetmeliğine Uygundur. EEE Complies with Directive of Turkey.

## IMPORTANT: THE MOULDED PLUG (U.K. only)

### FOR YOUR SAFETY, PLEASE READ THE FOLLOWING TEXT CAREFULLY.

This appliance is supplied with a moulded three pin mains plug for your safety and convenience. A 13 amp fuse is fitted in this plug. Should the fuse need to be replaced, please ensure that the replacement fuse has a rating of 13 amps and that it is approved by ASTA or BSI to BS1362.

Check for the ASTA mark or the BSI mark on the body of the fuse.

If the plug contains a removable fuse cover, you must ensure that it is refitted when the fuse is replaced. If you lose the fuse cover, the plug must not be used until a replacement cover is obtained. A replacement fuse cover can be purchased from an Authorised Service Center.

If the fitted moulded plug is unsuitable for the mains socket in your home, then the fuse should be removed and the plug cut off and disposed of safely. There is a danger of severe electrical shock if the cut off plug is inserted into any 13 amp socket.

If a new plug is to be fitted, please observe the wiring code as shown below.

If in any doubt, please consult a qualified electrician.

## WARNING: THIS APPLIANCE MUST BE EARTHED.

**IMPORTANT:** The wires in this mains lead are coloured in accordance with the following code:

| Green - and - Yellow: | Earth   |
|-----------------------|---------|
| Blue:                 | Neutral |
| Brown:                | Live    |

As the colours of the wire in the mains lead of this appliance may not correspond with the coloured markings identifying the terminals in your plug, proceed as follows.

The wire which is coloured GREEN - AND - YELLOW must be connected to the terminal in the plug which is marked with the letter E or by the Earth symbol or coloured GREEN or GREEN - AND - YELLOW.

The wire which is coloured BLUE must be connected to the terminal in the plug which is marked with the letter N or coloured BLACK.

The wire which is coloured BROWN must be connected to the terminal in the plug which is marked with the letter L or coloured RED.

How to replace the fuse: Open the fuse compartment with a screwdriver and replace the fuse.

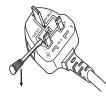

## WARNING:

## POWER

The wall outlet or the circuit breaker shall be installed near the equipment and shall be easily accessible when problems occur. If the following problems occur, cut off the power supply immediately.

Continued use of the projector in these conditions will result in fire or electric shock.

- If foreign objects or water get inside the projector, cut off the power supply.
- If the projector is dropped or the cabinet is broken, cut off the power supply.
- If you notice smoke, strange smells or noise coming from the projector, cut off the power supply.

Please contact an Authorized Service Center for repairs, and do not attempt to repair the projector yourself.

#### **During a thunderstorm, do not touch the projector or the cable.** Electric shocks can result.

## Do not do anything that might damage the power cord or the power plug.

If the power cord is used while damaged, electric shocks, short-circuits or fire will result.

• Do not damage the power cord, make any modifications to it, place it near any hot objects, bend it excessively, twist it, pull it, place heavy objects on top of it or wrap it into a bundle.

Ask an Authorized Service Center to carry out any repairs to the power cord that might be necessary.

# Completely insert the power plug into the wall outlet and the power connector into the projector terminal.

- If the plug is not inserted correctly, electric shocks or overheating may occur and fire will result.
- Do not use plugs which are damaged or wall outlets which are coming loose from the wall.

### Do not use anything other than the provided power cord.

Failure to observe this will result in electric shocks.

### Clean the power plug regularly to prevent it from becoming covered in dust.

- Failure to observe this will cause a fire.
- If dust builds up on the power plug, the resulting humidity can damage the insulation.
- If not using the projector for an extended period of time, pull the power plug out from the wall outlet. Pull the power plug out from the wall outlet and wipe it with a dry cloth regularly.

## Do not handle the power plug and power connector with wet hands.

Failure to observe this will result in electric shocks.

#### Do not overload the wall outlet.

If the power supply is overloaded (ex., by using too many adapters), overheating may occur and fire will result.

## WARNING:

## ON USE/INSTALLATION

### Do not place the projector on soft materials such as carpets or sponge mats.

Doing so will cause the projector to overheat, which can cause burns, fire or damage to the projector.

# Do not set up the projector in humid or dusty places or in places where the projector may come into contact with oily smoke or steam, ex. a bathroom.

Using the projector under such conditions will result in fire, electric shocks or components deterioration. Components deterioration (such as ceiling mount brackets) may cause the projector which is mounted on the ceiling to fall down.

# Do not install this projector in a place which is not strong enough to take the full weight of the projector or on top of a surface which is sloped or unstable.

Failure to observe this will cause projector to fall down or tip over the projector, and severe injury or damage could result.

## Do not cover the air inlet port or the air outlet port.

Doing so will cause the projector to overheat, which can cause fire or damage to the projector.

- Do not place the projector in narrow, badly ventilated places such as closets or bookshelves.
- Do not place the projector on cloth or papers, as these materials could be drawn into the air inlet port.

## Do not place your hands or other objects close to the air outlet port.

Doing so will cause burns or damage your hands or other objects.

• Heated air comes out of the air outlet port. Do not place your hands or face, or objects which cannot withstand heat close to this port.

# Do not look and place your skin into the lights emitted from the lens while the projector is being used. Doing so can cause burns or loss of sight.

- Strong light is emitted from the projector's lens. Do not look or place your hands directly into this light.
- Be especially careful not to let young children look into the lens. In addition, turn off the power and disconnect the power plug when you are away from the projector.

## Never attempt to remodel or disassemble the projector.

High voltages can cause fire or electric shocks.

• For any inspection, adjustment and repair work, please contact an Authorized Service Center.

## Do not project an image with the lens cover attached.

Doing so can cause fire.

# Do not allow metal objects, flammable objects, or liquids to enter inside of the projector. Do not allow the projector to get wet.

Doing so may cause short circuits or overheating, and result in fire, electric shock, or malfunction of the projector.

- Do not place containers of liquid or metal objects near the projector.
- If liquid enters inside of the projector, consult your dealer.
- Particular attention must be paid to children.

## Use the ceiling mount bracket specified by Panasonic.

Defects in the ceiling mount bracket will result in falling accidents.

• Attach the supplied safety cable to the ceiling mount bracket to prevent the projector from falling down.

## Installation work (such as ceiling mount bracket) should only be carried out by a qualified technician.

If installation is not carried out and secured correctly it can cause injury or accidents, such as electric shocks.
Do not use anything other than an authorized ceiling mount bracket.

• Be sure to use the provided accessory wire with an eye bolt as an extra safety measure to prevent the projector from falling down. (Install in a different location to the ceiling mount bracket)

# **Read this first!**

## WARNING:

## ACCESSORIES

### Do not use or handle the batteries improperly, and refer to the following.

Failure to observe this will cause burns, batteries to leak, overheat, explode or catch fire.

- Do not use unspecified batteries.
- Do not disassemble dry cell batteries.
- Do not heat the batteries or place them into water or fire.
- Do not allow the + and terminals of the batteries to come into contact with metallic objects such as necklaces or hairpins.
- Do not store batteries together with metallic objects.
- Store the batteries in a plastic bag and keep them away from metallic objects.
- Make sure the polarities (+ and -) are correct when inserting the batteries.
- Do not use a new battery together with an old battery or mix different types of batteries.
- Do not use batteries with the outer cover peeling away or removed.

## If the battery fluid leaks, do not touch it with bare hands, and take the following measures if necessary.

- Battery fluid on your skin or clothing could result in skin inflammation or injury.
- Rinse with clean water and seek medical advice immediately.
- Battery fluid coming in contact with your eyes could result in loss of sight. In this case, do not rub your eyes. Rinse with clean water and seek medical advice immediately.

# Do not disassemble the lamp unit.

If the lamp breaks, it could cause injury.

### Lamp replacement

The lamp has high internal pressure. If improperly handled, an explosion and severe injury or accidents will result.

- The lamp can easily explode if struck against hard objects or dropped.
- Before replacing the lamp, be sure to disconnect the power plug from the wall outlet. Electric shocks or explosions can result if this is not done.
- When replacing the lamp, turn the power off and allow the lamp it to cool for at least one hour before handling it otherwise it can cause burns.

## Do not allow infants or pets to touch the remote control.

• Keep the remote control out of the reach of infants and pets after using it.

## Do not use the supplied power cord with devices other than this projector.

• Using the supplied power cord with devices other than this projector may cause short circuits or overheating, and result in electric shock or fire.

#### Remove the depleted batteries from the remote control promptly.

• Leaving them in the unit may result in fluid leakage, overheating, or explosion of the batteries.

## CAUTION:

## POWER

When disconnecting the power cord, be sure to hold the power plug and power connector.

If the power cord itself is pulled, the lead will become damaged, and fire, short-circuits or serious electric shocks will result.

When not using the projector for an extended period of time, disconnect the power plug from the wall outlet and remove the batteries from the remote control.

Disconnect the power plug from the wall outlet before carrying out any cleaning and replacing the unit. Electric shocks can result if this is not done.

## ON USE/INSTALLATION

### Do not place heavy objects on top of the projector.

Failure to observe this will cause the projector to become unbalanced and fall, which could result in damage or injury. The projector will be damaged or deformed.

### Do not put your weight on this projector.

You could fall or the projector could break, and injury will result.

• Be especially careful not to let young children stand or sit on the projector.

### Do not place the projector in extremely hot locations.

Doing so will cause the outer casing or internal components to deteriorate, or result in fire.

• Take particular care in locations exposed to direct sunlight or near stoves.

### Always disconnect all cables before moving the projector.

Moving the projector with cables still attached can damage the cables, which will cause fire or electric shocks to occur.

## ACCESSORIES

#### Do not use the old lamp unit.

If used it could cause lamp explosion.

# If the lamp has broken, ventilate the room immediately. Do not touch or bring your face close to the broken pieces.

Failure to observe this will cause the user to absorb the gas which was released when the lamp broke and which contains nearly the same amount of mercury as fluorescent lamps, and the broken pieces will cause injury.

- If you believe that you have absorbed the gas or that the gas has got into your eyes or mouth, seek medical advice immediately.
- Ask your dealer about replacing the lamp unit and check the inside of the projector.

### Viewing 3D video

Those with a medical history of oversensitivity to light, heart problems, or poor physical health should not view 3D images.

This may lead to a worsening of medical conditions.

If you feel tiredness or discomfort, or other abnormality while viewing with 3D Eyewear, discontinue use. Continuing use may cause health problems. Take a break as necessary.

When viewing 3D movies, aim to view one movie at a time and take a break as necessary.

When viewing 3D such as playing 3D games or using a PC where two way interaction is feasible, take an appropriate break every 30 to 60 minutes.

Watching for long periods of time may cause eye fatigue.

Use 3D Eyewear when viewing 3D videos.

Do not tilt your head when viewing with 3D Eyewear.

Those who are near or far sighted, those with weaker eyesight in one eye, or those with astigmatism should use corrective glasses etc. when using 3D Eyewear.

If the image appears distinctly double when viewing 3D video, halt usage. Watching for long periods of time may cause eye fatigue.

View at a distance of at least three times the effective height of the screen.

Recommended distance: Screen size 2.03 m (80") (16:9): 3 m or more

Screen size 2.54 m (100") (16:9): 3.8 m or more

Viewing at distance closer than the recommended distance may cause eye fatigue. As with movies, if there are black bands at the top and bottom of the video, view at a distance of 3 times or more of the height of the video section.

## Use of 3D Eyewear (optional)

#### Do not move about while wearing the 3D Eyewear.

This may cause the surroundings to darken and may lead to injuries suffered from falling over etc.

#### Do not use the 3D Eyewear other than for the indicated purpose.

#### Do not use 3D Eyewear that is broken.

This could lead to injury or eye fatigue.

#### Do not place objects that break easily close by when using 3D Eyewear.

3D video may be mistaken for actual objects, and the related bodily movements can cause damage to objects and lead to injury.

#### Children younger than 5 or 6 years old should not use 3D Eyewear.

As it is difficult to guage the reactions of children to fatigue and discomfort their condition may worsen suddenly.

If a child uses the 3D Eyewear, guardians should beware of the child's eyes becoming tired.

If there are issues with the 3D Eyewear or it is broken, discontinue use immediately. Continued use could lead to injury, eye fatigue, or health problems.

If you feel any strange skin sensations discontinue use of the 3D Eyewear. Very occasionally there may be an allergy to the paint or material.

If the nose or temples turn red, or if pain or itching occur, discontinue use of the 3D Eyewear. This may occur due to pressure through use over a long period and may lead to poor health.

**Do not use the included charging cable for uses other than charging 3D Eyewear.** Doing so may result in heating, combustion or damage.

Charge rechargeable 3D Eyewear by connecting it to the USB port of a Panasonic TV that supports 3D video or a Panasonic-certified charger using the charging cable included with the 3D Eyewear. Charging with any other device may result in battery leakage, heating, or rupture.

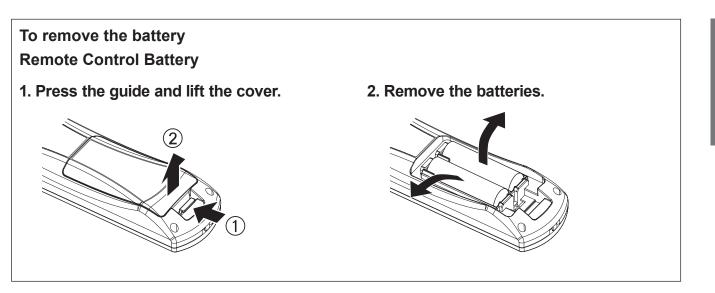

## Trademarks

- VGA and XGA are trademarks of International Business Machines Corporation.
- SVGA is a registered trademark of the Video Electronics Standards Association.
- HDMI, the HDMI logo and High-Definition Multimedia Interface is a trademark or registered trademark of HDMI Licensing LLC.
- The font used in the on-screen displays is a Ricoh bitmap font, which is manufactured and sold by Ricoh Company, Ltd.
- RealD 3D is a trademark of RealD Inc.
- Other names, company names or product names used in these operating instructions are the trademarks or registered trademarks of their respective holders.

Please note that the operating instructions do not include the  $\ensuremath{\mathbb{R}}$  and TM symbols.

## Illustrations in these operating instructions

• Note that illustrations of the projector may differ from the ones you actually see.

## Page references

In these instructions, references to pages are indicated as: (
 page 00).

## Term

• In these instructions, the "Wireless remote control unit" accessory is referred to as the "Remote control".

# Cautions when transporting

- Ensure that the supplied lens cover is attached when transporting.
- Hold the bottom of the projector when transporting.
- Do not transport with the front adjustable feet extended. Doing so may result in damage to the front adjustable feet.

# Cautions when installing

# Do not set up the projector outdoors.

The projector is designed for indoor use only.

## Do not use under the following conditions.

- Places where vibration and impacts occur such as in a car or vehicle: Doing so may damage the internal parts and result in malfunctions.
- Near the exhaust of an air conditioner: Depending on the conditions of use, the screen may fluctuate due to the hot air from the air exhaust port or the heated or cooled air from the air conditioner. Take care so that the exhaust from the projector or other equipment, or the air from the air conditioner does not blow toward the front of the projector.
- Near lights (studio lamps, etc.) where temperature changes greatly (See "Operating environment" → page 100): Doing so may shorten the life of the lamp or result in deformation of the outer case and malfunctions.
- Near high-voltage power lines or near motors: Doing so may interfere with the operation of the projector.

# About lens focus

The focus of high brightness projection lenses may not be stable immediately after turning power on due to the effects of heat from light coming from light sources. Adjust lens focus 30 minutes after starting to project a video.

# Make sure to set [HIGH ALTITUDE MODE] to [ON] when using the projector at elevations of 1 400 m (4 593 ft) or higher and lower than 2 700 m (8 858 ft) above sea level.

Failure to do so may shorten the life of the internal parts and result in malfunctions.

# Make sure to set [HIGH ALTITUDE MODE] to [OFF] when using the projector at elevations lower than 1 400 m (4 593 ft) above sea level.

Failure to do so may shorten the life of the internal parts and result in malfunctions.

# Do not install the projector at elevations of 2 700 m (8 858 ft) or higher above sea level.

Failure to do so may shorten the life of the internal parts and result in malfunctions.

## Do not tilt the projector or place it on its side.

Do not tilt the projector body more than approximately  $\pm 30$  ° vertically or  $\pm 10$  ° horizontally. Overtilting may result in shortening the component's lifespan.

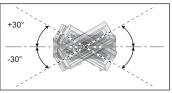

# Do not cover the air intake/exhaust port or place anything within 100 mm (4") of them.

# Be sure to consult a specialized technician or your dealer when installing the product on a ceiling.

An optional ceiling mount bracket is required.

Model No.: ET-PKA110H (for high ceilings), ET-PKA110S (for low ceilings)

# When using an infrared communications device

If you use infrared communication devices (such as infrared cordless headphones or an infrared wireless mike), communications problems (such as noise) may occur. Therefore, use such devices in a location far away enough from the projector so as to have no effect, or install the receiver of the device in a location that is not struck by light from the projector.

# 14 - ENGLISH

## Installation precautions

- Do not stack projectors.
- Do not cover the projector's air intake port or air exhaust port.
- Install the projector so that cold air or hot air from air conditioners does not come in to direct contact with the air intake port or air exhaust port.

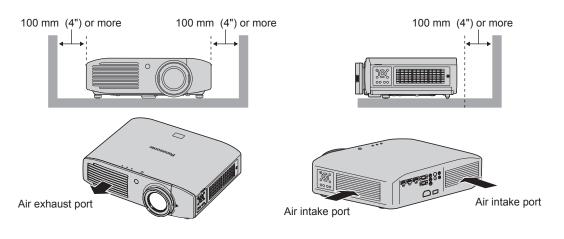

- Do not install the projector in an enclosed space. If the projector needs to be installed in an enclosure, provide a separate air conditioning unit or ventilating equipment.
- Emitted heat accumulates if ventilation is insufficient. This may cause the protection circuit of the projector to operate.
  Use the front adjustable feet for floor installation only and for angle adjustment in such cases.
- If you use the adjustable feet for any other purpose, the set may be damaged.

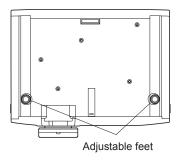

# Cautions on use

## In order to view clear video images

- Clear, high contrast video can be viewed when curtains are closed and lights near the screen are extinguished in order to stop light from reaching the screen.
- In some rare cases, depending on the usage environment a "flickering" may appear on the screen due to the effects of air from the exhaust port or hot/cold air from air conditioners. Do not set up this projector in a situation where air from the exhaust of this device or other devices, or air from air conditioners is circulated to the front of this device.
- The focus of high brightness projection lenses may not be stable immediately after turning power on due to the effects of heat from light coming from light sources. Focus stabilizes 30 minutes after video projection starts.

# Do not touch the surface of the projection lens with bare hands.

If fingerprints or dirt are left on the projection lens, they will be enlarged and projected and will prevent the viewing of clear video images. Also, always replace the lens cover when not using the projector.

# About LCD panels

LCD panels are manufactured using high precision technologies, but in some cases they may have dead pixels, or permanently lit pixels. Please understand that this is not a fault.

Also, projecting a still image for extended periods of time may lead to afterimages on LCD panels. Please be aware that in some cases these afterimages may not disappear completely.

## About optical components

If using in an environment with a high temperature, or where dust or tobacco smoke is present, the replacement cycle of optical components such as LCD panels and polarizing plates may shorten even after less than one year of use. For more details, please contact your dealer.

## About the lamp

This product uses an internal high pressure mercury lamp for the light source.

High pressure mercury lamps have the following characteristics.

- Brightness decreases with usage time.
- In some cases, the lamp may make a large sound, crack, and reach the end of its lifespan as a result of shocks, damage, and deterioration related to usage period.
- Large disparities occur in lifespan due to individual properties and usage conditions. Lifespan is especially affected if you use the lamp continuously for more than 6 hours or switch it ON/OFF rapidly.
- Very occasionally the lamp may crack after starting projection.
- The possibility of cracking increases as the lamp nears the end of its lifespan.
- If the lamp cracks, gas may be leaked from inside and smoke may be seen.
- Please prepare a spare lamp in advance.

# About disposal

To dispose of the product, inquire your local authorities or dealer for correct methods of disposal. The lamp contains mercury. When disposing of used lamp units, contact your local authorities or dealer for correct methods of disposal.

# Accessories

Please confirm that the items displayed below are included.

| Wireless remote control<br>unit: 1<br>(N2QAYB000680)    | Lens cover: 1<br>(TXFKK01REGZ)          | Power cord: 1<br>(TXFSX01RXQZ) | Power cord: 1<br>(TXFSX01RXRZ) |
|---------------------------------------------------------|-----------------------------------------|--------------------------------|--------------------------------|
|                                                         |                                         | S.                             |                                |
| NCTURE RETURNE MURCON<br>MODE<br>WERA WERER BD<br>URBAN | (Attached to the projector by default.) | <b>S</b>                       |                                |
|                                                         | AA/R6 battery: 2                        | CD-ROM: 1<br>(TXFQB02RWDZ)     |                                |
| INCUTSELET FUNCTION<br>Panasonic<br>PROJECTOR           |                                         | $\bigcirc$                     |                                |
|                                                         | (For remote control unit)               |                                |                                |

### Attention

- Dispose of the packaging appropriately after removing from the product.
- Contact an Authorized Service Center if you lose any of the included items.
- The model number of accessories and optional accessories may be changed without prior notification.
- Store small parts out of reach of infants.

# Caution

When connecting to a computer or other equipment, use the power cord included with each device and a sealed, commercially available cable.

# **Optional accessories**

| Optional accessories<br>(product names) | Model No.                                                                                                    |
|-----------------------------------------|----------------------------------------------------------------------------------------------------|
| Ceiling mount bracket                   | ET-PKA110H (for high ceilings), ET-PKA110S (for low ceilings)                                                                                                    |
| 3D IR Transmitter                       | ET-TRM110                                                                                                    |
| Replacement lamp unit                   | ET-LAA310                                                                                                    |
| 3D Eyewear                              | TY-EW3D3LE <sup>*1*2</sup> , TY-EW3D3ME <sup>*1*2</sup> , TY-EW3D3SE <sup>*1*2</sup><br>TY-EW3D2LE <sup>*1*2</sup> , TY-EW3D2ME <sup>*1*2</sup> , TY-EW3D2SE <sup>*1*2</sup><br>TY-EW3D10E <sup>*2</sup> |

\*1: If you do not have a Panasonic 3D TV that supports 3D video, use a SANYO eneloop Mobile Booster KBC-L2 series to charge your Eyewear. The code that follows KBC-L2 may differ depending on the country of purchase.

\*2: The code at the end of the model number of 3D Eyewear may differ depending on the country of purchase.

# About your projector

# **Remote control**

## 🔳 Тор

#### **Remote control signal transmitter** Send remote control signal. Point at the remote control receiver part on the

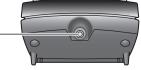

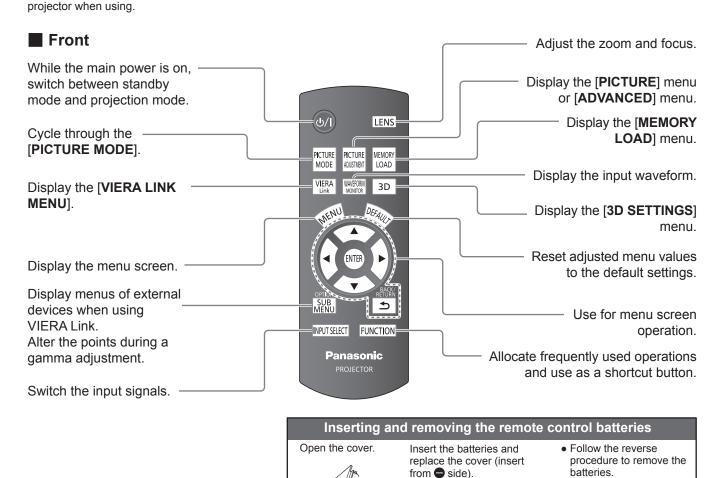

#### Attention

- Do not drop the remote control.
- Avoid contact with liquids or moisture.
- Do not attempt to disassemble or modify the remote control.

#### Note

- Button lights illuminate when buttons are pressed on the remote control. Button lights dim if no actions are carried out after approximately 5 seconds, and then extinguish if no actions are carried out after a further 5 seconds.
- When pointed directly at the receiver on the front of the projector, the remote control can be used up to a distance of approximately 7 meters. It may also be used at a vertical/horizontal angle of up to ±30 degrees.
- The remote control may not operate correctly if there is an obstacle between it and the receiver on the projector. Signals from the remote control can be reflected off a screen when using the projector, but limitations to the range of operability may occur due to reflected light loss resulting from the properties of the screen.
- The remote control may not be usable if the receiver is exposed to fluorescent or other strong lights. As far as is possible, keep the remote control away from light sources.
- When viewing 3D images the remote control may not respond well in some cases. (+ page 67)

# 18 - ENGLISH

# **Projector body**

## Top and front view

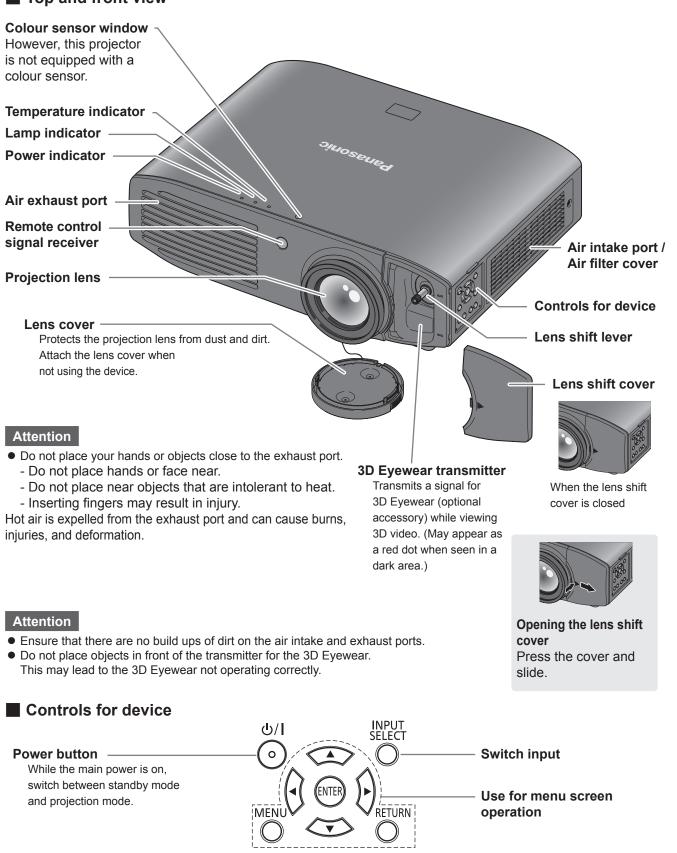

FOCUS

ZOOM

+

Adjust the focus

Adjust the size of the image

ENGLISH - 19

## Back and bottom view

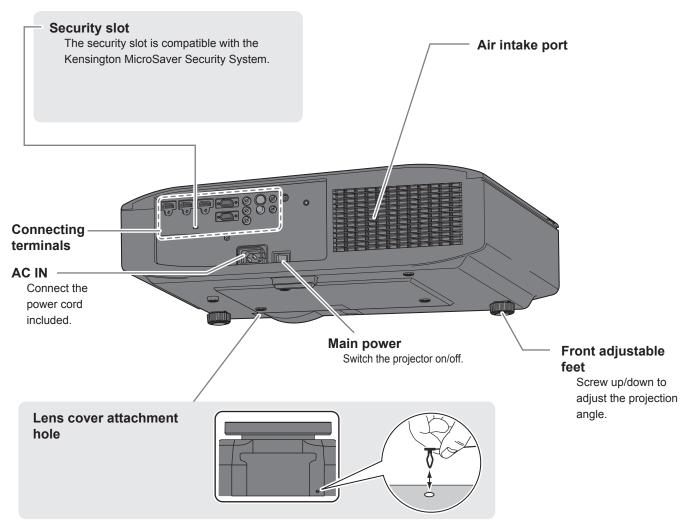

## Connecting terminals

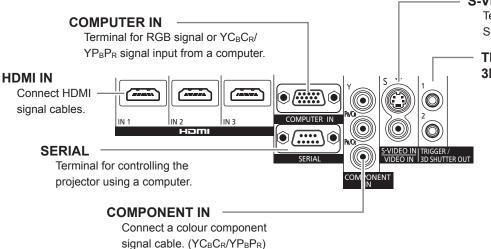

# S-VIDEO IN/VIDEO IN

Terminal for inputting S-VIDEO/VIDEO signal.

#### TRIGGER / 3D SHUTTER OUT

Dual-purpose trigger terminal for connecting and controlling the projector and external devices, as well as for connecting the 3D IR Transmitter (optional accessory) and controlling 3D Eyewear.

# 20 - ENGLISH

# Setting up

# **Projection method**

You can use any of the following 4 projection methods. Select a projection method suitable for the position of the projector.

For projection method settings, see [PROJECTION METHOD] in the [OPTION] menu. ( page 74)

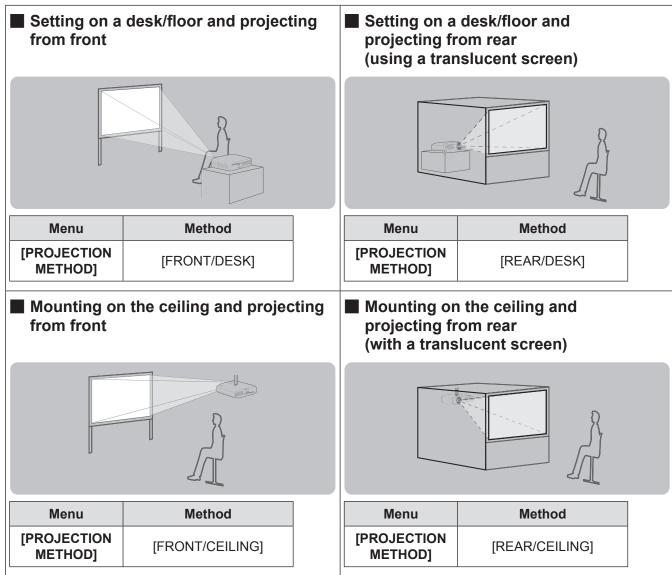

# Parts for ceiling mount (optional)

You can install the projector on the ceiling using the optional ceiling mount bracket (model no.: ET-PKA110H (for high ceilings) and ET-PKA110S (for low ceilings)).

- Use only the ceiling mount brackets specified for this projector.
- Refer to the installation manual for the ceiling mount bracket when you install the bracket and the projector.

## Attention

To ensure projector performance and security, installation of the ceiling mount bracket must be carried by your dealer or a qualified technician.

# **Projection related**

Install the projector with reference to the figure below and the projection distance. You can adjust the display size and display position according to the screen size and screen position.

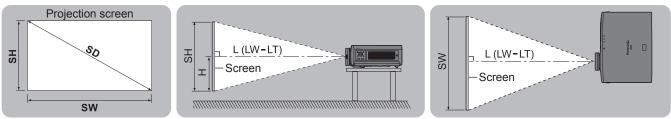

| L (LW - LT) *1 | Projection distance (m)                                         |
|----------------|-----------------------------------------------------------------|
| SH             | Screen height (m)                                               |
| SW             | Screen width (m)                                                |
| Н              | Distance from the centre of the lens to the image lower end (m) |
| SD             | Screen diagonal size (m)                                        |

\*1 LW: Minimum projection distance LT: Maximum projection distance

(All measurements below are approximate and may differ slightly from the actual measurements.)

| Projection screen size |          | 16:9 size                |          |                          |          |                        |  |
|------------------------|----------|--------------------------|----------|--------------------------|----------|------------------------|--|
| Screen Diagonal (SD)   |          | Minimum distance<br>(LW) |          | Maximum distance<br>(LT) |          | Height position<br>(H) |  |
| 1.02 m                 | (40")    | 1.16 m                   | (3' 10") | 2.37 m                   | (7' 9")  | -0.25 to 0.75 m        |  |
| 1.27 m                 | (50")    | 1.47 m                   | (4' 10") | 2.98 m                   | (9' 9")  | -0.31 to 0.93 m        |  |
| 1.52 m                 | (60")    | 1.77 m                   | (5' 10") | 3.58 m                   | (11' 9") | -0.38 to 1.13 m        |  |
| 1.78 m                 | (70")    | 2.07 m                   | (6' 9")  | 4.18 m                   | (13' 9") | -0.44 to 1.31 m        |  |
| 2.03 m                 | (80")    | 2.37 m                   | (7' 9")  | 4.79 m                   | (15' 9") | -0.50 to 1.50 m        |  |
| 2.29 m                 | (90")    | 2.67 m                   | (8' 9")  | 5.39 m                   | (17' 8") | -0.56 to 1.68 m        |  |
| 2.54 m                 | (100")   | 2.98 m                   | (9' 9")  | 6.00 m                   | (19' 8") | -0.63 to 1.88 m        |  |
| 3.05 m                 | (120")   | 3.58 m                   | (11' 9") | 7.20 m                   | (23' 7") | -0.75 to 2.24 m        |  |
| 3.81 m                 | (150")   | 4.49 m                   | (14' 9") | 9.02 m                   | (29' 7") | -0.94 to 2.81 m        |  |
| 5.08 m                 | (200")   | 6.00 m                   | (19' 8") | 12.04 m                  | (39' 6") | -1.25 to 3.74 m        |  |
| 6.35 m                 | (250")*1 | 7.51 m                   | (24' 8") | 15.06 m                  | (49' 5") | -1.56 to 4.67 m        |  |
| 7.62 m                 | (300")*1 | 9.02 m                   | (29' 7") | 18.08 m                  | (59' 4") | -1.87 to 5.61 m        |  |

#### **Projection screen size**

2.35:1 size

| Screen Diagonal (SD) |                      | Minimum distance<br>(LW) |           | Maximum distance<br>(LT) |           | Height position<br>(H) |  |
|----------------------|----------------------|--------------------------|-----------|--------------------------|-----------|------------------------|--|
| 1.02 m               | (40")                | 1.23 m                   | (4' 0")   | 2.51 m                   | (8' 3")   | -0.30 to 0.70 m        |  |
| 1.27 m               | (50")                | 1.55 m                   | (5' 1")   | 3.15 m                   | (10' 4")  | -0.37 to 0.87 m        |  |
| 1.52 m               | (60")                | 1.87 m                   | (6' 2")   | 3.78 m                   | (12' 5")  | -0.45 to 1.05 m        |  |
| 1.78 m               | (70")                | 2.19 m                   | (7' 2")   | 4.42 m                   | (14' 6")  | -0.52 to 1.22 m        |  |
| 2.03 m               | (80")                | 2.51 m                   | (8' 3")   | 5.06 m                   | (16' 7")  | -0.60 to 1.40 m        |  |
| 2.29 m               | (90")                | 2.83 m                   | (9' 3")   | 5.70 m                   | (18' 8")  | -0.67 to 1.57 m        |  |
| 2.54 m               | (100")               | 3.15 m                   | (10' 4")  | 6.34 m                   | (20' 10") | -0.76 to 1.75 m        |  |
| 3.05 m               | (120")               | 3.78 m                   | (12' 5")  | 7.61 m                   | (25' 0")  | -0.90 to 2.09 m        |  |
| 3.81 m               | (150")               | 4.74 m                   | (15' 7")  | 9.53 m                   | (31' 3")  | -1.13 to 2.62 m        |  |
| 5.08 m               | (200")               | 6.34 m                   | (20' 10") | 12.72 m                  | (41' 9")  | -1.50 to 3.49 m        |  |
| 6.35 m               | (250") <sup>*1</sup> | 7.93 m                   | (26' 0")  | 15.91 m                  | (52' 2")  | -1.87 to 4.36 m        |  |
| 7.62 m               | (300") <sup>*1</sup> | 9.53 m                   | (31' 3")  | 19.10 m                  | (62' 8")  | -2.25 to 5.23 m        |  |

| Projection screen size |          | 16:9 in 2.35:1 size* <sup>2</sup> |          |                          |           |                        |  |
|------------------------|----------|-----------------------------------|----------|--------------------------|-----------|------------------------|--|
| Screen Diagonal (SD)   |          | Minimum distance<br>(LW)          |          | Maximum distance<br>(LT) |           | Height position<br>(H) |  |
| 1.27 m                 | (50")    | 1.16 m                            | (3' 10") | 2.37 m                   | (7' 9")   | -0.25 to 0.75 m        |  |
| 1.52 m                 | (60")    | 1.40 m                            | (4' 7")  | 2.85 m                   | (9' 4")   | -0.30 to 0.90 m        |  |
| 1.78 m                 | (70")    | 1.64 m                            | (5' 5")  | 3.33 m                   | (10' 11") | -0.35 to 1.05 m        |  |
| 2.03 m                 | (80")    | 1.88 m                            | (6' 2")  | 3.82 m                   | (12' 6")  | -0.40 to 1.20 m        |  |
| 2.29 m                 | (90")    | 2.13 m                            | (7' 0")  | 4.30 m                   | (14' 1")  | -0.45 to 1.35 m        |  |
| 2.54 m                 | (100")   | 2.37 m                            | (7' 9")  | 4.78 m                   | (15' 8")  | -0.50 to 1.49 m        |  |
| 3.05 m                 | (120")   | 2.85 m                            | (9' 4")  | 5.74 m                   | (18' 10") | -0.60 to 1.79 m        |  |
| 3.81 m                 | (150")   | 3.57 m                            | (11' 9") | 7.19 m                   | (23' 7")  | -0.75 to 2.24 m        |  |
| 5.08 m                 | (200")   | 4.78 m                            | (15' 8") | 9.60 m                   | (31' 6")  | -0.99 to 2.98 m        |  |
| 6.35 m                 | (250")*1 | 5.98 m                            | (19' 7") | 12.02 m                  | (39' 5")  | -1.24 to 3.73 m        |  |
| 7.62 m                 | (300")*1 | 7.19 m                            | (23' 7") | 14.43 m                  | (47' 4")  | -1.49 to 4.47 m        |  |

\*1: The maximum size of the projection screen for 3D display is 5.08 m (200").

\*2: Use when switching between 2.35:1 and 16:9 aspect images and viewing on a 2.35:1 size screen.

You can calculate projection dimensions other than those in the above table from the projection screen size SD (m) using the formula below.

All units are meters. (Values obtained using the formula below contain a slight error.) If the projection screen size is assumed to be SD,

|                               | 16:9 size               | 2.35:1 size             |
|-------------------------------|-------------------------|-------------------------|
| Projection screen height (SH) | = SD (m) × 0.490        | = SD (m) × 0.392        |
| Projection screen width (SW)  | = SD (m) × 0.872        | = SD (m) × 0.920        |
| Minimum distance (LW)         | = SD (m) × 1.189 – 0.04 | = SD (m) × 1.256 – 0.04 |
| Maximum distance (LT)         | = SD (m) × 2.378 – 0.05 | = SD (m) × 2.512 – 0.05 |

# Front adjustable feet and throwing angle

As shown in the diagram, the feet can be extended by turning the front adjustable feet, and can be retracted by turning in the opposite direction. (The projection angle can be adjusted vertically.)

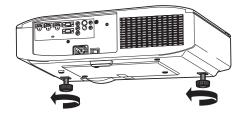

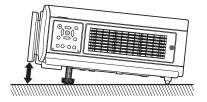

#### Attention

- Hot air is expelled from the air exhaust port. Do not touch the air exhaust port directly when you adjust the front leg
  adjustable feet. (
   page 19)
- If keystone distortion occurs, adjust [KEYSTONE] from the [POSITION] menu. ( page 60)

#### Note

• Tighten the front adjustable feet until you hear them click into place.

# Setting up

# Lens shift and positioning

If the projector is not positioned right in front of the centre of the screen, you can adjust the projected image position by moving the lens shift dials within the shift range of the lens.

## Adjusting the lens shift

- 1) Remove the lens shift cover.
  - See "About your projector" (
     page 19) regarding how to open the lens shift cover.
- 2) Rotate the lens shift lever in the direction shown in the figure (counterclockwise) to release the lock.
- 3) Adjust projection using the lens shift lever.
  - Horizontal shift

tion shown ease the lock. lever.

Adjust the projection by moving the lens shift lever horizontally according to the installation position of the screen and projector.

#### Up to approximately 26% of the projection screen Projection screen Screen Control of the projection screen Screen Control of the projection screen Screen Control of the projection screen Screen Control of the projection screen Screen Control of the projection screen Screen Control of the projection screen Screen Control of the projection screen Screen Control of the projection screen Screen Control of the projection screen Screen Control of the projection screen Screen Control of the projection screen Screen Control of the Control of the projection screen Screen Control of the Control of the Control o

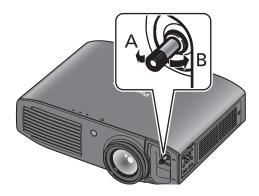

#### Vertical shift

Adjust by moving the lens shift lever vertically according to the installation position of the screen and projector.

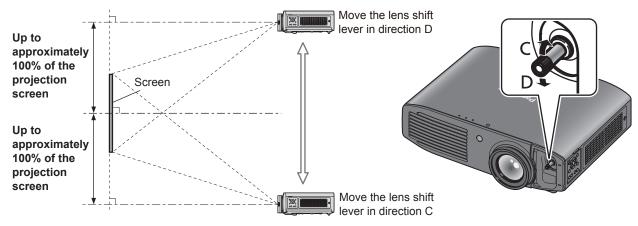

#### Attention

24 - ENGLISH

- Do not force the lens shift lever. If excessive force is placed on the lever, it may break.
- 4) Rotate the lens shift lever clockwise to fix.
- 5) Attach the lens shift cover.

## Projector location range

The setting position can be adjusted within the following range. See "Projection related" regarding adjustment of the projection screen height (SH) and width (SW). (
page 22)

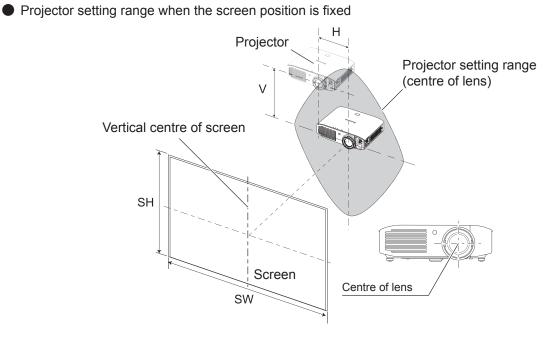

Shift range of the projection screen when the projector position is fixed

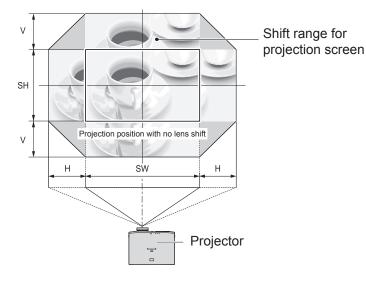

| Shift direction | Maximum range of adjustment                             |
|-----------------|---------------------------------------------------------|
| Horizontal (H)  | Approximately 26% of the projection screen width (SW)   |
| Vertical (V)    | Approximately 100% of the projection screen height (SH) |

- Position the projector directly in front of the screen and move the lens shift lever to the centre to obtain the optimum projection image quality.
- When the lens shift lever is at the horizontal limit of the shift range, you cannot move the lever to the vertical limit. Likewise, when the lens shift lever is at the vertical limit of the shift range, you cannot move the lever to the horizontal limit.
- Shift the lens position within the adjustment range. If you shift the lens position outside the adjustment range, a restriction is imposed on the lens movement to protect the optical components and the focus changes.

# Connections

# Before connecting to the projector

- Read and follow the operating and connecting instructions of each peripheral device.
- The peripheral devices must be turned off.
- If not provided or sold separately with each peripheral device, obtain the connection cables required for system connection in accordance with the device to be connected.
- If the video signal from the video source contains a lot of jitter, the image may appear to be wobble. In such cases, a time base corrector (TBC) must be connected.
- The signals that can be connected to the projector include VIDEO, S-VIDEO, analog-RGB (with TTL sync. level) and digital signal.
- Some computer models are not compatible with the projector.
- See "List of compatible signals" for the types of video signals that can be used with this projector. ( page 95)
- Audio cables must be connected from each external device directly to the audio reproduction system.

# Connecting example: COMPONENT IN/S-VIDEO IN/VIDEO IN

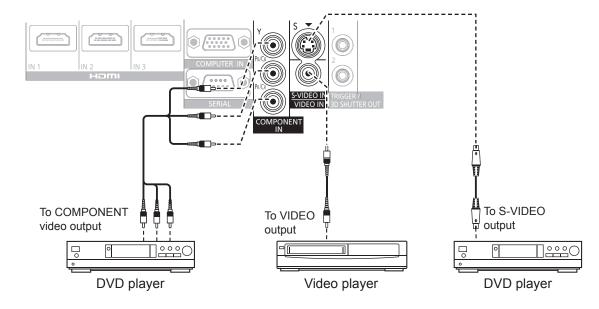

# **Connecting example: HDMI IN/COMPUTER IN**

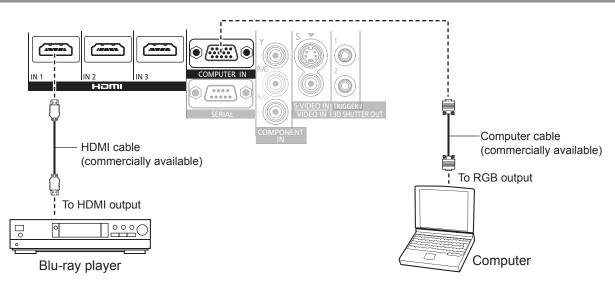

Note

- Use an HDMI High Speed cable that conforms to HDMI standards. If a cable that does not meet HDMI standards is used, video may be interrupted or may not be displayed.
- It is possible to connect with DVI devices via an HDMI/DVI conversion adapter, but some devices may not project the image properly or other such problems could be encountered.
- When connecting to a serial terminal, see "Serial terminal". ( page 97)
- If you use a computer that has a resume function (last memory), you may have to reset the function so that it operates.

# 3D IR Transmitter (optional accessory) connection

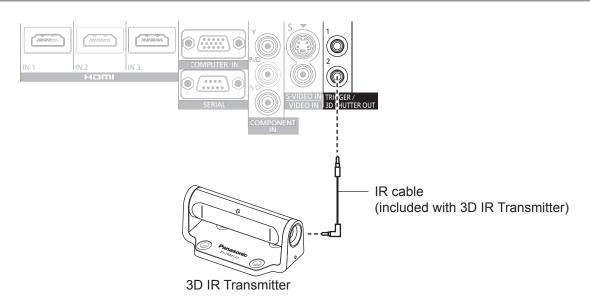

#### Attention

• Check that the main power of the projector is switched off before inserting or disconnecting a cable to <TRIGGER/3D SHUTTER OUT>.

#### Note

 When an ET-TRM110 external 3D IR Transmitter (optional accessory) is connected to view a 3D movie, it is necessary to configure [3D SHUTTER OUT] of the relevant [TRIGGER 1/2 SETTING] on the device it is connected to. (
 page 75)

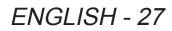

# Switching the projector on/off

# **Power cord**

Use the power cord included to prevent removal of the power cord and make sure it is fully inserted into the projector.

Make sure the <MAIN POWER> switch is on the <OFF> side before connecting the power cord. Use the power cord included and ensure that it is fully inserted.

For power cord handling details, see "Read this first!". ( pages 6 to 13)

## Connecting

Fully insert until the tabs on the left and right make a click sound.

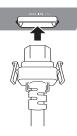

## Disconnecting

Pull out while pushing on the tabs on the sides.

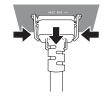

# **Power indicator**

The power indicator indicates the power status. Check the status of the power indicator <ON (G) / STANDBY (R)> before operating the projector.

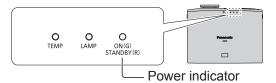

| Indicator status            |          | Status                                                                                                    |
|-----------------------------|----------|----------------------------------------------------------------------------------------------------|
| No illumination or flashing |          | Main power is switched off.                                                                                                    |
| Lit                         |          | Power is switched off. (Standby mode.)<br>Press the <power> button to start projection.<br/>* Does not operate when the lamp indicator and temperature indicator are flashing.</power> |
| Reu                         | Flashing | Power is switched off (standby mode) and the [POWER ON LINK] is set to [ON] in the VIERA Link settings.<br>For details about [POWER ON LINK], see [POWER ON LINK] ( page 78).          |
| Green                       | Flashing | The projector is preparing to project.<br>Projection starts after a brief pause.                                                                                                    |
|                             | Lit      | Projecting.                                                                                                    |
| Orango                      | Lit      | Preparing to switch off the power.<br>The power is switched off after a while. (Changes to the standby mode.)                                                                          |
| Orange                      | Flashing | The <power> button is switched on again in the power off preparation mode.<br/>Preparing to project. Projection starts after a brief pause.</power>                                    |

#### Attention

• The internal fan operates and cools the projector while it is preparing to power off (when the power indicator is illuminated orange). Do not switch the main power off or remove the power cord.

#### Note

- When the <POWER> button is pressed while the projector is preparing to power off, it may take some time to enter projection mode.
- The projector consumes approx. 0.08 W of electrical power even when the power is off (when the power indicator is illuminated red).
- Even when the power is off, power consumption is almost the same as when the lamp is illuminated red.

# Switching on the projector

Check external device connections before switching the projector on.

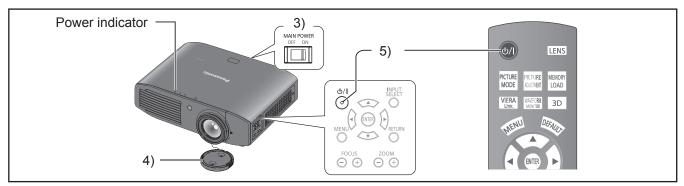

- 1) Connect the power cord to the projector.
- 2) Connect the power plug to an outlet.
- 3) Press the <ON> side of the <MAIN POWER> switch to turn on the power.
  - The power indicator illuminates or flashes red.

#### 4) Remove the lens cover.

• Be sure to remove the lens cover before starting projection.

#### 5) Press the power <⊕/|> button.

• The power indicator illuminates green after flashing for a while and projection starts.

## Attention

• Using the projector while the lens cover is attached causes the device to heat up and can result in a fire.

- When starting up the projector, a small rattling sound may be heard or when the luminous lamp is lit a tinkling sound may be heard, but this is not a malfunction.
- During video projection, the cooling fan operates and makes a sound. This fan sound may change with ambient temperature and becomes louder when the lamp is turned on.
- Setting the [LAMP POWER] in the [OPTION] menu to [ECO] reduces operation sounds. (
   page 77)
- When the lamp is turned off and immediately turned back on again, the video may temporarily flicker slightly at the start of projection due to lamp characteristics. This is not a malfunction.

# Switching off the power

Carefully check the status of the power indicator before operating.

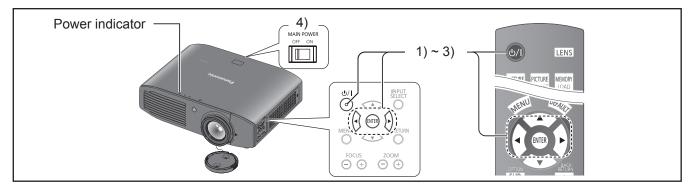

- Press the Power <∪ / | > button.
   The confirmation screen is displayed.
- 2) Select [OK] with the ◀► buttons.
- 3) Press the <ENTER> button (or press the power <∪ / | > button again).
  - The lamp extinguishes and video projection halts.
    - The cooling fan continues to operate and the power indicator illuminates orange. Wait for the power indicator to turn red or start flashing red.
- 4) Press the <OFF> side of the <MAIN POWER> switch to turn off the power.
  - Never switch off the main power or remove the power cord when the cooling fan is operating.

- Select [CANCEL] or press the <MENU> or <RETURN> button to close the power off confirmation screen.
- The power can also be switched off when the <POWER> button is held down for 0.5 seconds or more.

# **Projecting an image**

Check the connections of the external devices (➡ page 26) and the connection of the power cord (➡ page 28), and switch on the power (➡ page 29), to start projecting. Select the video for projection, and adjust appearance of the projected image.

# Selecting the input signal

## 1) Switch on the external devices.

 Press the play button on an external device, such as a DVD player. When [AUTO SEARCH] in the [OPTION] menu is [ON], the projector automatically searches for an input signal and starts projection.
 () page 74)

## 2) Switch the video input.

 The video selected with the <INPUT SELECT> button is projected. (
 page 34)

## Attention

- The video may not be displayed properly depending on the external device or the DVD or video tape being played back. In such cases, set [TV-SYSTEM], [RGB/ YC<sub>B</sub>C<sub>R</sub>] or [RGB/YP<sub>B</sub>P<sub>R</sub>] of the [ADVANCED MENU].
   ( page 54)
- Check the projection screen and video aspect ratio, and select the most appropriate aspect ratio with [ASPECT] in the [POSITION] menu. (
   page 58)

# Adjusting the image

- 1) Remove the lens shift cover.
  - For details, see "Opening the lens shift cover".
     ( page 19)
- 2) Rotate the lens shift lever in a counterclockwise direction to disengage the shift lever lock.

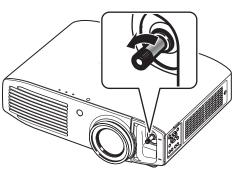

- 3) Adjust the lens shift.
  - Adjust the projection position with the shift lever.

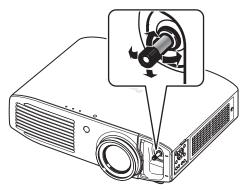

- See "Lens shift and positioning". (
   page 24)
- 4) Rotate the shift lever clockwise to fix.
- 5) Attach the lens shift cover.

## 6) Adjust the angle of the projector.

- Screw the front adjustable feet up/down and adjust the angle vertically.
- For details, see "Front adjustable feet and throwing angle". (
   page 23)

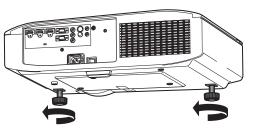

## 7) Managing the lens control settings

 Press +/- of the <FOCUS> and <ZOOM> buttons on the device controls to adjust.
 Press the <FOCUS> buttons (+/-) to change the projection size, and press the <ZOOM> buttons (+/-) again to fine tune the projection size.

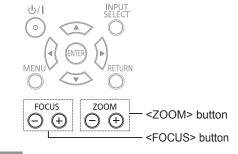

- It is recommended that you display the [ZOOM/FOCUS] test pattern from the [LENS CONTROL] menu to accurately adjust the focus (➡ page 69). This can also be performed with the remote control. (➡ page 32)
- When displaying 3D video, press the <ZOOM> and <FOCUS> buttons on the device controls to adjust.
- Panasonic recommends that focus adjustment be made after 30 minutes or more have elapsed since picture display.

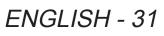

# **Remote control operation**

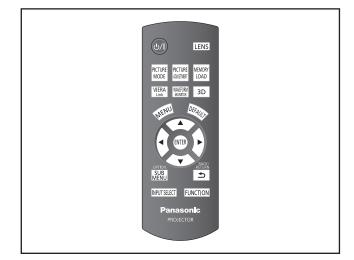

You can operate the projector with the remote control within a range of 7 m (23').

### • Operating by pointing at the projector

Ensure the remote control transmitter is facing the remote control signal receiver on the front of the projector during use.

### Facing to the screen

Ensure the remote control transmitter is facing the screen and press the required buttons to operate the projector. The signal will be reflected off the screen. The operating range may differ due to the screen material. This function may not be effective with a translucent screen.

#### Note

- Do not let strong light shine onto the signal receiver. The remote control may malfunction under strong light such as fluorescent light.
- If there are any obstacles between the remote control and the remote control signal receiver, the remote control may not operate correctly.
- When viewing 3D images the remote control may not respond well in some cases.

# Managing the lens control settings

You can display [ZOOM/FOCUS] test pattern 1 and adjust the projection video size and focus. If you have saved lens memory settings in [LENS MEMORY SAVE], press the <LENS> button twice to display [LENS MEMORY LOAD] menu.

## Press LENS

#### Note

- For details regarding the adjustment method, see [ZOOM/ FOCUS] in the [LENS CONTROL] menu. (➡ page 69)
- The <LENS> button is not available during 3D video display.

# Selecting the picture mode

You can switch to your desired picture mode settings.

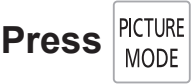

The settings change as follows each time the button is pressed.

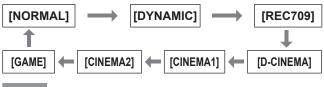

Note

• You can also switch the picture mode settings using the on-screen menu.

For details see [PICTURE MODE] in the [PICTURE] menu. (➡ page 40)

# Adjusting the picture

Switchable setting items from the [PICTURE] menu of the on-screen menu can be displayed in a list.

Press PICTURE ADJUSTMENT

Press the button to switch between [PICTURE] menu and [ADVANCED MENU]. Press ▲ ▼ to select the required menu item and ◄ ► to adjust.

- [PICTURE] menu items [PICTURE MODE], [CONTRAST], [BRIGHTNESS], [COLOUR], [TINT], [COLOUR TEMPERATURE], [SHARPNESS] and [DYNAMIC IRIS]
- [ADVANCED MENU] items [GAMMA HIGH], [GAMMA MID], [GAMMA LOW], [CONTRAST], [BRIGHTNESS], [NR], [MPEG NR], [FRAME CREATION], [X.v.Colour], [DETAIL CLARITY], [CINEMA REALITY], [TV-SYSTEM], [RGB/YC<sub>B</sub>C<sub>R</sub>] and [RGB/YP<sub>B</sub>P<sub>R</sub>]

## Note

- For details regarding the adjustment method, see the [PICTURE] menu (➡ page 40) and the [ADVANCED MENU] (➡ page 45).
- Press the <RETURN> or <MENU> button or wait for 7 seconds without performing any operation to clear the adjustment screen.
- Set the [ADJUSTMENT MODE] to [SIMPLE] for adjusting [GAMMA HIGH], [GAMMA MID], and [GAMMA LOW]
   (
   page 48).
- The items for [SHARPNESS] that can be adjusted differ depending on the [ADJUSTMENT MODE].
   [SIMPLE]: [SHARPNESS]
   [ADVANCED]: [H-SHARPNESS]

]: [H-SHARPNESS] [V-SHARPNESS]

# **Remote control operation**

# Loading a saved setting

Displays the [MEMORY LOAD] menu.

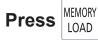

## Attention

 Setting can also be performed using the on-screen menu. For details, see [MEMORY LOAD] in the [PICTURE] menu. ( page 56)

# Displaying the [VIERA LINK MENU]

You can control some functions of the external device with this projector remote control.

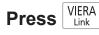

## Note

• See "Using VIERA Link" for details. ( page 91)

# Displaying the waveform monitor

By displaying the input signal from a connected external device with a waveform, you can check if the luminance level of the video output signal is set to a value within this projector's recommended range.

The settings change as follows each time the <ENTER> button is pressed.

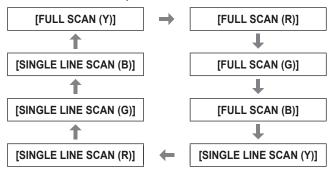

The waveform monitor disappears when the </br/>WAVEFORM MONITOR> button is pressed again.

#### Note

 Setting can also be performed using the on-screen menu.
 For details, see [WAVEFORM MONITOR] in [PICTURE] menu. ( page 41)

| [FULL<br>SCAN]           | Checks that the waveform for each of the<br>Y- (brightness), R- (red), G- (green), and<br>B- (blue) values for the whole image is<br>within the recommended range.                                                                                                    |
|--------------------------|----------------------------------------------------------------------------------------------------|
| [SINGLE<br>LINE<br>SCAN] | <ul> <li>Checks that the waveform for each of the Y- (brightness), R- (red), G- (green), and B- (blue) values for an arbitrary number of lines from the top of the screen to the bottom is within the recommended range.</li> <li>Enables more detailed confirmation than [FULL SCAN].</li> <li>Line position can be changed with the ▲ ▼ buttons.</li> <li>The display position of the [WAVEFORM MONITOR] changes depending on the line position.</li> </ul> |

#### Note

- Signals lower than 0 % in the waveform monitor will be displayed as same as 0 % on the projected image.
- [SINGLE LINE SCAN] can display horizontal lines in Y-(brightness), R- (red), G- (green), and B- (blue) from the top of the screen to the bottom more finely than [FULL SCAN], and each item can be adjusted in the same way as [FULL SCAN].
- When selecting [FULL SCAN], the display position of the waveform can be set using the ▲ ▼ ◄ ► buttons.
- So that the display of individual adjustment screen in [PICTURE] does not interfere with the waveform monitor, the positioning of this screen differs depending on the circumstances at the time.
- You can activate [AUTO ADJUST] of the [WAVEFORM MONITOR] menu by pressing the <DEFAULT> button.
   ( page 42)
- While the waveform monitor is displayed, you cannot adjust the [COLOUR MANAGEMENT] settings.
- When a 3D signal is being input (including converting 2D to 3D), the waveform monitor cannot be displayed.
- If a 3D signal is input while the waveform monitor is being displayed, the waveform monitor disappears.

# Resetting to the default settings

You can reset most of the settings or adjustment values for submenus to factory default settings.

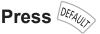

For details, see "Navigating through the menu -Returning adjusted values to default settings" of "Menu navigation". (➡ page 37)

# **Remote control operation**

# Submenu

When the VIERA Link control is enabled, the function menus of external devices can be displayed.

## ( page 91)

Furthermore, points for a gamma adjustment can be altered. (➡ page 45)

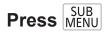

# Switching the input signal

The input for projection can be switched.

## Press INPUT SELECT

The settings change as follows each time the button is pressed.

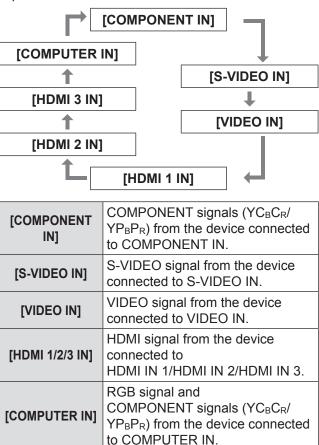

When [INPUT GUIDE] on the [OPTION] menu is set to [DETAILED] ( page 73), graphical guidance will be displayed on the upper right of the projected image, and the currently selected input terminal can be checked. (The selected input method will be highlighted in yellow.)

Press the button several times or press  $\blacktriangle \lor \lor \lor$  to cycle through the input methods.

It may take time for the video to change after switching input.

## Attention

Input a signal noted in the "List of compatible signals".
 (
 page 95)

Note

- See "Connections" regarding input ports. ( page 26)
- If no operations are performed for approximately 3 seconds, the input guidance display automatically disappears.
- If a port that has no input is selected, the whole input port graphic flashes. This graphic is displayed until an input is present.

# Using the <FUNCTION> button

Functions used often can be allocated to the <FUNCTION> button on the remote control and this can be used as a short cut button.

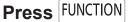

## Allocating operations to the <FUNCTION> button

- Press the <MENU> button in the controls of the projector or on the remote control to display the menu items for allocation (main menu, submenu, or detailed menu).
  - For how to use the on-screen menu, see "Navigating through the menu". (
     page 37)
- Hold the <FUNCTION> button on the remote control down for at least 3 seconds.
  - After setup is complete the allocated menu items are displayed under the on-screen menu.

# Displaying the [3D SETTINGS] menu

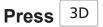

# 34 - ENGLISH

# Viewing 3D Images

# About viewing 3D images

You can use the projector to view 3D videos by playing Blu-ray 3D compatible discs on a 3D Blu-ray player. This projector can also convert 2D videos to 3D for viewing.

To enjoy stereoscopic 3D images, Panasonic 3D Eyewear (optional accessory) is necessary. 3D Eyewear is not included with this projector.

See page 95 for the 3D image signals supported.

Supported 3D Eyewear (as of August 2011)

TY-ED3D3 Series (rechargeable) TY-ED3D2 Series (rechargeable) TY-ED3D10 Series (disposable battery) The product number of the 3D Eyewear differs depending on the country of purchase.

## Viewing 3D images

Using the projector menu controls, set so that 3D images are shown.

- You can watch 3D images in the following cases:
  - When a 3D image supporting Blu-ray Disc is played on a 3D image supporting player/recorder connected using a HDMI cable to a 3D image supporting projector.
  - 2D->3D (Simulated 3D) ( page 66)

#### 1) Wearing the 3D Eyewear

- Switches on the 3D Eyewear power.
- Put on the 3D Eyewear

#### 2) View

- When the HDMI receives information in which 3D mode is detected, 3D images are automatically displayed according to the signal.
- If the 3D images are not displayed correctly or the images cause discomfort, the images can be adjusted by [3D INPUT FORMAT].

#### 3) After Use

- Switches off the 3D Eyewear power.
- After using the 3D Eyewear, store it in the case provided.

### Attention

- When using 3D Eyewear, also see the operating instructions of the 3D Eyewear.
- When viewing 3D videos, be sure to set [3D IR TRANSMITTER] to one of [STRONG], [MEDIUM], or [WEAK]. If an external 3D IR Transmitter (optional accessory) is connected, set the corresponding [TRIGGER 1/2 SETTING] to [3D SHUTTER OUT].
   ( page 75)
- When 3D Eyewear is used indoors with fluorescent lights (50 Hz) on, the light may appear to flicker. In such a case, turn off the fluorescent lights.
- If the 3D Eyewear is worn upside down or backwards, the 3D video cannot be seen correctly.
- When viewing 3D display, turn on the power supply for the 3D Eyewear and then put it on.
- Do not use devices that generate strong electromagnetic radiation (such as cell phones, handheld radios, etc.) close to the 3D Eyewear. This may cause the 3D Eyewear to malfunction.
- The 3D Eyewear cannot exhibit sufficient performance at high or low temperatures. Follow the operation temperature range specified in the operating instructions for the 3D Eyewear.
- It may be difficult to view other displays (such as the computer screen, digital clock, calculators etc.) while wearing the 3D Eyewear. Remove the 3D Eyewear when viewing other than 3D videos.
- When the projector is installed alongside another 3D compatible display, the 3D videos may appear double due to the effect of the devices on each other. Install the projector after thoroughly considering the installation location.

- When viewing a 3D video, keystone correction settings become inactive.
- If the 3D Eyewear is worn upside down or backwards, the 3D video cannot be seen correctly.
- When viewing 3D display, turn on the power supply for the 3D Eyewear and then put it on.
- The stereoscopic image effect experienced with the 3D Eyewear may vary with individuals.
- The projection screen size when displaying 3D videos is up to 5.08 m (200").

# Communication range of a 3D IR Transmitter and 3D Eyewear

The IR signals for controlling the 3D Eyewear transmitted from the 3D IR Transmitter reach the 3D Eyewear after being reflected by the screen. The communication range between the 3D IR Transmitter and 3D Eyewear is as shown below.

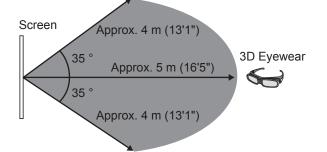

The diagram above shows the communication range under the following conditions:

- When the distance between the projector and the screen is 6 m (19'8").
- When the projector is arranged in front of the screen without performing lens shift.

Screen

|   |             | n lesso |
|---|-------------|---------|
| 4 | 6 m (19'8") |         |
| U | e in (188)  |         |

- When using a 2.54 m (100"), screen gain [1], diffuser screen.
- When [3D IR TRANSMITTER] is set to [STRONG].
- When there is no effect of strong light from the sun or from a fluorescent lamp.

Note that the communication range may differ greatly depending on the type and material of the screen.

- The 3D Eyewear may not correctly receive infrared control signal in the following cases.
  - When there is an obstacle between the projector and the screen.
  - When dirt or dust has accumulated on the 3D Eyewear transmitter.
  - When the 3D Eyewear is not facing the screen.
- Remove the lens shift cover if you cannot see 3D video. The communication range may increase.
- If you wish to view 3D images in an environment that does not fulfil the previously noted conditions, please purchase an external 3D IR Transmitter (optional accessory).
- If communication between the 3D IR Transmitter and 3D Eyewear is lost, either recharge or replace the battery of the 3D Eyewear. (
   page 89)

# Cautions when using 3D Eyewear

- Do not use devices that generate strong electromagnetic radiation (such as cell phones, handheld radios, etc.) close to the 3D Eyewear. This may cause the 3D Eyewear to malfunction.
- Do not expose the 3D Eyewear to direct sunlight, fluorescent light or other strong light as 3D video may not be viewed correctly in some cases.
- The 3D Eyewear cannot exhibit sufficient performance at high or low temperature.
   Follow the operation temperature range noted in the operating instructions for the 3D Eyewear.
- Wear the 3D Eyewear correctly. If they are worn upside down or backwards, the solid body image will not be seen correctly.
- It may be difficult to view other displays (such as the computer screen, digital clock, calculators etc.) while wearing the 3D Eyewear. Remove the 3D Eyewear when viewing other than 3D videos.
- Rechargeable 3D Eyewear cannot be charged with this projector. If you don't have a Panasonic 3D TV that supports 3D video, use a SANYO eneloop Mobile Booster (
   page 17) to charge your Eyewear.

### Note

- After finishing the 3D video, place the 3D Eyewear in their glass case and store avoiding places with high humidity and high temperature.
- Please see the operating instructions for the 3D Eyewear regarding cleaning of the 3D Eyewear.
- While wearing 3D Eyewear and viewing 3D movies under a modulated fluorescent light, your field of vision may be tinted red or blue in cycles of 2 - 3 seconds. Change the brightness of the light so that it does not have any effect on viewing.

# 36 - ENGLISH

# Menu navigation

### Navigating through the menu

#### Operating procedure

### Press MENU

 Press the <MENU> button on the remote control or in the controls of the projector.
 The main menu is displayed.

|      |              | PICTURE MODE       | NORMAL |
|------|--------------|--------------------|--------|
|      | PICTURE      | CONTRAST           | 0      |
|      |              | BRIGHTNESS         | 0      |
|      | POSITION     | COLOUR             | 0      |
|      |              | TINT               | 0      |
| C. L | LANGUAGE     | COLOUR TEMPERATURE | 0      |
|      |              | SHARPNESS          | SIMPLE |
|      | 3D SETTINGS  | DYNAMIC IRIS       | ON     |
|      |              | WAVEFORM MONITOR   |        |
|      | LENS CONTROL | SPLIT ADJUST       |        |
| R    |              | ADVANCED MENU      |        |
| 129  | OPTION       | PICTURE MEMORY     |        |
|      |              |                    |        |
|      |              |                    |        |
|      |              |                    |        |
|      |              |                    |        |

- Press the ▲ ▼ buttons to select main menu items.
  - Select the item to be adjusted from the 6 items [PICTURE], [POSITION], [LANGUAGE], [3D SETTINGS], [LENS CONTROL] and [OPTION]. The selected item is indicated with a yellow cursor, and the submenu is displayed on the right hand side.

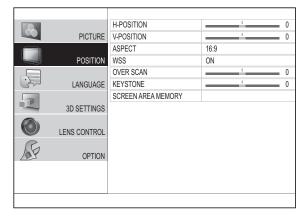

#### 3) Press the <ENTER> button.

• The submenu is displayed, and submenu items become selectable.

- Press the ▲ ▼ buttons to select the submenu item you wish to alter, then press the ◄ ► to switch settings/adjust.
  - For items where the setting is switched or that have a bar scale, the menu screen disappears and only the selected item (individual adjustment screen) is displayed, as shown in the diagram below.

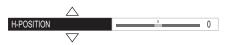

 For items that are only names, pressing the <ENTER> button displays the next screen and advanced settings can be performed.

#### Note

- Pressing the <RETURN> or <MENU> button when the menu screen is displayed returns to the previous screen.
- Depending on the signal input, some items may not be adjustable and some functions may not be usable.
- Some items can be adjusted even if a signal is not input.
- See page 38 for the submenu items.

# Returning adjusted values to default settings

Press the <DEFAULT> button on the remote control to return the settings/adjustment values to default settings.

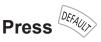

This function differs depending on the screen displayed.

- When the submenu screen is displayed: The submenu items displayed are returned to their default settings.
- When individual adjustment screen is displayed: Only the item currently being adjusted is returned to its default settings.

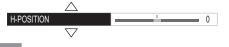

- All settings cannot be simultaneously returned to default settings.
- Some items do not return to default settings even you press the <DEFAULT> button. Please set those items individually.
- The vertical bar above the bar scale on the individual adjustment screen indicates the default setting. The position of the vertical bar varies depending on the input signal.

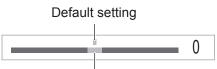

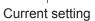

### Menu navigation

### Menu list

The on-screen menu is used for settings and adjustments on this projector.

See "Navigating through the menu" for details of onscreen menu operation. (➡ page 37)

The submenu of the main menu is displayed, and setting/adjustment for each item can be performed.

### E [PICTURE]

S-VIDEO IN/VIDEO IN/COMPONENT (YC<sub>B</sub>C<sub>R</sub>/ YP<sub>B</sub>P<sub>R</sub>) signal input/HDMI

| Submenu items           | Default<br>setting | Page |
|-------------------------|--------------------|------|
| [PICTURE MODE]          | [NORMAL]           | 40   |
| [CONTRAST]              | [0]                | 40   |
| [BRIGHTNESS]            | [0]                | 40   |
| [COLOUR]                | [0]                | 40   |
| [TINT]                  | [0]                | 40   |
| [COLOUR<br>TEMPERATURE] | [0]                | 41   |
| [SHARPNESS]             | [SIMPLE]           | 41   |
| [DYNAMIC IRIS]          | [ON]               | 41   |
| [WAVEFORM MONITOR]      | —                  | 41   |
| [SPLIT ADJUST]          |                    | 44   |
| [ADVANCED MENU]         | _                  | 45   |
| [PICTURE MEMORY]        | _                  | 55   |
| [SIGNAL MODE] *1        |                    | 56   |

\*1: COMPONENT IN/HDMI IN only

COMPUTER (RGB) signal input

| Submenu items           | Default<br>setting | Page |
|-------------------------|--------------------|------|
| [PICTURE MODE]          | [NORMAL]           | 40   |
| [CONTRAST]              | [0]                | 40   |
| [BRIGHTNESS]            | [0]                | 40   |
| [COLOUR<br>TEMPERATURE] | [0]                | 41   |
| [SHARPNESS]             | [SIMPLE]           | 41   |
| [DYNAMIC IRIS]          | [ON]               | 41   |
| [WAVEFORM MONITOR]      | —                  | 41   |
| [SPLIT ADJUST]          |                    | 44   |
| [ADVANCED MENU]         |                    | 45   |
| [PICTURE MEMORY]        | _                  | 55   |
| [SIGNAL MODE]           |                    | 56   |

### E [POSITION]

S-VIDEO IN/VIDEO IN

| Submenu items | Default<br>setting | Page |
|---------------|--------------------|------|
| [H-POSITION]  | [0]                | 57   |
| [V-POSITION]  | [0]                | 57   |
| [ASPECT]      | [AUTO]             | 58   |
| [WSS] *1      | [ON]               | 60   |
| [OVER SCAN]   | [+7]               | 60   |
| [KEYSTONE]    | [0]                | 60   |

\*1: PAL signal input only

#### COMPONENT IN/COMPUTER IN

| Submenu items    | Default<br>setting | Page |
|------------------|--------------------|------|
| [H-POSITION]     | [0]                | 57   |
| [V-POSITION]     | [0]                | 57   |
| [DOT CLOCK] *1   | [0]                | 57   |
| [CLOCK PHASE] *2 | [0]                | 57   |
| [ASPECT]         | [16:9]             | 58   |
| [WSS] *3         | [ON]               | 60   |
| [OVER SCAN] *4   | [0]                | 60   |
| [KEYSTONE]       | [0]                | 60   |
| [AUTO SETUP] *5  | —                  | 60   |

\*1: COMPUTER IN only (exc. 480i, 576i, 480p, 576p)

\*2: Exc. 480i/576i

\*3: COMPONENT IN (576i, 576p) only

- \*4: COMPONENT IN and COMPUTER signal (movie based signals) input only
- \*5: COMPUTER IN (RGB) signals only (exc. movie based signals)

#### HDMI IN

| Submenu items | Default<br>setting | Page |
|---------------|--------------------|------|
| [H-POSITION]  | [0]                | 57   |
| [V-POSITION]  | [0]                | 57   |
| [ASPECT]      | [16:9]             | 58   |
| [OVER SCAN]   | [0]                | 60   |
| [KEYSTONE]    | [0]                | 60   |

Note

• The default settings may be different depending on the picture menu.

### Menu navigation

### E [LANGUAGE]

| Language    |  |  |
|-------------|--|--|
| [DEUTSCH]   |  |  |
| [FRANÇAIS]  |  |  |
| [ESPAÑOL]   |  |  |
| [ITALIANO]  |  |  |
| [PORTUGUÊS] |  |  |
| [SVENSKA]   |  |  |
| [NORSK]     |  |  |
| [DANSK]     |  |  |
| [POLSKI]    |  |  |
| [ČEŠTINA]   |  |  |
| [MAGYAR]    |  |  |
| [РУССКИЙ]   |  |  |
| [ไทย]       |  |  |
| 한국어         |  |  |
| [ENGLISH]   |  |  |
| [中文]        |  |  |
| [日本語]       |  |  |

### [3D SETTINGS] 4

| Submenu items              | Default<br>setting      | Page |
|----------------------------|-------------------------|------|
| [SCREEN SIZE]              | [203 cm<br>(80 inches)] | 61   |
| [3D INPUT FORMAT]          | [AUTO]                  | 61   |
| [LEFT/RIGHT SWAP]          | [DEFAULT]               | 63   |
| [3D PICTURE BALANCE]       |                         | 63   |
| [2D TO 3D]                 | [OFF]                   | 66   |
| [3D EYEWEAR<br>BRIGHTNESS] | [NORMAL]                | 67   |
| [3D IR TRANSMITTER]        | [STRONG]                | 67   |
| [3D VIEWING MONITOR]       | —                       | 68   |
| [3D SAFETY<br>PRECAUTIONS] | _                       | 68   |

### [LENS CONTROL]

| Submenu items        | Default<br>setting | Page |
|----------------------|--------------------|------|
| [ZOOM/FOCUS]         | —                  | 69   |
| [LENS MEMORY LOAD]   | —                  | 69   |
| [LENS MEMORY SAVE]   | —                  | 70   |
| [LENS MEMORY EDIT]   | —                  | 70   |
| [AUTO SWITCHING]     | —                  | 71   |
| [H-AREA POSITION]    | [0]                | 72   |
| [V-AREA POSITION]    | [0]                | 72   |
| [LEFT MASKING AREA]  | [0]                | 72   |
| [RIGHT MASKING AREA] | [0]                | 72   |
| [UPPER MASKING AREA] | [0]                | 72   |
| [LOWER MASKING AREA] | [0]                | 72   |

### 

| Submenu items          | Default<br>setting | Page |
|------------------------|--------------------|------|
| [ON-SCREEN DISPLAY]    | —                  | 73   |
| [BACK COLOUR]          | [BLUE]             | 73   |
| [STARTUP LOGO]         | [ON]               | 74   |
| [AUTO SEARCH]          | [ON]               | 74   |
| [HDMI SIGNAL LEVEL] *1 | [NORMAL]           | 74   |
| [FRAME RESPONSE]       | [NORMAL]           | 74   |
| [PROJECTION METHOD]    | [FRONT/<br>DESK]   | 74   |
| [TRIGGER 1 SETTING]    | [OFF]              | 75   |
| [TRIGGER 2 SETTING]    | [OFF]              | 75   |
| [SLEEP]                | [OFF]              | 76   |
| [HIGH ALTITUDE MODE]   | [OFF]              | 76   |
| [LAMP POWER]           | [NORMAL]           | 77   |
| [FUNCTION BUTTON]      |                    | 77   |
| [VIERA LINK SETTINGS]  |                    | 77   |
| [OTHER FUNCTIONS]      |                    | 79   |
| [TEST PATTERN]         |                    | 79   |
| [LAMP RUNTIME]         |                    | 79   |

\*1: HDMI IN only

#### Note

• Display of submenu items and default settings differs depending on the selected input port.

#### Select [PICTURE] from the main menu of "Navigating through the menu" (➡ page 37), and choose an item from the submenu.

 After selecting an item, adjust the image with the buttons.

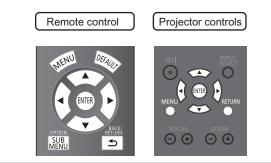

### [PICTURE MODE]

You can use these preset parameter settings to optimize image projection according to image source or projection environment.

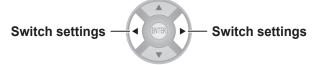

The settings change as follows each time the button is pressed.

| is pressed.                                                                                                    |                                                                                                   |  |  |
|----------------------------------------------------------------------------------------------------|---------------------------------------------------------------------------------------------------|--|--|
| [NORMAL]                                                                                                    | → [DYNAMIC] ←→ [REC709]                                                                           |  |  |
| \$                                                                                                    | <b>+</b>                                                                                          |  |  |
| [GAME] 🔶 [CIN                                                                                                    | IEMA2] 🔶 [CINEMA1] 🔶 [D-CINEMA]                                                                   |  |  |
| [NORMAL] For a general image such as sports program.                                                                                            |                                                                                                   |  |  |
| <b>[DYNAMIC]</b> For viewing at high brightness and sharpness.                                                                                  |                                                                                                   |  |  |
| [REC709] For HDTV standard (ITU-R BT.<br>709) colour temperature 6 500 K at<br>the default setting of the [PICTURE]<br>menu items.              |                                                                                                   |  |  |
| <b>[D-CINEMA]</b> For D-CINEMA standard (SMPTE<br>RP431-2) colour temperature<br>6 300 K at the default setting of the<br>[PICTURE] menu items. |                                                                                                   |  |  |
| [CINEMA1]                                                                                                    | [CINEMA1] Tuned by top Hollywood colourists<br>for watching a movie with smooth<br>image quality. |  |  |
| [CINEMA2] For viewing action films and anime<br>etc. with vivid colour and sharp<br>quality.                                                    |                                                                                                   |  |  |
| [GAME] For use with games.                                                                                                    |                                                                                                   |  |  |

#### Note

• It may take a few seconds for the picture to stabilize after a picture mode change.

### [CONTRAST]

You can adjust the contrast of the colours.

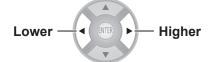

• Setting range: -64 to +64

#### Attention

• Adjust the [BRIGHTNESS] in advance if necessary.

### [BRIGHTNESS]

You can adjust the dark (black) part of the projected image.

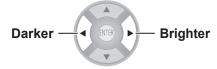

● Setting range: -32 to +32

### [COLOUR]

You can adjust the colour saturation of the projected image.

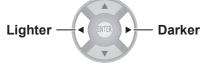

• Setting range: -32 to +32

Note

- When COMPUTER signal is input, only movie based signals can be adjusted.
- Movie based signals are 480i, 576i, 480p, 576p, 720/60p, 720/50p, 1 080/60i, 1 080/50i, 1 080/60p, 1 080/50p and 1 080/24p.

### [TINT]

You can adjust the skin tone in the projected image.

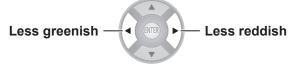

• Setting range: -32 to +32

#### Note

- When COMPUTER signal is input, only movie based signals can be adjusted.
- Movie based signals are 480i, 576i, 480p, 576p, 720/60p, 720/50p, 1 080/60i, 1 080/50i, 1 080/60p, 1 080/50p and 1 080/24p.

### 40 - ENGLISH

### [COLOUR TEMPERATURE]

You can adjust the colour temperature if the white areas of the projected image are bluish or reddish.

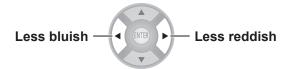

• Setting range: -6 to +6

### [SHARPNESS]

With regards to the input signal, adjust video sharpness using one of [SIMPLE] which adjusts horizontal direction and vertical direction simultaneously or [ADVANCED] which adjusts each individually.

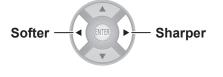

#### Note

- Setting range will vary according to the selected input signal.
- [SHARPNESS] can be adjusted using either [SIMPLE] or [ADVANCED]. Both settings cannot be used at the same time.

#### • Adjusting the [SHARPNESS]. (When [SIMPLE] is selected for the [ADJUSTMENT MODE].)

1) Press **◄** ► buttons to select [SIMPLE].

|   |          | SHARPNESS       |        |
|---|----------|-----------------|--------|
|   | PICTURE  | ADJUSTMENT MODE | SIMPLE |
|   |          | SHARPNESS       | 0      |
|   | POSITION | H-SHARPNESS     |        |
|   |          | V-SHARPNESS     |        |
| 5 | LANGUAGE |                 |        |
|   |          |                 |        |

- Select [SHARPNESS] with the ▲▼ buttons, and adjust with the ◄► buttons.
- Adjusting the [SHARPNESS]. (When [ADVANCED] is selected for the [ADJUSTMENT MODE].)
- Press the ◄► buttons to select [ADVANCED].

|   |          | SHARPNESS       |          |   |
|---|----------|-----------------|----------|---|
|   | PICTURE  | ADJUSTMENT MODE | ADVANCED |   |
|   |          | SHARPNESS       |          |   |
|   | POSITION | H-SHARPNESS     | (        | ) |
|   |          | V-SHARPNESS     | (        | ) |
|   | LANGUAGE |                 |          |   |
| 7 |          |                 |          |   |

- Select item with the ▲ ▼ buttons, and adjust with the ◀ ► buttons.
  - Pressing the ▲ ▼ buttons on the screen during adjustment switches to the [H-SHARPNESS] or [V-SHARPNESS] adjustment screen.

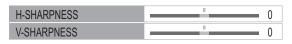

• The setting range varies according to the selected picture mode and input signal.

### [DYNAMIC IRIS]

You can switch automatic adjustment of the lamp and the lens iris on/off. This augments the video to create a video expression with sharp contrast between light and shade.

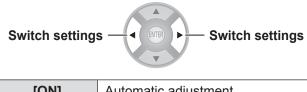

| [ON]  | Automatic adjustment |
|-------|----------------------|
| [OFF] | No adjustment        |

### [WAVEFORM MONITOR]

By using a commercial test disk etc. and setting the luminance level of the output (brightness) signal from a connected external device to a value within this projector's recommended range, you can perform adjustment so the display performance of the projector can be fully leveraged.

#### 1) Press the <ENTER> button.

• The [WAVEFORM MONITOR] menu is displayed.

| WAVEFORM MONITOR    |            |
|---------------------|------------|
| • OFF               |            |
| FULL SCAN(Y)        |            |
| FULL SCAN(R)        |            |
| FULL SCAN(G)        |            |
| FULL SCAN(B)        |            |
| SINGLE LINE SCAN(Y) |            |
| SINGLE LINE SCAN(R) |            |
| SINGLE LINE SCAN(G) |            |
| SINGLE LINE SCAN(B) |            |
| MONITOR POSITION    | UPPER LEFT |
| AUTO ADJUST         |            |

# Press the ▲ ▼ buttons to select the required item.

- The waveform monitor is displayed.
- Select [OFF] to close the waveform monitor.

#### 3) Press the <ENTER> button.

#### Note

 For details, see "Displaying the waveform monitor" in "Remote control operation". (
 page 33)

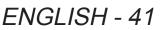

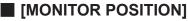

You can set the display position of the input waveform during the full scan display.

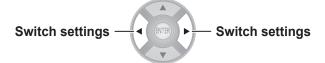

#### [AUTO ADJUST]

The luminance level of the output signal from a connected external device is automatically adjusted by setting the automatic waveform adjustment items.

- 1) Press the <ENTER> button.
- Press the ▲ ▼ buttons to select the required item.

| Automatic waveform<br>adjustment items | Default<br>setting |
|----------------------------------------|--------------------|
| [BLACK LEVEL ADJUST]                   | [ON]               |
| [WHITE LEVEL ADJUST]                   | [ON]               |
| [RGB ADJUST (BLACK)]                   | [OFF]              |
| [RGB ADJUST (WHITE)]                   | [OFF]              |

- Press the ◀► buttons to switch adjustment.
- Press the ▲ ▼ buttons to select [START AUTO ADJUST] and press the <ENTER> button.
  - [PROCESSING] message is displayed. When adjustment is complete, a confirmation screen for applying results is displayed.
- 5) Select [OK] with the  $\triangleleft \triangleright$  buttons.
- 6) Press the <ENTER> button.

#### Note

- When [BLACK LEVEL ADJUST] is [ON], the display signal Y (brightness) value's black level is automatically adjusted to the 0% position.
- When [WHITE LEVEL ADJUST] is [ON], the display signal Y (brightness) value's white level is automatically adjusted to the 100% position.
- When [RGB ADJUST (BLACK)] is [ON], the display signal R (Red), G (Green), and B (Blue) value's black level are all automatically adjusted to the 0% position.
- When [RGB ADJUST (WHITE)] is [ON], the display signal R (Red), G (Green), and B (Blue) value's white level are all automatically adjusted to the 100% position.
- [AUTO ADJUST] cannot be executed if the [WAVEFORM MONITOR] is [OFF].
- Project the luminance adjustment signal of a commercial test disk etc., and perform automatic adjustment.
   However, even with an adjustment disk, correct adjustment may not be possible if noise is included on the disk itself or the playback device generates noise.

- [AUTO ADJUST] adjusts based on the 0% and 100% standard signal within the screen, so correct adjustment cannot be performed if standard signals are not displayed on the screen because of overscan etc., or if a signal that is less than 0% or greater than 100% is displayed on the screen.
- When 3D is being displayed (including converting 2D to 3D), the [WAVEFORM MONITOR] cannot be executed.

#### Adjust the waveform

Project the brightness adjustment signal of a commercial test disk (0% [0 IRE or 7.5 IRE] - 100% [100 IRE] ) and perform adjustment.

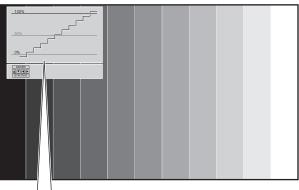

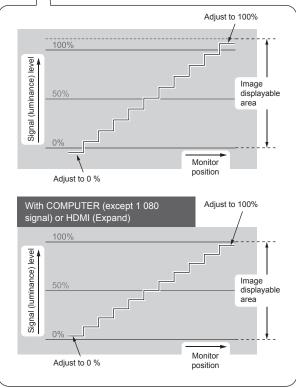

With the [WAVEFORM MONITOR] displayed, press the <MENU> button on the remote control and adjust using [ADVANCED MENU] and [PICTURE] from the on-screen menu.

### 42 - ENGLISH

# 1) Adjust [FULL SCAN(Y)] / [SINGLE LINE SCAN(Y)].

 Set on [PICTURE] and use the ◀► buttons to adjust [BRIGHTNESS] and then [CONTRAST].

| [BRIGHTNESS] | Adjust the bottom line of the<br>waveform to 0 %<br>(0 or 7.5 IRE)<br>• Setting range:<br>-32 to +32 |
|--------------|----------------------------------------------------------------------------------------------------|
| [CONTRAST]   | Adjust the top line of the<br>waveform to 100 %<br>(100 IRE)<br>• Setting range:<br>-64 to +64       |

# 2) Adjust [FULL SCAN(R)] / [SINGLE LINE SCAN(R)].

 Set on [ADVANCED MENU] and use the ◀► buttons to adjust [BRIGHTNESS R] and then [CONTRAST R].

| [BRIGHTNESS R] | Adjust the bottom line of the<br>waveform to 0 %<br>(0 or 7.5 IRE)<br>• Setting range:<br>-16 to +16 |  |
|----------------|----------------------------------------------------------------------------------------------------|--|
| [CONTRAST R]   | Adjust the top line of the<br>waveform to 100 %<br>(100 IRE)<br>• Setting range:<br>-32 to +32       |  |

# 3) Adjust [FULL SCAN(G)] / [SINGLE LINE SCAN(G)].

 Set on [ADVANCED MENU] and use the buttons to adjust [BRIGHTNESS G] and then [CONTRAST G].

| [BRIGHTNESS G] | Adjust the bottom line of the<br>waveform to 0 %<br>(0 or 7.5 IRE)<br>• Setting range:<br>-16 to +16 |
|----------------|----------------------------------------------------------------------------------------------------|
| [CONTRAST G]   | Adjust the top line of the<br>waveform to 100 %<br>(100 IRE)<br>• Setting range:<br>-32 to +32       |

# 4) Adjust [FULL SCAN(B)] / [SINGLE LINE SCAN(B)].

 Set on [ADVANCED MENU] and use the buttons to adjust [BRIGHTNESS B] and then [CONTRAST B].

| [CONTRAST B] −16 to +16<br>Adjust the top line of the<br>waveform to 100 %<br>(100 IRE)<br>• Setting range: | [BRIGHTNESS B] | Adjust the bottom line of the<br>waveform to 0 %<br>(0 or 7.5 IRE)<br>• Setting range: |  |
|----------------------------------------------------------------------------------------------------|----------------|----------------------------------------------------------------------------------------|--|
| -32 to +32                                                                                                  | [CONTRAST B]   | Adjust the top line of the<br>waveform to 100 %<br>(100 IRE)<br>• Setting range:       |  |

#### Note

• When a 3D signal is being input (including converting 2D to 3D), the [WAVEFORM MONITOR] cannot be executed.

### [SPLIT ADJUST]

You can perform image adjustment for some [PICTURE] menu items while displaying a certain area of the frozen image in a split window.

#### 1) Press the <ENTER> button.

• The [SPLIT ADJUST] screen is displayed.

|          | SPLIT ADJUST      |                                                      |
|----------|-------------------|------------------------------------------------------|
| PICTURE  | AREA SELECT       |                                                      |
|          | SPLIT ADJUST MODE | NORMAL                                               |
| POSITION |                   |                                                      |
|          |                   |                                                      |
| LANGUAGE |                   |                                                      |
|          |                   | PICTURE AREA SELECT<br>SPLIT ADJUST MODE<br>POSITION |

- Press the ▲ ▼ buttons to select [AREA SELECT] and then press the <ENTER> button.
  - The image is frozen and an area for adjustment is displayed. The image being projected is recorded and displayed as a frozen image.
- Use the ◄► buttons to select the area to be adjusted.

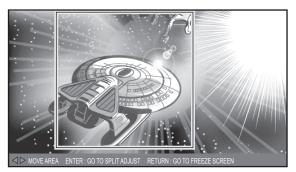

#### Note

• Press the <RETURN> button, and a frozen screen is displayed.

#### 4) Press the <ENTER> button.

Split screen display begins.

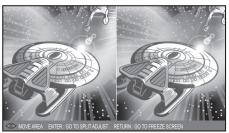

[When [SPLIT ADJUST MODE] is [NORMAL]]

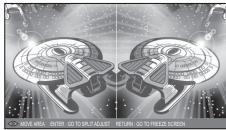

[When [SPLIT ADJUST MODE] is [REVERSE]]

#### Note

- By selecting the [SPLIT ADJUST MODE] with the ▲▼ buttons and switching [NORMAL] to [REVERSE], the screen displayed on the left during split screen display can be reversed and adjusted.
- 5) Press the <MENU> button and make adjustments with the [PICTURE] menu.
  - The menu screen is displayed. You can adjust the image for optimal display.

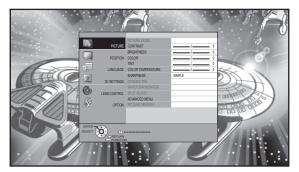

• Items that can be adjusted

| Submenu items        | Page |
|----------------------|------|
| [CONTRAST]           | 40   |
| [BRIGHTNESS]         | 40   |
| [COLOUR]             | 40   |
| [TINT]               | 40   |
| [COLOUR TEMPERATURE] | 41   |
| [SHARPNESS]          | 41   |
| [ADVANCED MENU]      | 45   |

6) Press the <RETURN> button until getting back to the adjustment screen.

#### 7) Press the <ENTER> button.

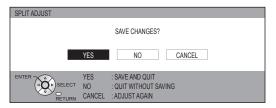

The confirmation screen is displayed.
 Select [YES] with the ◄► buttons and press the
 <ENTER> button to apply the changes and return to the frozen screen.
 Select [NO] with the ◀► buttons and press the

Select [NO] with the <> buttons and press the <ENTER> button to return to the frozen screen without applying changes.

- Select [CANCEL] on the confirmation screen and press the <ENTER> button to return to the adjustment screen.
- 8) Press the <RETURN> button.
  - You can now view the projected video with the adjustments applied.

#### Note

- You cannot adjust menu items that are displayed in grey during split adjustment.
- The [KEYSTONE] of [POSITION] becomes inactive during split adjustment.
- When a 3D signal is being input (including converting 2D to 3D), the [SPLIT ADJUST] cannot be executed.

### [ADVANCED MENU]

You can perform more detailed image adjustment manually.

#### Press the <ENTER> button

The [ADVANCED MENU] is displayed.

#### [GAMMA ADJUSTMENT]

You can make detailed adjustments to the light intensity of each input signal level by using the [ADVANCED] mode or using the [SIMPLE] mode to adjust at 3 levels (high, mid, low).

#### Note

• You can only carry out the [GAMMA ADJUSTMENT] through either the [ADVANCED] or [SIMPLE] mode. Both settings cannot be used at the same time.

# Adjusting the gamma (when [ADVANCED] is selected for [ADJUSTMENT MODE])

 Press the ◄► buttons to select [ADVANCED].

|     |              | GAMMA ADJUSTMENT |          |
|-----|--------------|------------------|----------|
|     |              |                  |          |
|     | PICTURE      | ADJUSTMENT MODE  | ADVANCED |
|     |              | GAMMA HIGH       |          |
|     | POSITION     | GAMMA MID        |          |
|     |              | GAMMA LOW        |          |
|     | LANGUAGE     | POINT            | 5        |
|     |              | Y ADJUST         |          |
|     | 3D SETTINGS  | R ADJUST         |          |
|     |              | G ADJUST         |          |
|     | LENS CONTROL | B ADJUST         |          |
| R   |              | INITIALIZE       |          |
| 109 | OPTION       |                  |          |
|     |              |                  |          |
|     |              |                  |          |
|     |              |                  |          |
|     |              |                  |          |

- Press the ▲▼ buttons to select [Y ADJUST] and then press the <ENTER> button.
  - The [Y ADJUST] menu is displayed and a maximum of 9 points are adjustable.

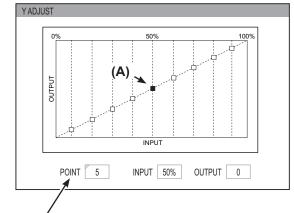

Displays information about the current selected point **(A)**.

Default setting: POINT [5] INPUT [50 %] OUTPUT [0]

| [POINT]<br>[1] to [9]           | Display the present selected point<br>number.<br>Numbers 1 to 9 are displayed from<br>the left of the input signal level.<br>Your selected point is indicated in<br>yellow on the graph. |
|---------------------------------|----------------------------------------------------------------------------------------------------|
| [INPUT]<br>[1 %] to<br>[99 %]   | Display the input level of the present<br>selected point.<br>Setting range: from 1 to 99 % in<br>increments of 1 %.<br>Default settings: 10, 20,<br>30, 40, 50, 60,<br>70, 80, 90 %      |
| [OUTPUT]<br>[-252] to<br>[+252] | Display the output level of the present<br>selected point.<br>Adjustable range depends on the<br>input level.<br>Default setting: 0                                                      |

- Adjust the tone with the ▲▼ ◀ ► buttons, <ENTER> button, <SUB MENU> button, or <DEFAULT> button.
  - a. Changing the selected point
  - Using the remote control

The selection point moves one point to the right each time the <SUB MENU> button is pressed. The default setting is point 5.

Ex. 5 -> 6 ->...-> 9 -> 1 ->...

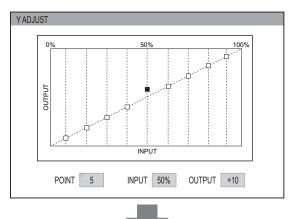

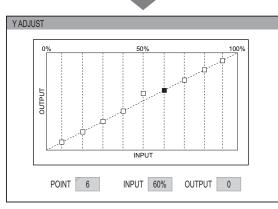

• Using the device control

You can also change the [POINT] from the [GAMMA ADJUSTMENT] menu directly.

Use  $\blacktriangle$   $\checkmark$  to select [POINT] and  $\blacktriangleleft$   $\blacktriangleright$  to change the point.

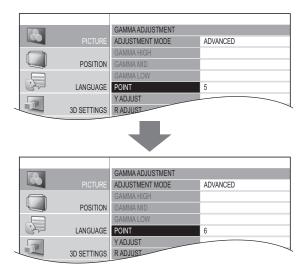

- b. Adjusting the input level
- To adjust the input level from the present setting, press <> continuously until it reaches your desired level. (It may be moved left and right.)
  - Setting range: from 1 to 99 % in increments of 1 %. (However, it cannot be set beyond the adjacent points.)
  - Only available to adjust the input level in the [Y ADJUST] menu and not other menus. (Input level cannot be adjusted on the [R/G/B ADJUST] screen.)
  - Ex. Press ◀ in the [Y ADJUST] menu and move the selected point leftward.

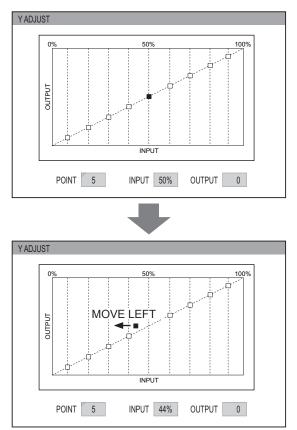

Setting range: 1 to 99 %

#### c. Adjusting the output level

- To adjust the output level from the present setting, press ▲ ▼ continuously until it reaches to your desired level. (It may be moved up and down.)
  - Output level can be adjusted for each colour on the [R/G/B ADJUST] screen.
  - Ex. Press ▲ in the [Y ADJUST] menu and move the selected point upward.

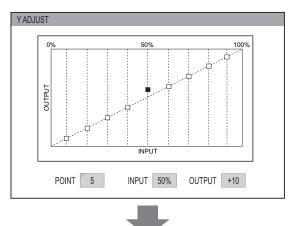

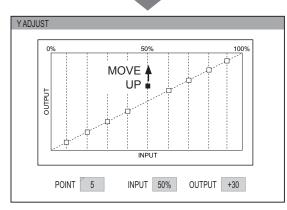

Setting range: -252 to +252

- d. Changing the adjustment by different colour types
- The settings change as follows each time the <ENTER> button is pressed.

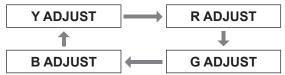

You can also switch each different colour adjustment menu through the [GAMMA ADJUSTMENT] menu. Select your required colour adjustment ([Y ADJUST], [R ADJUST], [G ADJUST], [B ADJUST]) with ▲ ▼ in the [GAMMA ADJUSTMENT] menu and press the <ENTER> button.

|     | PICTURE      | GAMMA ADJUSTMENT<br>ADJUSTMENT MODE | ADVANCED |
|-----|--------------|-------------------------------------|----------|
|     | PICTURE      |                                     | ADVANCED |
|     |              | GAMMA HIGH                          |          |
|     | POSITION     | GAMMA MID                           |          |
|     |              | GAMMA LOW                           |          |
|     | LANGUAGE     | POINT                               | 5        |
|     |              | Y ADJUST                            |          |
|     | 3D SETTINGS  | R ADJUST                            |          |
|     |              | G ADJUST                            |          |
|     | LENS CONTROL | B ADJUST                            |          |
| R   |              | INITIALIZE                          |          |
| 109 | OPTION       |                                     |          |
|     |              |                                     |          |
|     |              |                                     |          |
|     |              |                                     |          |

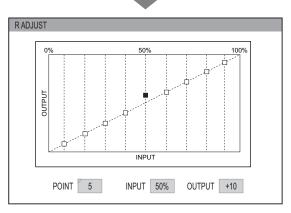

- e. Setting the output levels back to the default setting
- To set the output level on the selected point back to the default setting "0", press the <DEFAULT> button on the remote control.

#### Note

 Individual input levels cannot be set back to their default settings by pressing the <DEFAULT> button. Press ◀► to move back themselves if needed.

#### Initialize the gamma adjustment results

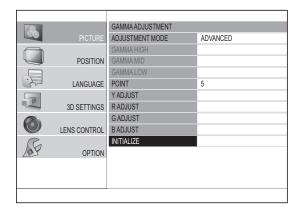

 Press the ▲ ▼ buttons to select [INITIALIZE] and press the <ENTER> button.

• The confirmation screen is displayed for the gamma initialization.

| GAMMA ADJUSTMENT |                |                 |  |
|------------------|----------------|-----------------|--|
|                  | INITIALIZE GAN | IMA ADJUSTMENT. |  |
|                  | OK             | CANCEL          |  |
|                  |                |                 |  |

- Select [OK] with the ◀► buttons and press the <ENTER>button.
  - Your gamma settings in [ADVANCED] mode will return to factory default settings.

#### Note

• Initialize is not available in [SIMPLE] mode.

# Adjusting the gamma (when [SIMPLE] is selected for [ADJUSTMENT MODE])

1) Press the **◄** buttons to select [SIMPLE].

|       |             | GAMMA ADJUSTMENT |        |
|-------|-------------|------------------|--------|
|       | PICTURE     | ADJUSTMENT MODE  | SIMPLE |
|       |             | GAMMA HIGH       | 0      |
|       | POSITION    | GAMMA MID        | 0      |
|       |             | GAMMA LOW        | 0      |
| C. L. | LANGUAGE    | POINT            |        |
|       |             | Y ADJUST         |        |
|       | 3D SETTINGS | RADJUST          |        |

- Select item with the ▲▼ buttons, and adjust with the ◀► buttons.
  - You can adjust linear intensity at 3 levels (high, mid, low). Press ▲ ▼ to select your required gamma levels.

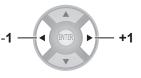

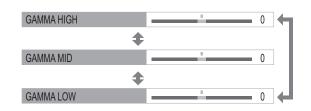

| [ADVANCED MENU] items | Default<br>setting |
|-----------------------|--------------------|
| [GAMMA HIGH]          | 0                  |
| [GAMMA MID]           | 0                  |
| [GAMMA LOW]           | 0                  |

• Setting range: -8 to +8

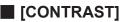

You can adjust colour temperatures centring mainly on white. R (RED), G (GREEN), B (BLUE)

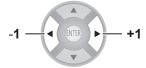

| [ADVANCED MENU] items | Default<br>setting |
|-----------------------|--------------------|
| [CONTRAST R]          | 0                  |
| [CONTRAST G]          | 0                  |
| [CONTRAST B]          | 0                  |

• Setting range: -32 to +32

#### [BRIGHTNESS]

You can adjust colour temperatures centring mainly on black. R (RED), G (GREEN), B (BLUE)

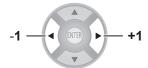

| [ADVANCED MENU] items | Default<br>setting |
|-----------------------|--------------------|
| [BRIGHTNESS R]        | 0                  |
| [BRIGHTNESS G]        | 0                  |
| [BRIGHTNESS B]        | 0                  |

• Setting range: -16 to +16

#### 📕 [NR]

You can eliminate the noise that occurs when the input signal deteriorates.

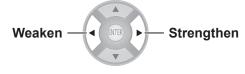

• Setting range: 0 to +3

### 48 - ENGLISH

#### [MPEG NR]

You can eliminate the noise that occurs upon projection for videos that use MPEG compression.

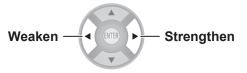

Setting range: 0 to +3

#### Attention

- Use a strong setting when projecting an MPEG video.
- COMPUTER (RGB) signal is not supported.

### FRAME CREATION]

You can activate the rendering system for fast motion frames with fewer afterimage.

| Switch settings |                                 |  |
|-----------------|---------------------------------|--|
| [OFF]           | (MODE1]                         |  |
| \$              | \$                              |  |
| [MODE3]         | [MODE2]                         |  |
| [OFF]           | Deactivate                      |  |
| [MODE1]         | Setting for a standard image    |  |
| [MODE2]         | Setting for a cinema image      |  |
| [MODE3]         | Setting for a fast moving image |  |
|                 |                                 |  |

Note

- With some of the images, it might be difficult to see a difference in result.
- If [FRAME CREATION] is set to active, video may be delayed in some cases. In this case, select [OFF].
- This cannot be set to active when [2D TO 3D]
- (➡ page 66) is enabled.

#### [COLOUR MANAGEMENT]

For the selected [PICTURE MODE], you can adjust a selected colour individually with [CURSOR] mode or adjust the six colour components (Red, Green, Blue, Cyan, Magenta, Yellow) with [RGBCMY] mode. Adjustment results can be saved as a profile and called later.

#### Create a new profile

#### Note

- [COLOUR MANAGEMENT] will be unable to adjust with the setting of [REC709] in [PICTURE MODE], when HDMI signal is selected.
- When the input signal is switched while adjusting, adjustment details are not saved.
- If there is another area, which has the exact same or similar colour as the target on the same screen, these colours will be adjusted as well.
- You can adjust all colours except white, gray and black.
- If you edit a single colour to be individual different colours, the desired colour may not be achieved.
- When a 3D signal is being input (including converting 2D to 3D), [COLOUR MANAGEMENT] cannot be executed.
  - Adjusting the selected colour (when [CURSOR] is selected for [ADJUSTMENT MODE])

Select the desired colour with a cursor and adjust.

1) Press the ◀► buttons to select [CURSOR] in [ADJUSTMENT MODE].

| COLOUR MANAGEMENT |        |
|-------------------|--------|
| PROFILE           | NORMAL |
| ADJUSTMENT MODE   | CURSOR |
| START ADJUSTMENT  |        |
| LOG               |        |

- Press the ▲ ▼ buttons to select [START ADJUSTMENT] and press the <ENTER> button.
  - The cross cursor (A) is displayed, and the projected image is captured.

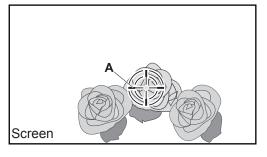

- Move the cursor with the ▲ ▼ ◄ ► buttons to the required place to select a colour.
  - Align the centre of the cross cursor on the point in the projected image to be adjusted.

#### 4) Press the <ENTER> button.

• [CURSOR] menu (B) and the colour selected (C) are displayed.

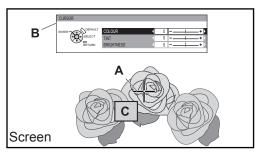

#### Note

- In some cases you may be unable to adjust when the very edge point of the projection area is selected.
- You can create a profile only when [ADJUSTMENT MODE] is set to either [CURSOR] or [RGBCMY]. A profile cannot be created from both adjustments.
- White, gray and black cannot be edited.
  - Press the ▲ ▼ buttons to select a menu item and the ◄► buttons to adjust each item level.

| [COLOUR]     | Adjust the vividness of the<br>colour.<br>• Setting range:<br>-30 to +30  |
|--------------|---------------------------------------------------------------------------|
| [TINT]       | Adjust the colour tone.<br>● Setting range:<br>-30 to +30                 |
| [BRIGHTNESS] | Adjust the brightness of the<br>colour.<br>• Setting range:<br>-20 to +20 |

• The default setting for each item is [0]. After adjusting, the post-adjustment colour (D) is displayed.

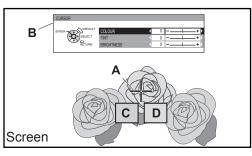

#### 6) Press the <ENTER> button.

- [PROCESSING] message is displayed for a few seconds and the result is stored in [LOG]. You can store up to 8 logs under [LOG]. Press the <MENU> or <RETURN> button to return to the previous menu. Repeat from step 3) to store more adjustments.
- Press the <RETURN> button or <MENU> button twice.
  - This returns you to the [COLOUR MANAGEMENT] menu.

#### Adjusting the selected colour (when [RGBCMY] is selected for [ADJUSTMENT MODE])

Select the colour from 6 different colour types ([RED], [GREEN], [BLUE], [CYAN], [MAGENTA], [YELLOW]) and adjust [COLOUR], [TINT] and [BRIGHTNESS].

### 1) Press the ◀► buttons to select [RGBCMY] in [ADJUSTMENT MODE].

| COLOUR MANAGEMENT |        |  |
|-------------------|--------|--|
| PROFILE NORMAL    |        |  |
| ADJUSTMENT MODE   | RGBCMY |  |
| START ADJUSTMENT  |        |  |
| 106               |        |  |

- Press the ▲ ▼ buttons to select [START ADJUSTMENT] and press the <ENTER> button.
- Press the ▲ ▼ buttons to select your desired colour and press the <ENTER> button.

| RGBCMY ADJUSTMENT |  |
|-------------------|--|
| RED               |  |
| GREEN             |  |
| BLUE              |  |
| CYAN              |  |
| MAGENTA           |  |
| YELLOW            |  |
|                   |  |

• Menu (B) and the base colour (C) is displayed.

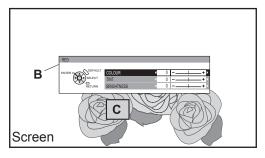

#### Press the ▲ ▼ buttons to select a menu item and the ◀► buttons to adjust each item level.

| [COLOUR]     | Adjust the vividness of the<br>colour.<br>• Setting range:<br>-30 to +30  |
|--------------|---------------------------------------------------------------------------|
| [TINT]       | Adjust the colour tone.<br>• Setting range:<br>-30 to +30                 |
| [BRIGHTNESS] | Adjust the brightness of the<br>colour.<br>• Setting range:<br>-20 to +20 |

• The default setting for each item is [0]. After adjusting, the post-adjustment colour (D) is displayed.

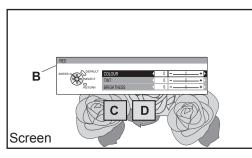

#### 5) Press the <ENTER> button.

- [PROCESSING] message is displayed for a few seconds and the result is stored in [LOG]. You can store up to 6 different colour adjusted images under [LOG]. Press the <RETURN> button to adjust the other colours. Repeat from step 3) to store more adjustments.
- 6) Press the <RETURN> button or <MENU> button twice.
  - This returns you to the [COLOUR MANAGEMENT] menu.

#### Note

• Base colour (C) and post-adjustment colour (D) (displayed when [ADJUSTMENT MODE] is set to [RGBCMY]), are intended to be guide colours only.

#### Editing/deleting logs

You can edit or delete stored logs.

### Press the $\blacktriangle \lor$ buttons to select [LOG] and press the <ENTER> button.

• The [LOG] menu is displayed.

• Managing the stored logs created through the [CURSOR] mode

| ADJUSTMENT MODE | : CURSOR |      |         |  |  |  |
|-----------------|----------|------|---------|--|--|--|
| PICTURE MODE    | : NORMAL |      |         |  |  |  |
|                 |          |      |         |  |  |  |
|                 | COLOUR   | TINT | BRIGHTN |  |  |  |
| POINT1          | +10      | +10  | +10     |  |  |  |
| POINT2          | +10      | +10  | +10     |  |  |  |
| POINT3          | +10      | +10  | +10     |  |  |  |
| POINT4          | +10      | +10  | +10     |  |  |  |
| POINT5          | +10      | +10  | +10     |  |  |  |
| POINT6          | +10      | +10  | +10     |  |  |  |
| POINT7          | +10      | +10  | +10     |  |  |  |
| POINT8          | +10      | +10  | +10     |  |  |  |

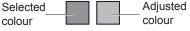

| [POINT]<br>[1] - [8] | Press ▲ ▼ to select the point you wish<br>to edit, and press the <enter> button<br/>to display the screen to select [CHANGE]<br/>or [DELETE].<br/>[CHANGE]: The [CURSOR] menu is<br/>displayed and you can<br/>readjust the colour.<br/>[DELETE]: Deletes point adjustment<br/>data.<br/>Press the <enter> button<br/>to display a confirmation<br/>message.<br/>Select [OK] with the ◀►<br/>buttons and press the<br/><enter> button to delete.</enter></enter></enter> |
|----------------------|----------------------------------------------------------------------------------------------------|
| [ALL<br>DELETE]      | When [ALL DELETE] is selected using<br>the ▲ ▼ buttons and <enter> is<br/>pressed, a confirmation message is<br/>displayed.<br/>Select [OK] with the ◀► buttons and press<br/>the <enter> button to delete all logs.<br/>The [PROFILE] setting will be set to<br/>[NORMAL] if all logs are deleted.</enter></enter>                                                                                                    |

• Managing the stored logs created through the [RGBCMY] mode

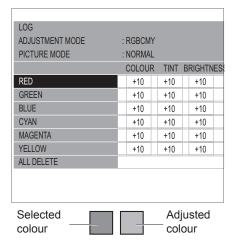

|                                                               | 1                                                                                                    |
|---------------------------------------------------------------|----------------------------------------------------------------------------------------------------|
| [RED]<br>[GREEN]<br>[BLUE]<br>[CYAN]<br>[MAGENTA]<br>[YELLOW] | <ul> <li>Press ▲ ▼ to select the colour you wish to edit, and press the <enter> button to display the screen to select [CHANGE] or [DELETE].</enter></li> <li>[CHANGE]: You can readjust the colour.</li> <li>[DELETE]: Deletes colour adjustment history.</li> <li>Press the <enter> button to display a confirmation message.</enter></li> <li>Select [OK] with the ◀▶ buttons and press the <enter> button to delete.</enter></li> </ul> |
| [ALL DELETE]                                                  | When [ALL DELETE] is selected using<br>the ▲ ▼ buttons and <enter> is<br/>pressed, a confirmation message is<br/>displayed.<br/>Select [OK] with the ◀► buttons and<br/>press the <enter> button to delete<br/>all logs.<br/>The [PROFILE] setting will be set to<br/>[NORMAL] if all logs are deleted.</enter></enter>                                                                                                    |

Note

 If [ADJUSTMENT MODE] is set to [RGBCMY], adjusting and registering the [COLOUR], [TINT], and [BRIGHTNESS] as [0] for adjustment values that have been previously registered deletes them from the log.

#### Saving a log setting as a profile

Save a log setting as a profile. You can save up to 3 profiles.

- Press the ▲ ▼ buttons to select [PROFILE SAVE] and press the <ENTER> button.
   The [PROFILE SAVE] menu is displayed.
- Press the ▲ ▼ buttons to select the number to be saved and press the <ENTER> button.

| PROFILE SAVE |  |
|--------------|--|
| ☆ USER1      |  |
| ★ USER2      |  |
| ☆ USER3      |  |
|              |  |

★ : When a profile is already saved

 $\stackrel{\scriptscriptstyle\!\!\!}{\simeq}$  : Not saved

 The [MEMORY SAVE] confirmation screen is displayed.

| PROFILE SAVE |                 |                   |  |
|--------------|-----------------|-------------------|--|
| 5            | SAVE THE PROFIL | E DATA AS USER 1. |  |
|              | OK              | CANCEL            |  |

#### 3) Select [OK] with the $\triangleleft \triangleright$ buttons.

- 4) Press the <ENTER> button.
  - The [PROFILE NAME INPUT] screen is displayed.

| OFILE | e nai | ME IN     | PUT |    |   |   |   |   |   |   |   |      |   |    |        |     |  |
|-------|-------|-----------|-----|----|---|---|---|---|---|---|---|------|---|----|--------|-----|--|
| ,     |       |           |     |    |   |   |   |   |   |   |   |      |   | ,  |        |     |  |
| l     |       |           |     |    |   |   |   |   |   |   |   |      |   |    |        |     |  |
|       | _     | _         | _   | _  | _ | _ | _ | _ | _ | _ | _ | _    | _ | _  | _      | _   |  |
|       | A     | В         | С   | D  | E | F | G | Н | 1 | J | К | L    | M | AL | L DELE | ETE |  |
|       | Ν     | 0         | Р   | Q  | R | S | Т | U | ٧ | W | Х | Y    | Ζ |    |        |     |  |
|       | а     | b         | С   | d  | е | f | g | h | i | j | k | 1    | m |    |        |     |  |
|       | n     | 0         | р   | q  | r | s | t | U | ٧ | W | х | у    | z |    |        |     |  |
|       | 1     | 2         | 3   | 4  | 5 | 6 | 7 | 8 | 9 | 0 |   | SPAC |   |    |        |     |  |
|       |       |           |     |    |   |   |   |   |   |   |   |      |   |    |        |     |  |
|       | !     |           | #   | \$ | % | & | 1 | * | + | • | 1 | =    | ? | 0  | ١      | ٨   |  |
|       | _     | •         | 1   | ~  | ( | ) | < | > | [ | ] | { | }    | , |    | :      | ;   |  |
|       |       |           |     |    |   |   |   |   |   |   |   |      |   |    |        |     |  |
|       |       | OK CANCEL |     |    |   |   |   |   |   |   |   |      |   |    |        |     |  |
|       |       |           |     |    |   |   |   |   |   |   |   |      |   |    |        |     |  |

- Press the ▲ ▼ ◀ ► buttons to select the characters and press the <ENTER> button for input.
  - You can enter up to 14 characters.
  - Select [ALL DELETE] and press the <ENTER> button to erase all input text. If you press the <DEFAULT> button on the remote control, you can erase the character currently selected by the cursor in the input box.
- 6) Select [OK] with the  $\blacktriangle \lor \blacktriangleleft \triangleright$  buttons.
- 7) Press the <ENTER> button.

#### Note

• Press the <ENTER> button without entering any text to keep the default name ([USER1 - 3]).

#### • Deleting a profile

- 1) Press the ▲ ▼ buttons to select [PROFILE DELETE] and press the <ENTER> button.
  - The [PROFILE DELETE] menu is displayed.

|  |          | PROFILE DELETE |  |
|--|----------|----------------|--|
|  |          | USER1          |  |
|  |          | USER2          |  |
|  | POSITION | USER3          |  |
|  |          | ALL DELETE     |  |
|  | LANGUAGE |                |  |

- Press the ▲ ▼ buttons to select the profile to be deleted and press the <ENTER> button.
  - Press the ▲▼ buttons to select [ALL DELETE] to delete all profiles.
  - The [PROFILE DELETE] confirmation screen is displayed.

| PROFILE DELE | ETE       |                 |  |
|--------------|-----------|-----------------|--|
|              | DELETE TH | ie user 1 data. |  |
|              | OK        | CANCEL          |  |
|              |           |                 |  |

- 3) Select [OK] with the ◀► buttons.
- 4) Press the <ENTER> button.

#### Note

• If all profiles are deleted, the system returns to the [COLOUR MANAGEMENT] menu.

#### •Changing a profile name

C

- Press the ▲ ▼ buttons to select [PROFILE NAME CHANGE] and press the <ENTER> button.
  - The [PROFILE NAME CHANGE] menu is displayed.

| 0. |          | PROFILE NAME CHANGE |  |
|----|----------|---------------------|--|
|    |          | USER1               |  |
|    |          | USER2               |  |
|    | POSITION | USER3               |  |
|    |          |                     |  |
|    | LANGUAGE |                     |  |

- Press the ▲ ▼ buttons to select the profile name to be changed and press the <ENTER> button.
  - The [PROFILE NAME INPUT] screen is displayed.

| SCE | NE1       |   |    |   |   |   |   |   |   |   |      |   |    |        |     |
|-----|-----------|---|----|---|---|---|---|---|---|---|------|---|----|--------|-----|
| A   | В         | С | D  | Е | F | G | Н | Т | J | К | L    | М | AL | L DELE | ETE |
| Ν   | 0         | Ρ | Q  | R | S | Т | U | ٧ | W | Х | Y    | Ζ |    |        |     |
| а   | b         | С | d  | е | f | g | h | i | j | k | 1    | m |    |        |     |
| n   | 0         | р | q  | r | s | t | U | ٧ | W | х | у    | z |    |        |     |
| 1   | 2         | 3 | 4  | 5 | 6 | 7 | 8 | 9 | 0 |   | SPAC |   |    |        |     |
|     |           |   |    |   |   |   |   |   |   |   |      |   |    |        |     |
| 1   | 1         | # | \$ | % | & | 1 | * | ÷ |   | 1 | =    | ? | 0  | 1      | ٨   |
| _   | •         |   | ~  | ( | ) | < | > | [ | ] | { | }    | , |    | :      | ;   |
|     |           |   |    |   |   |   |   |   |   |   |      |   |    |        |     |
|     | OK CANCEL |   |    |   |   |   |   |   |   |   |      |   |    |        |     |

Press the ▲ ▼ ◀ ► buttons to specify the location of the required character and press the <ENTER> button.

- You can enter up to 14 characters.
- Select [ALL DELETE] and press the <ENTER> button to erase all input text. If you press the <DEFAULT> button on the remote control, you can erase the character currently selected by the cursor in the input box.
- 4) Press the  $\blacktriangle \lor \blacktriangleleft \lor$  buttons to select [OK].
- 5) Press the <ENTER> button.

#### Note

• Press the <ENTER> button without entering any text to keep the default name ([USER1-3]).

#### Loading saved profiles

Select a saved profile (colour adjustment result). The adjustment values set in the profile are applied to the [PICTURE MODE] menu and recorded.

1) Press the ▲ ▼ buttons to select [PROFILE].

#### 2) Use the **◄** ► buttons to switch the profile.

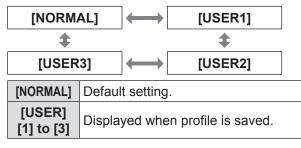

#### [x.v.Colour]

You can switch on/off the automatic adjustment system for signals which comply with HDMI standard (x.v.Ycc).

# Switch settings

| [ON]  | Active   |
|-------|----------|
| [OFF] | Inactive |

Note

• This function is only available when a signal supporting HDMI standards (x.v.Ycc) is input via an HDMI input terminal and [PICTURE MODE] is set to [REC709].

#### [DETAIL CLARITY]

You can adjust the detail clarity system levels.

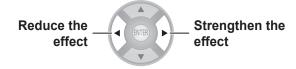

• Setting range: 0 to +7

#### [CINEMA REALITY]

You can switch the automatic image synchronizer on/off for 24 frames a second images, such as movies.

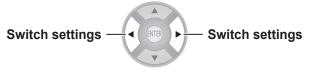

| [ON]  | Cinema reality active   |
|-------|-------------------------|
| [OFF] | Cinema reality inactive |

#### Note

• [CINEMA REALITY] is effective only with interlace signals.

#### [TV-SYSTEM]

**[Only during VIDEO or S-VIDEO signal input]** The projector automatically detects the input signal but if an unstable signal is input, set the system manually. Set with a system format that matches the input signal.

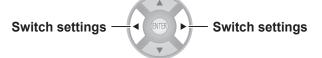

The settings change as follows each time the button is pressed.

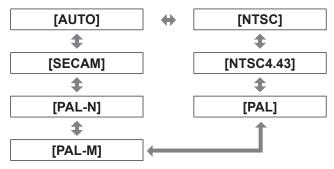

#### Attention

- Set this to [AUTO] under normal conditions.
- Switch the settings to the respective TV signal formats.

#### Note

 Setting [AUTO] will automatically select NTSC, NTSC4.43, PAL, PAL-M, PAL-N, SECAM, or PAL60.

#### [RGB/YC<sub>B</sub>C<sub>R</sub>], [RGB/YP<sub>B</sub>P<sub>R</sub>]

Set this to [AUTO] under normal conditions. If images are not displayed correctly when this is set to [AUTO], set either [RGB] or  $[YC_BC_R]$ ,  $[YP_BP_R]$  in accordance with the input signal.

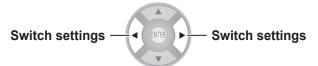

The settings change as follows each time the button is pressed.

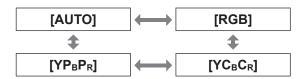

#### When using COMPUTER input

- When using 480i, 480p, 576i, 576p, or VGA60 input: Select from [AUTO], [RGB], [YC<sub>B</sub>C<sub>R</sub>].
- When using a movie based signal input other than described above: Select from [AUTO], [RGB], [YP<sub>B</sub>P<sub>R</sub>].

#### When using an HDMI 1/2/3 input

- When using a 480p or 576p input: Select from [AUTO], [RGB], [YC<sub>B</sub>C<sub>R</sub>].
- When using a movie based signal input other than described above: Select from [AUTO], [RGB], [YP<sub>B</sub>P<sub>R</sub>].

#### Note

- See "List of compatible signals" for signal details.
   ( page 95)
- In some cases the projector may not operate correctly with some connected devices.
- These cannot be selected using COMPONENT input terminals.

### [PICTURE MEMORY]

#### Press the <ENTER> button.

• The [PICTURE MEMORY] menu is displayed.

|                                          |          | PICTURE MEMORY     |  |
|------------------------------------------|----------|--------------------|--|
|                                          |          | MEMORY SAVE        |  |
|                                          |          | MEMORY LOAD        |  |
|                                          | POSITION | MEMORY DELETE      |  |
|                                          |          | MEMORY NAME CHANGE |  |
| C. C. C. C. C. C. C. C. C. C. C. C. C. C | LANGUAGE |                    |  |

#### [MEMORY SAVE]

Values set (adjustment values) for videos can be saved as favorites.

|   |          | 4           | 1/2 |
|---|----------|-------------|-----|
|   |          | MEMORY SAVE |     |
|   |          | ☆ MEMORY1   |     |
|   |          | ★ MEMORY2   |     |
|   | POSITION | ☆ MEMORY3   |     |
|   |          | ☆ MEMORY4   |     |
| 3 | LANGUAGE | ☆ MEMORY5   |     |

★ : Memory with data already stored
 ☆ : No data stored

#### Press the ▲ ▼ buttons to select the number to be saved and press the <ENTER> button.

• The [MEMORY SAVE] confirmation screen is displayed.

| MEMORY | AVE                                  |
|--------|--------------------------------------|
|        | SAVE THE ADJUSTED VALUE AS MEMORY 1. |
|        | OK CANCEL                            |
|        |                                      |

2) Select [OK] with the  $\triangleleft \triangleright$  buttons.

#### 3) Press the <ENTER> button.

[MEMORY NAME INPUT] screen is displayed.

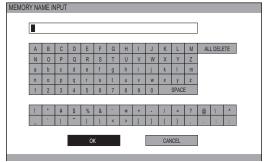

 Press the ▲ ▼ ◀ ► buttons to specify the location of the required character and press the <ENTER> button.

- You can enter up to 16 characters.
- Select [ALL DELETE] and press the <ENTER> button to erase all input text. If you press the <DEFAULT> button on the remote control, you can erase the character currently selected by the cursor in the input box.

- 5) Press the  $\blacktriangle \lor \blacktriangleleft \triangleright$  buttons to select [OK].
- 6) Press the <ENTER> button.

#### Note

 Press the <ENTER> button without entering any text to keep the default name ([MEMORY1-16]).

#### [MEMORY LOAD]

You can access the details saved through [MEMORY SAVE].

|      |          | 4           | A | 1/2 |
|------|----------|-------------|---|-----|
|      |          | MEMORY LOAD |   |     |
|      |          | MEMORY1     |   |     |
|      |          | MEMORY2     |   |     |
|      | POSITION | MEMORY3     |   |     |
|      |          | MEMORY4     |   |     |
| C.L. | LANGUAGE | MEMORY5     |   |     |

 Press the ▲ ▼ buttons to select the memory name to be called.

#### 2) Press the <ENTER> button.

• The video adjustments for the recalled memory name are switched to.

#### Note

- If there is no saved setting in the [MEMORY SAVE] or [ALL DELETE] has been performed, the [MEMORY LOAD] menu will not be selectable.
- For details how to access with the remote control, see "Loading a saved setting" in "Remote control operation".
   ( page 33)

#### [MEMORY DELETE]

You can delete memory entries.

|            |          |               | A | 1/2 |
|------------|----------|---------------|---|-----|
|            |          | MEMORY DELETE |   |     |
|            |          | MEMORY1       |   |     |
|            |          | MEMORY2       |   |     |
|            | POSITION | MEMORY3       |   |     |
|            |          | MEMORY4       |   |     |
| Store Star | LANGUAGE | MEMORY5       |   |     |

 Press the ▲ ▼ buttons and select the memory name to be deleted.

#### 2) Press the <ENTER> button.

- Select [ALL DELETE] with the ▲▼ buttons to delete all memory entries.
- [MEMORY DELETE] confirmation message is displayed.

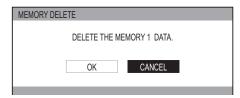

- 3) Select [OK] with the  $\triangleleft$   $\triangleright$  buttons.
- 4) Press the <ENTER> button.

#### [MEMORY NAME CHANGE]

You can edit the memory name settings.

|                    |          | A                  | L 1 | /2 |
|--------------------|----------|--------------------|-----|----|
| MEMORY NAME CHANGE |          | MEMORY NAME CHANGE |     |    |
|                    |          | MEMORY1            |     |    |
|                    |          | MEMORY2            |     |    |
|                    | POSITION | MEMORY3            |     |    |
|                    |          | MEMORY4            |     |    |
| C.S.S.             | LANGUAGE | MEMORY5            |     |    |

 Press the ▲ ▼ buttons and select the memory name to be changed.

#### 2) Press the <ENTER> button.

• The [MEMORY NAME INPUT] screen is displayed.

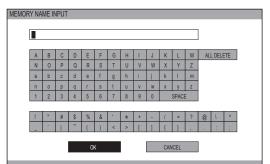

- Press the ▲ ▼ ◄ ► buttons to specify the location of the required character to enter and press the <ENTER> button.
  - You can enter up to 16 characters.
  - Select [ALL DELETE] and press the <ENTER> button to erase all input text. If you press the <DEFAULT> button on the remote control, you can erase the character currently selected by the cursor in the input box.
- 4) Press the ▲ ▼ ◀ ► buttons to select [OK].
- 5) Press the <ENTER> button.

#### Note

 Press the <ENTER> button without entering any text to keep the default name ([MEMORY1-16]).

### [SIGNAL MODE]

#### (Available with signals from COMPUTER IN/ COMPONENT IN/HDMI IN only.)

The name of the signal being projected is displayed.

#### Note

See "List of compatible signals" for signal details.
 (
 page 95)

56 - ENGLISH

#### Select [POSITION] from the main menu in "Navigating through the menu" (➡ page 37) and choose an item from the submenu.

After selecting an item, use the ◄► to adjust the screen position.

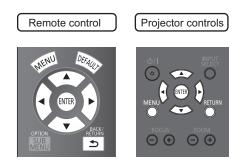

### [H-POSITION]

If the position of the picture projected on the screen deviates when the relative position of the projector and the screen is correctly set, move the picture position horizontally.

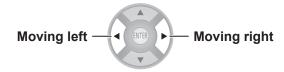

### [V-POSITION]

If the position of the picture projected on the screen deviates when the relative position of the projector and the screen is correctly set, move the picture position vertically.

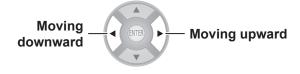

### [DOT CLOCK]

This reduces noise that occurs when projecting striped patterns.

When the kind of striped pattern shown below is projected, periodic noise sometimes occurs. In such cases, use the  $\triangleleft \triangleright$  buttons to adjust to the setting with the least noise.

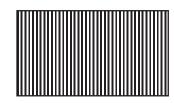

Note

• Clock adjustment is feasible for COMPUTER (RGB) signal input other than 480i, 576i, 480p, and 576p.

#### Attention

• [DOT CLOCK] needs to be adjusted before adjusting the [CLOCK PHASE].

### [CLOCK PHASE]

#### [Available with signals from COMPUTER IN/ COMPONENT IN only]

If flickering of the image or bleeding of contours occurs, make adjustments to ensure the optimum image display.

Use the  $\blacktriangleleft$   $\blacktriangleright$  buttons to adjust noise so that it is not prominent.

- If the projecting signal's dot clock frequency is higher than 154 MHz, adjusting [DOT CLOCK] or [CLOCK PHASE] may not eliminate noise.
- [CLOCK PHASE] cannot be adjusted when a 480i or 576i COMPONENT (YP<sub>B</sub>P<sub>R</sub>) signal is input.
- [CLOCK PHASE] cannot be adjusted when a 480i or 576i COMPUTER (RGB) signal is input.
- When using digital signal input, adjustment is not feasible.

### [ASPECT]

You can switch the image aspect ratio manually when needed.

Aspect ratio depends on signals.

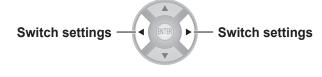

#### When a VIDEO/S-VIDEO signal is input

[NTSC/NTSC4.43/PAL-M/PAL60 input]

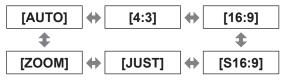

#### Note

• [AUTO] is enabled only when an NTSC signal is input for both VIDEO and S-VIDEO signals.

#### [PAL/PAL-N/SECAM input]

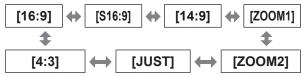

#### When a COMPUTER (RGB) signal is input

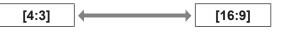

#### Note

• If using a 1 280 × 720/60, 1 280 × 768/60, 1 280 x 800/60, WXGA+60, 1 920 x 1 080/50, 1 920 x 1 080/60, or WUXGA60RB signal, the aspect ratio is fixed so this cannot be switched.

#### HDMI

[1 080/60i, 1 080/50i, 1 080/60p, 1 080/50p, 1 080/24p, 720/60p, 720/50p input]

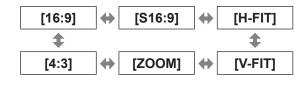

[480p input]

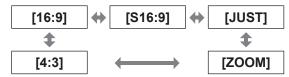

[576p input]

58 - FNGI ISH

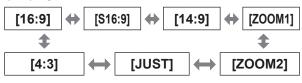

#### COMPONENT signal (YC<sub>B</sub>C<sub>R</sub>/P<sub>B</sub>P<sub>R</sub>) / COMPUTER (RGB) signal

[1 080/60i, 1 080/50i, 1 080/60p, 1 080/50p, 1 080/24p, 720/60p, 720/50p input]

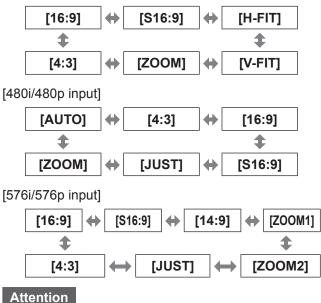

 If a 4:3 aspect video is projected at a 16:9 aspect ratio, the edges may not be visible or the shape of the image may change. Please project videos intended by the author for 4:3 projection at that aspect ratio.

#### Note

- If an aspect ratio that differs from the one used in the input signal is selected, the video will look different from the original.
- If you project a copyrighted image enlarged or distorted by using [ASPECT] function in commercial use in a public place, such as a restaurant or hotel, you might infringe on the copyright of the creator which is protected by copyright law.
- When set to [AUTO], the aspect ratio is automatically switched to the optimum aspect ratio when an aspect ratio identifier is included in the input signal.
- [AUTO] may not be displayed if the input signal is VIDEO or COMPONENT (YP<sub>B</sub>P<sub>R</sub>).
- A black area may appear at the top and bottom of the screen when videos that are wider than 16:9 (cinema vision etc.) are projected.
- When a signal is input that uses overseas broadcasting formats, the supported aspect ratio modes differ from the table shown.
- When a 3D signal is input \*1, other than for [S16:9], the aspect ratio set for 2D signal input is not maintained and 16:9 is used for display. When a 3D signal is input the [ASPECT] setting cannot be switched.

\*1 Only when [2D TO 3D] for [3D SETTINGS] menu is set to [OFF]

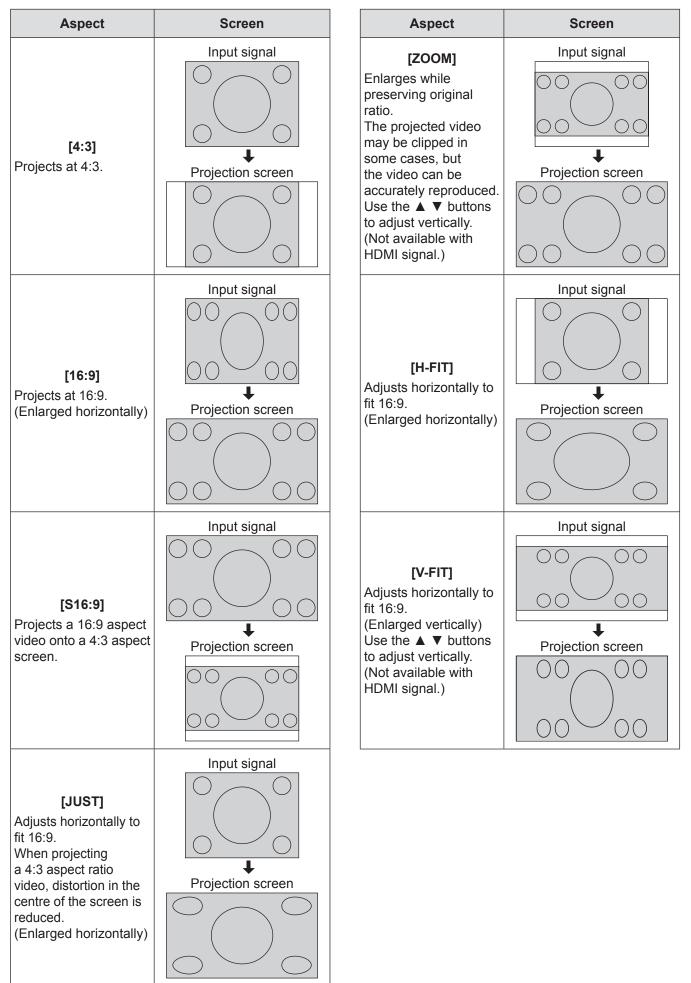

ENGLISH - 59

### [WSS]

In the European broadcasting system, if the input signal contains an identification signal, WSS automatically switches the aspect ratio to the required setting. ( page 58)

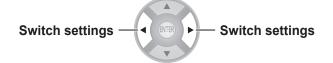

| [ON]  | Switch automatically        |  |
|-------|-----------------------------|--|
| [OFF] | Do not switch automatically |  |

Note

 Aspect ratio switches only in the case of these input signals: PAL/625i (576i)/625p (576p)

### [OVER SCAN]

If the 4 edges of an image are partly dropped, you can use this function to adjust and project it properly.

# Shrink image

• Setting range: 0 to +10

#### Note

• COMPUTER signal (exc. movie based signals) is not supported.

### [KEYSTONE]

If the projector is aligned non-perpendicularly to the screen, or if the projection screen has an angled surface, you can correct the keystone vertically.

| Image | Operation |  |
|-------|-----------|--|
|       | ENTER P   |  |
|       | ENTER P   |  |

• Setting range: -32 to +32

#### Note

- You can correct the distortion ± 30 degrees from the vertical plane. However, if there is overcorrection, the image quality may deteriorate and become blurry. For a better quality image, installing the projector with minimum distortion is recommended.
- When adjustment with [KEYSTONE] carried out, the vertical centre of the screen and the lens need to be realigned.
- The result of the keystone correction will affect the size of the image.
- Keystone correction does not function on the menu screen.
- Some distortion may occur due to lens shift adjustment.
- The result of the keystone correction may affect the aspect ratio.
- When a 3D signal is being input (including converting 2D to 3D), the [KEYSTONE] does not function.

### [AUTO SETUP]

#### (COMPUTER IN only)

When you select [AUTO SETUP] and then press the <ENTER> button, [H-POSITION], [V-POSITION], [DOT CLOCK], and [CLOCK PHASE] are adjusted automatically in accordance with the input signal.

# [3D SETTINGS] menu

Either press the <3D> button on the remote control or select [3D SETTINGS] from the main menu in "Navigating through the menu" (➡ page 37) and select the item from a submenu.

 After selecting an item, adjust the screen position using the ▲▼ ◀ ► buttons.

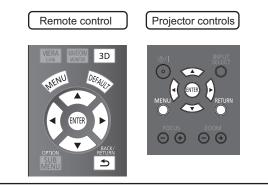

### [SCREEN SIZE]

When viewing 3D video, set the screen size for projection.

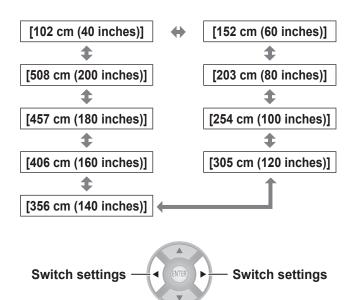

#### Note

- In the case that the actual projection screen size and the menu size do not match, select a screen size that is slightly larger than the actual screen size.
- If [AUTO SWITCHING] in the [LENS CONTROL] menu is set to [2.35:1 IMAGE DETECTION], set the size to 1.02 m (40") larger than the actual screen used for projection.

### [3D INPUT FORMAT]

In the case that 3D video is not displayed in 3D correctly, set the 3D format of the projector to the same one as the connected player. When 3D video is not displayed correctly using [AUTO], set to [SIDE BY SIDE] or [TOP AND BOTTOM] in accordance with the 3D video format.

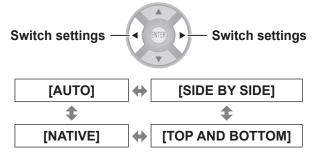

| [AUTO]           | When a 3D video<br>signal is received, it<br>automatically changes to<br>display of 3D video.               |
|------------------|----------------------------------------------------------------------------------------------------|
| [SIDE BY SIDE]   | Uses [SIDE BY SIDE]<br>(two screen configuration<br>on each side) format for<br>3D video display.           |
| [TOP AND BOTTOM] | Uses [TOP AND<br>BOTTOM] (two screen<br>configuration on top and<br>bottom) format for 3D<br>video display. |
| [NATIVE]         | Displays 3D video as 2D video.                                                                              |

#### Note

• If a setting other than [AUTO] is selected when the input is switched to HDMI, [3D INPUT FORMAT] is changed to [AUTO] when actions such as turning the power of/on, switching input, or switching the signal are performed on the connected device.

See the following table regarding settings, input signals and the image for viewing.

| Switching 3D<br>format<br>Input signal | [AUTO]               | [SIDE BY SIDE]    | [TOP AND<br>BOTTOM] | [NATIVE] |
|----------------------------------------|----------------------|-------------------|---------------------|----------|
| FRAME<br>PACKING                       | (Normal 3D video)    | AA                |                     | Α        |
| SIDE BY<br>SIDE                        | (Normal 3D video *1) | (Normal 3D video) |                     |          |
| TOP AND<br>BOTTOM                      | (Normal 3D video *1) |                   | (Normal 3D video)   |          |
| 2D                                     | Α                    |                   |                     | Α        |

\*1 Depending on the signal, it is necessary to set [3D INPUT FORMAT]. ( page 61)

- During 2D to 3D conversion, [3D INPUT FORMAT] cannot be performed.
- Depending on the device connected, there are cases where it differs from the content described above.
- A FRAME PACKING signal is a 3D signal for when a Blu-ray 3D compatible disc is played back with a device such as a 3D compatible Blu-ray player connected using HDMI.
- The SIDE BY SIDE signal uses two videos arranged next to each other and converts them to a 3D video.
- A TOP AND BOTTOM signal is when two videos are arranged on top of each other are used and converted to a 3D video.
- When the freeze function is being used, the [3D INPUT FORMAT] cannot be executed.
- As regards the "Normal 3D video" shown in the table, a 3D video is available when power is supplied to the 3D Eyewear. The 3D effect is not achieved if the power supply is cut off.

### [LEFT/RIGHT SWAP]

Switch to [REVERSE] if you feel discomfort when watching a 3D video with 3D Eyewear.

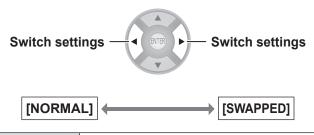

| [NORMAL]  | If the 3D video is being displayed<br>correctly while the 3D Eyewear is<br>being worn, do not change from<br>[NORMAL] settings. |
|-----------|----------------------------------------------------------------------------------------------------|
| [SWAPPED] | Select this if a feeling of discomfort is felt towards the 3D video while wearing 3D Eyewear.                                   |

#### Note

- If 3D video is being correctly displayed in 3D, setting [LEFT/RIGHT SWAP] to [SWAPPED] may lead to a dramatic feeling of discomfort. Confirm display of 3D video and use correctly.
- When the power supply for the projector is turned off and on or the input channel is changed, the [LEFT/RIGHT SWAP] changes to [NORMAL].

### [3D PICTURE BALANCE]

With regards to the left eye and right eye video of the 3D video, the difference in the video signal for the right eye can be adjusted based on that for the left eye.

#### Press the <ENTER> button.

• [3D PICTURE BALANCE] menu is displayed.

|     |              | 3D PICTURE BALANCE     |  |   |  |
|-----|--------------|------------------------|--|---|--|
|     | PICTURE      | CONTRAST               |  | 0 |  |
|     |              | CONTRAST R             |  | 0 |  |
|     | POSITION     | CONTRAST G             |  | 0 |  |
|     |              | CONTRAST B             |  | 0 |  |
|     | LANGUAGE     | BRIGHTNESS             |  | 0 |  |
|     |              | BRIGHTNESS R           |  | 0 |  |
| -   | 3D SETTINGS  | BRIGHTNESS G           |  | 0 |  |
|     |              | BRIGHTNESS B           |  | 0 |  |
|     | LENS CONTROL | COLOUR                 |  | 0 |  |
| R   |              | TINT                   |  | 0 |  |
| 139 | OPTION       | 3D WAVEFORM MONITOR    |  |   |  |
|     |              | PICTURE BALANCE MEMORY |  |   |  |
|     |              |                        |  |   |  |
|     |              |                        |  |   |  |
|     |              |                        |  |   |  |

#### Adjustment method

#### Press the ▲ ▼ buttons and select the item for adjusting the right eye video.

- The video for the left eye and for the right eye are shown on the left and the right.
   The items that can be adjusted are contrast, brightness, colour, and tint.
- Use the ◄ ► buttons to change the value.
  - For details about contrast, brightness, colour, and tint, see [CONTRAST] (➡ page 40), [BRIGHTNESS] (➡ page 40), [COLOUR] (➡ page 40), and [TINT] (➡ page 40)

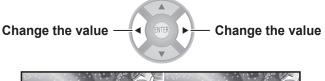

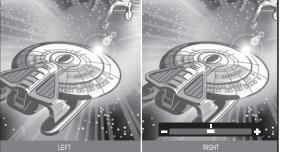

Current display for left eye video (Fixed) Current display for right eye video (Can be adjusted)

#### Note

- This is a function to balance 3D video, so do not intentionally use settings that will upset the balance. Please take care not to make the balance extremely uneven as this may lead to a feeling of discomfort.
- This adjustment function is only active for 3D input signals and is inactive for 3D video that has been converted from 2D to 3D.
- In the case that the settings for the left eye video are at minimum, the settings for the right eye cannot be set below them.

In the case that the settings for the left eye video are at maximum, the settings for the right eye cannot be set above them.

 Even if the [LEFT/RIGHT SWAP] setting is used, adjustment can only be performed on the right eye input signal.

### [3D SETTINGS] menu

#### [3D WAVEFORM MONITOR]

For easy balance adjustment, use a video device that supports 3D and displays the video output (brightness) level of the 3D video for the left and right eye respectively.

#### Press the <ENTER> button. 1)

 The [3D WAVEFORM MONITOR] menu is displayed.

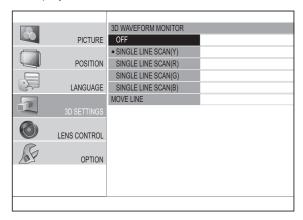

- Press the ▲ ▼ buttons to select the 2) required item and press the <ENTER> button.
- Select the [MOVE LINE]. 3)
- Press the <ENTER> button. 4)
- 5) Use the  $\blacktriangle$   $\checkmark$  buttons to move the line to the desired output (brightness) level.
- Press the <RETURN> button twice. 6)

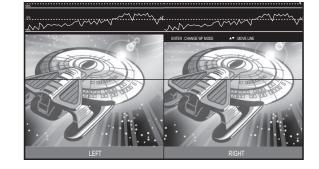

#### Note

• To hide the waveform monitor, select [OFF] from the [3D WAVEFORM MONITOR] menu and press the <ENTER> button.

#### [PICTURE BALANCE MEMORY]

#### Press the <ENTER> button.

• [PICTURE BALANCE MEMORY] menu is displayed.

|            |              | PICTURE BALANCE MEMORY |  |
|------------|--------------|------------------------|--|
|            | PICTURE      | MEMORY SAVE            |  |
|            |              | MEMORY LOAD            |  |
|            | POSITION     | MEMORY DELETE          |  |
|            |              | MEMORY NAME CHANGE     |  |
|            | LANGUAGE     |                        |  |
| 7          |              |                        |  |
|            | 3D SETTINGS  |                        |  |
| $\bigcirc$ | LENS CONTROL |                        |  |
| <u>S</u>   | OPTION       |                        |  |
|            |              |                        |  |
|            |              |                        |  |
|            |              |                        |  |

#### PICTURE BALANCE MEMORY SAVE

Balance values set for videos (setting values) can be saved as favorites.

- 1) Press the ▲ ▼ buttons to select [MEMORY SAVE] and press the <ENTER> button.
  - The [PICTURE BALANCE MEMORY SAVE] screen is displayed.

|  |          | PICTURE BALANCE MEMORY S | AVE |
|--|----------|--------------------------|-----|
|  | PICTURE  | ☆ MEMORY1                |     |
|  |          | ★ MEMORY2                |     |
|  | POSITION | ☆ MEMORY3                |     |
|  |          |                          |     |

★ : Memory with data already stored ☆: No data stored

Press the ▲ ▼ buttons to select the number 2) to be saved and press the <ENTER> button.

| • | The [PICTURE BALANCE MEMORY SAVE  | 3 |
|---|-----------------------------------|---|
|   | confirmation screen is displayed. |   |

| PICTURE BALANCE MEMOR                | PICTURE BALANCE MEMORY SAVE |  |  |  |  |  |  |  |  |
|--------------------------------------|-----------------------------|--|--|--|--|--|--|--|--|
| SAVE THE ADJUSTED VALUE AS MEMORY 1. |                             |  |  |  |  |  |  |  |  |
|                                      |                             |  |  |  |  |  |  |  |  |
| OK                                   | OK CANCEL                   |  |  |  |  |  |  |  |  |
|                                      |                             |  |  |  |  |  |  |  |  |

Select [OK] with the  $\blacktriangleleft$  buttons. 3)

#### 4) Press the <ENTER> button.

• [PICTURE BALANCE MEMORY NAME INPUT] screen is displayed.

| _ |   | _ | _  | _ | _ | _ | _ | _  | _ |     | _     |   |    |        |     |
|---|---|---|----|---|---|---|---|----|---|-----|-------|---|----|--------|-----|
| A | В | С | D  | E | F | G | Н | 1  | J | К   | L     | М | AL | L DELI | ete |
| Ν | 0 | Ρ | Q  | R | S | Т | U | V  | W | Х   | Y     | Ζ |    |        |     |
| а | b | С | d  | е | f | g | h | i. | j | k   | 1     | m |    |        |     |
| n | 0 | р | q  | r | s | t | U | ٧  | W | х   | у     | z |    |        |     |
| 1 | 2 | 3 | 4  | 5 | 6 | 7 | 8 | 9  | 0 |     | SPACI |   |    |        |     |
|   |   |   |    |   |   |   |   |    |   |     |       |   |    |        |     |
| ! | 1 | # | \$ | % | & | 1 | * | +  | • | 1   | =     | ? | 0  | ١      | ٨   |
| _ | • | 1 | ~  | ( | ) | < | > | [  | ] | {   | }     | , |    | :      | ;   |
|   |   |   |    |   |   |   |   |    | - |     |       |   |    |        |     |
|   |   |   |    | 0 | K |   |   |    |   | CAN | ICEL  |   |    |        |     |

# 5) Press the ▲ ▼ ◀ ► buttons to specify the location of the required character to enter and press the <ENTER> button.

- You can enter up to 16 characters.
- Select [ALL DELETE] and press the <ENTER> button to erase all input text. If you press the <DEFAULT> button on the remote control, you can erase the character currently selected by the cursor in the input box.
- 6) Press the  $\blacktriangle \lor \blacktriangleleft \lor$  buttons to select [OK].
- 7) Press the <ENTER> button.

#### Note

 Press the <ENTER> button without entering any text to keep the default name ([MEMORY1-3]).

#### [PICTURE BALANCE MEMORY LOAD]

You can access the details saved through [PICTURE BALANCE MEMORY SAVE].

- 1) Press the ▲ ▼ buttons to select [MEMORY LOAD] and press the <ENTER> button.
  - The [PICTURE BALANCE MEMORY LOAD] menu is displayed.

|   |             | PICTURE BALANCE MEMORY LOAD |  |  |  |  |
|---|-------------|-----------------------------|--|--|--|--|
|   | PICTURE     | MEMORY1                     |  |  |  |  |
|   |             | MEMORY2                     |  |  |  |  |
|   | POSITION    | MEMORY3                     |  |  |  |  |
|   |             |                             |  |  |  |  |
| 3 | LANGUAGE    |                             |  |  |  |  |
|   |             |                             |  |  |  |  |
|   | 3D SETTINGS |                             |  |  |  |  |
| - |             |                             |  |  |  |  |

- Press the ▲ ▼ buttons to select the memory name to be called and press the <ENTER> button.
  - The video adjustments for the recalled memory name are switched to.

Note

 If there are no settings saved in [PICTURE BALANCE MEMORY SAVE] or if all memory entries have been deleted with [PICTURE BALANCE MEMORY DELETE], [PICTURE BALANCE MEMORY LOAD] is not displayed.

#### •[PICTURE BALANCE MEMORY DELETE]

You can delete the details saved using [PICTURE BALANCE MEMORY SAVE].

- Press the ▲ ▼ buttons to select [MEMORY DELETE] and press the <ENTER> button.
  - The [PICTURE BALANCE MEMORY DELETE] screen is displayed.

|             |             | PICTURE BALANCE MEMORY DELETE |  |  |  |  |
|-------------|-------------|-------------------------------|--|--|--|--|
|             | PICTURE     | MEMORY1                       |  |  |  |  |
|             |             | MEMORY2                       |  |  |  |  |
|             | POSITION    | MEMORY3                       |  |  |  |  |
|             |             | ALL DELETE                    |  |  |  |  |
| Store Store | LANGUAGE    |                               |  |  |  |  |
| 2           | 3D SETTINGS |                               |  |  |  |  |
| -           |             |                               |  |  |  |  |

- Press the ▲ ▼ buttons to select the memory name to be deleted and press the <ENTER> button.
  - Press the ▲▼ buttons to select [ALL DELETE] to delete all the details saved using [PICTURE BALANCE MEMORY SAVE].
  - A [PICTURE BALANCE MEMORY DELETE] confirmation message is displayed.

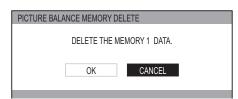

- 3) Select [OK] with the  $\triangleleft$   $\blacktriangleright$  buttons.
- 4) Press the <ENTER> button.

#### [PICTURE BALANCE MEMORY NAME CHANGE]

You can edit the memory name of details saved using [PICTURE BALANCE MEMORY SAVE].

- Press the ▲ ▼ buttons to select [MEMORY NAME CHANGE] and press the <ENTER> button.
  - The [PICTURE BALANCE MEMORY NAME CHANGE] menu is displayed.

|             | PICTURE BALANCE MEMORY N | IAME CHANGE |
|-------------|--------------------------|-------------|
| PICTURE     | MEMORY1                  |             |
|             | MEMORY2                  |             |
| POSITION    | MEMORY3                  |             |
| LANGUAGE    |                          |             |
| 3D SETTINGS |                          |             |
|             |                          |             |

- Press the ▲ ▼ buttons to select the memory name to be changed and press the <ENTER> button.
  - The [PICTURE BALANCE MEMORY NAME INPUT] screen is displayed.

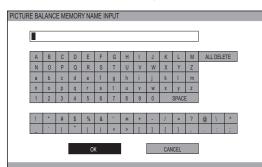

- Press the ▲▼ ◄► buttons to specify the location of the required character to enter and press the <ENTER> button.
  - You can enter up to 16 characters.
  - Select [ALL DELETE] and press the <ENTER> button to erase all input text. If you press the <DEFAULT> button on the remote control, you can erase the character currently selected by the cursor in the input box.
- 4) Press the  $\blacktriangle \lor \blacktriangleleft \lor$  buttons to select [OK].
- 5) Press the <ENTER> button.

#### Note

 Press the <ENTER> button without entering any text to keep the default name ([MEMORY1-3]).

### [2D TO 3D]

2D video is quasi converted to 3D video and shown. Select from [MODE1] to [MODE5] based on preference.

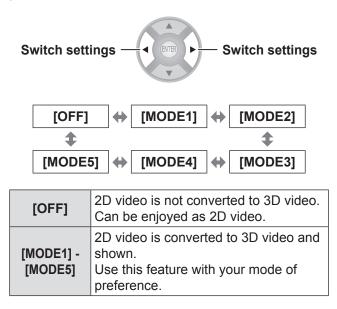

- When actions are performed on the projector such as switching off or on, switching input, or switching the signal, [2D TO 3D] is changed to [OFF].
- Depending on the video, there are cases where it is not converted correctly.
- When using this function, there are differences in how the video is viewed compared to the original based on the video conversion on the device side so keep this in mind when using.
- Note that position adjustment of the screen and area position adjustment of lens control will cause differences in how the video is viewed.
- This does not support input from the VIDEO/S-VIDEO terminal.
- For computer (RGB) signals, only 1920 x 1080 and 1280 x 720 signals are supported.
- If you project a copyrighted image converted from 2D to 3D by using this function for commercial use in a public place, such as a restaurant or hotel, you may infringe upon the creator's copyright which is protected by copyright law.
- When the menu disappears, the screen may momentarily shake horizontally.

### [3D EYEWEAR BRIGHTNESS]

This enables adjusting the brightness for the 3D Eyewear.

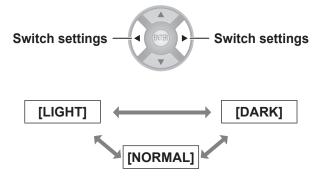

| [LIGHT]  | Select to brighten the 3D video display. |
|----------|------------------------------------------|
| [NORMAL] | Select this as standard for 3D viewing   |
| [DARK]   | Select to reduce 3D video afterimage.    |

#### Note

 When you switch the brightness of 3D Eyewear, the screen may momentarily appear jumbled.

### [3D IR TRANSMITTER]

This controls the 3D IR Transmitter embedded in this projector.

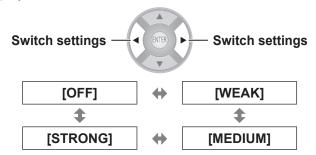

| [STRONG] | This sets the IR output of the 3D IR<br>Transmitter to high.<br>Select this when viewing 3D video.                                                                           |
|----------|----------------------------------------------------------------------------------------------------|
| [MEDIUM] | This sets the IR output of the 3D IR<br>Transmitter to middle. Select this when<br>the response of the remote control of<br>the projector or the external device is<br>poor. |
| [WEAK]   | This sets the IR output of the 3D IR<br>Transmitter to low.<br>Select this when the response of the<br>remote control is poor even when set<br>to [MEDIUM].                  |
| [OFF]    | This sets the IR output of the 3D IR<br>Transmitter to off.<br>Select this when not viewing 3D video.                                                                        |

- If you feel that the response of the remote control for this projector or external devices is poor when using the built-in 3D IR Transmitter, first set to [MEDIUM]. If no improvements are seen, set to [WEAK].
- This menu cannot be used to control the external 3D IR transmitter (optional accessory).

### [3D SETTINGS] menu

### [3D VIEWING MONITOR]

In the 3D video the depth of field effects in front of and into the screen are adjusted while confirming on the monitor display.

The respective lines show the following details.

| White (dashed line)  | Default display for video without parallax                                                                    |
|----------------------|----------------------------------------------------------------------------------------------------|
| Orange (solid line)  | Displays the parallax within the screen                                                                       |
| White (solid line)   | Displays an estimate for parallax of general 3D video                                                         |
| Yellow (dashed line) | Displays the maximum<br>estimate for 3D video parallax<br>while displaying the parallax<br>adjustment monitor |

Into screen parallax 1 In front of

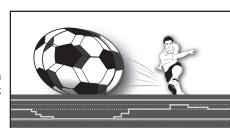

In front of screen parallax

\* The illustration gives a suggestion.

#### Note

- In the cases such as 3D video input has a very large parallax or in dark scenes, the correct parallax may not be detected.
- If the depth of field effects in front of and into the screen for the 3D video parallax are set stronger than the target, this may cause some individuals to feel extreme discomfort or fatigue. Adjust the parallax so as to not exceed target displaying (white (solid line)).

- Press the ▲ ▼ buttons to select the optimum parallax.
  - Press the <DEFAULT> button to return to pre-adjustment settings.

This indicates the maximum estimate into screen parallax while measuring.

 Press the <FUNCTION> button to freeze and unfreeze.

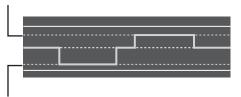

This indicates the maximum estimate in front of screen parallax while measuring.

- 2) Press the <ENTER> button.
- When you have finished making adjustments, press the <RETURN> button to return to [3D SETTINGS].

#### Attention

 If the orange (solid line) is beyond the white (dashed line) in both into screen parallax (upper) and in front of screen parallax (lower), either move further away from the screen or discontinue use.

#### Note

- When an action is performed such as switching the power off and on, switching input, or switching the signal, the parallax adjustment set becomes inactive.
- When adjusting the parallax using the [3D VIEWING MONITOR], the ends on both sides of the video are masked. Also note that the aspect size is changed.

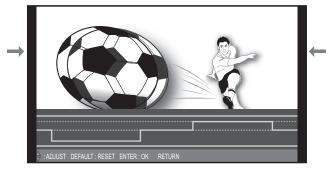

\* The illustration gives a suggestion.

### [3D SAFETY PRECAUTIONS]

A request message regarding 3D viewing is displayed.

# [LENS CONTROL] menu

#### Select [LENS CONTROL] from the main menu of "Navigating through the menu" (➡ page 37), and choose an item from the submenu.

 After selecting an item, adjust the screen position using the ▲▼ ◀ ► buttons.

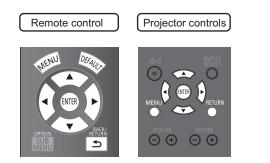

#### Note

 When 3D is being displayed (including converting 2D to 3D), the [LENS CONTROL] cannot be executed. Perform the operation after switching to 2D.

### [ZOOM/FOCUS]

[ZOOM/FOCUS] test pattern 1 is displayed. Adjust so that the pattern size and focus are correct.

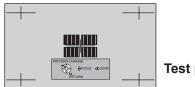

Test pattern 1

 Press the < ▶ buttons to adjust the [ZOOM] and ▲ ▼ to adjust the [FOCUS].

#### 2) Press the <ENTER> button.

 Test pattern 2 is displayed. Recheck the focus.

Press the <ENTER> button once more to switch to the input video, and press it once again to return to test pattern 1.

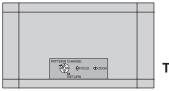

Test pattern 2

# 3) Press the <RETURN> button or <MENU> button.

• This returns you to the [LENS CONTROL] menu.

#### Note

- The [ZOOM/FOCUS] test pattern displayed on last use is displayed first.
- If the projector or the screen is angled, the top and bottom edges of the image will become out of focus. Align the focus to the centre of the screen.
- If keystone distortion occurs, adjust [KEYSTONE] from the [POSITION] menu.
   ( page 60)
- For details of how to control the lens with the remote control, see "Managing the lens control settings" in "Remote control operation".
   ( page 32)
- If a 3D video signal is input when the [ZOOM/FOCUS] test pattern is being displayed, you are returned to the normal screen.
- During 3D video display, you can adjust the zoom and focus with the <ZOOM/FOCUS> button on the device controls.

### [LENS MEMORY LOAD]

You can recall saved zoom/focus adjustment positions, horizontal video position, vertical video position, mask amount adjustment values, or aspect ratio settings.

|       |              | LENS MEMORY LOAD |  |
|-------|--------------|------------------|--|
|       |              |                  |  |
|       | PICTURE      | LENS MEMORY1     |  |
|       |              | LENS MEMORY2     |  |
|       | POSITION     | LENS MEMORY3     |  |
|       |              | LENS MEMORY4     |  |
| Ser . | LANGUAGE     | LENS MEMORY5     |  |
| 1     |              | LENS MEMORY6     |  |
| ~     | 3D SETTINGS  |                  |  |
|       |              |                  |  |
|       | LENS CONTROL |                  |  |
| R     |              |                  |  |

#### Select the Memory name to be recalled with the ▲ ▼ buttons.

#### 2) Press the <ENTER> button.

• The video adjustments for the recalled memory are switched to.

- This lens memory function is not 100% guaranteed to reproduce adjustments.
- If the power is switched off during [LENS MEMORY LOAD], when the power is switched back on may be in the state before the power was switched off. In this case, readjust the zoom and focus.
- If there is no saved setting in the [LENS MEMORY SAVE] or all the memory has been deleted in the [LENS MEMORY DELETE], the [LENS MEMORY LOAD] menu will not be displayed.

### [LENS CONTROL] menu

### [LENS MEMORY SAVE]

This enables saving zoom and focus adjustment position, horizontal video position, vertical video position, adjustment for amount of mask, and aspect settings.

|    |          | LENS MEMORY SAVE |  |
|----|----------|------------------|--|
|    | PICTURE  | ☆LENS MEMORY1    |  |
|    |          | ★LENS MEMORY2    |  |
|    | POSITION | ☆LENS MEMORY3    |  |
|    |          | ☆LENS MEMORY4    |  |
| 5  | LANGUAGE | ☆LENS MEMORY5    |  |
|    |          | ☆LENS MEMORY6    |  |
| 10 |          |                  |  |

★ : Memory with data already stored ☆ : No data stored

 Select the number to be recalled with the ▲ ▼ buttons.

#### 2) Press the <ENTER> button.

• The [LENS MEMORY SAVE] confirmation screen will be displayed.

| LENS MEMORY SAVE |                            |
|------------------|----------------------------|
| SAVE THE ADJUST  | ED VALUE AS LENS MEMORY 1. |
| OK               | CANCEL                     |
|                  |                            |

3) Select [OK] with the  $\blacktriangleleft$   $\blacktriangleright$  buttons.

#### 4) Press the <ENTER> button.

• [LENS MEMORY NAME INPUT] screen is displayed.

LENS MEMORY NAME INPUT

| А  | В | С | D  | Е | F | G | Н | 1 | J | К | L     | М | AL | L DELE | ETE |
|----|---|---|----|---|---|---|---|---|---|---|-------|---|----|--------|-----|
| Ν  | 0 | Ρ | Q  | R | S | Т | U | ٧ | W | Х | Y     | Ζ |    |        |     |
| а  | b | С | d  | е | f | g | h | i | j | k | 1     | m |    |        |     |
| n  | 0 | р | q  | r | s | t | u | ٧ | W | х | у     | z |    |        |     |
| 1  | 2 | 3 | 4  | 5 | 6 | 7 | 8 | 9 | 0 |   | SPACE |   |    |        |     |
|    |   |   |    |   |   |   |   |   |   |   |       |   |    |        |     |
| ļ. |   | # | \$ | % | & | 1 | * | + |   | 1 | =     | ? | 0  | 1      | ٨   |
|    | • | 1 | ~  | ( | ) | < | > | [ | ] | { | }     | , |    | :      | ;   |

- 5) Press the ▲ ▼ ◄ ► buttons to specify the location of the required character to enter and press the <ENTER> button.
   You can enter up to 16 characters.
  - Select [ALL DELETE] and press the <ENTER> button to erase all input text. If you press the <DEFAULT> button on the remote control, you can erase the character currently selected by the cursor in the input box.
- 6) Press the  $\blacktriangle \lor \blacktriangleleft \lor$  buttons to select [OK].
- 7) Press the <ENTER> button.

#### Note

- Press the <ENTER> button without entering any text to keep the default name ([LENS MEMORY1-6]).
- This lens memory function is not 100% guaranteed to reproduce adjustments.
- If the power is switched off during [LENS MEMORY SAVE], re-perform [LENS MEMORY SAVE].

### [LENS MEMORY EDIT]

You can delete, and edit the name of, saved lens memory settings.

#### Press the <ENTER> button.

• [LENS MEMORY EDIT] menu is displayed.

|   |              | LENS MEMORY EDIT        |
|---|--------------|-------------------------|
|   | PICTURE      | LENS MEMORY DELETE      |
|   |              | LENS MEMORY NAME CHANGE |
|   | POSITION     |                         |
|   |              |                         |
|   | LANGUAGE     |                         |
|   |              |                         |
|   | 3D SETTINGS  |                         |
|   |              |                         |
|   | LENS CONTROL |                         |
| R |              |                         |
|   |              |                         |

### [LENS MEMORY DELETE]

 Press ▲ ▼ and select the lens memory name to be deleted.

|            |              | LENS MEMORY DELETE |  |  |  |  |  |  |  |
|------------|--------------|--------------------|--|--|--|--|--|--|--|
|            | PICTURE      | LENS MEMORY1       |  |  |  |  |  |  |  |
|            |              | LENS MEMORY2       |  |  |  |  |  |  |  |
|            | POSITION     | LENS MEMORY3       |  |  |  |  |  |  |  |
|            |              | LENS MEMORY4       |  |  |  |  |  |  |  |
| Store Star | LANGUAGE     | LENS MEMORY5       |  |  |  |  |  |  |  |
|            |              | LENS MEMORY6       |  |  |  |  |  |  |  |
|            | 3D SETTINGS  | ALL DELETE         |  |  |  |  |  |  |  |
| 0          | LENS CONTROL |                    |  |  |  |  |  |  |  |
| $\bigcirc$ |              |                    |  |  |  |  |  |  |  |

Select [ALL DELETE] to delete all lens memory records.

#### 2) Press the <ENTER> button.

 A [LENS MEMORY DELETE] confirmation message is displayed.

| LENS MEMORY DELETE             |  |  |  |  |  |  |  |  |  |  |
|--------------------------------|--|--|--|--|--|--|--|--|--|--|
| DELETE THE LENS MEMORY 1 DATA. |  |  |  |  |  |  |  |  |  |  |
| OK CANCEL                      |  |  |  |  |  |  |  |  |  |  |
|                                |  |  |  |  |  |  |  |  |  |  |

- 3) Select [OK] with the ◀ ► buttons.
- 4) Press the <ENTER> button.

70 - ENGLISH

#### [LENS MEMORY NAME CHANGE]

 Press the ▲ ▼ buttons and select the lens memory name to be changed.

|   |              | LENS MEMORY NAME CHANGE |
|---|--------------|-------------------------|
|   | PICTURE      | LENS MEMORY1            |
|   |              | LENS MEMORY2            |
|   | POSITION     | LENS MEMORY3            |
|   |              | LENS MEMORY4            |
|   | LANGUAGE     | LENS MEMORY5            |
|   |              | LENS MEMORY6            |
|   | 3D SETTINGS  |                         |
|   |              |                         |
|   | LENS CONTROL |                         |
| 0 |              |                         |

#### 2) Press the <ENTER> button.

 [LENS MEMORY NAME INPUT] screen is displayed.

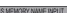

| А | В | С | D  | Е | F | G | Н | 1 | J | K | L     | М | AL | L DELI | ete |
|---|---|---|----|---|---|---|---|---|---|---|-------|---|----|--------|-----|
| Ν | 0 | Ρ | Q  | R | S | T | U | ٧ | W | Х | Y     | Ζ |    |        |     |
| а | b | С | d  | е | f | g | h | i | j | k | 1     | m |    |        |     |
| n | 0 | р | q  | r | s | t | u | ٧ | w | х | у     | z |    |        |     |
| 1 | 2 | 3 | 4  | 5 | 6 | 7 | 8 | 9 | 0 |   | SPACE |   |    |        |     |
|   |   |   |    |   |   |   |   |   |   |   |       |   |    |        |     |
| ! |   | # | \$ | % | & | 1 | * | + |   | 1 | =     | ? | 0  | 1      | ٨   |
|   | • |   | ~  | ( | ) | < | > | 1 | 1 | { | }     |   |    | :      | :   |

- Press the ▲ ▼ ◄► buttons to specify the location of the required character to enter and press the <ENTER> button.
  - You can enter up to 16 characters.
  - Select [ALL DELETE] and press the <ENTER> button to erase all input text. If you press the <DEFAULT> button on the remote control, you can erase the character currently selected by the cursor in the input box.
- 4) Press the ▲ ▼ ◀ ► buttons to select [OK].
- 5) Press the <ENTER> button.

#### Note

 Press the <ENTER> button without entering any text to keep the default name ([LENS MEMORY 1] - [LENS MEMORY 6]).

### [AUTO SWITCHING]

This function is able to automatically identify wide signal<sup>\*1</sup> or 16:9/4:3 and automatically recalls lens memory settings that have been set for each screen size.

\*1: Wide signals are 2.35:1, 2.40:1, 2.50:1, 2.55:1 aspect signals.

|     |              |                        | ,,  |
|-----|--------------|------------------------|-----|
|     |              |                        |     |
|     |              | AUTO SWITCHING         |     |
|     | PICTURE      | 2.35:1 IMAGE DETECTION | OFF |
|     |              | 16:9 IMAGE DETECTION   | OFF |
|     | POSITION     |                        |     |
|     |              |                        |     |
|     | LANGUAGE     |                        |     |
|     |              |                        |     |
| 12  | 3D SETTINGS  |                        |     |
| -   | 3D SETTINGS  |                        |     |
|     |              |                        |     |
|     | LENS CONTROL |                        |     |
| G   |              |                        |     |
| 10Y | OPTION       |                        |     |
|     |              |                        |     |
|     |              |                        |     |
|     |              |                        |     |
|     |              |                        |     |

1) Press the ▲ ▼ buttons and select the item for automatic identification.

#### Press the ◄► buttons to select your required lens memory for automatic identification.

- The [LENS MEMORY] setting which has been selected for [2.35:1 IMAGE DETECTION] is loaded after a given period of time once the input signal switches from 16:9/4:3 to 2.35:1.
- The [LENS MEMORY] setting which has been selected for [16:9 IMAGE DETECTION] is loaded after a given period of time once the input signal switches from 2.35:1 to 16:9/4:3.
- If [OFF] is selected, automatic identification will not be performed.
- When selecting the [ZOOM] or [V-FIT] in the [ASPECT] setting, this function will be invalid.

- If the lens memory is not registered using [LENS MEMORY SAVE], you cannot select [AUTO SWITCHING].
- When displaying the menu or test pattern, auto-identify will not be performed.
- Images may not be correctly recognized if there is noise in the picture or external device generates noise. Images may also not be correctly recognized depending on the video.
- Images may not be correctly recognized if the input signal level from the external device is not set to the suggested value range. In this case, adjust the input signal level using the [WAVEFORM MONITOR] menu. (
   page 41)
- Images may not be correctly recognized if the screen position is not correctly adjusted. In this case, adjust the screen position using the [POSITION] menu.
   ( page 57)

### [LENS CONTROL] menu

### [H-AREA POSITION]

You can move the frame area horizontally, such as aligning the right or left frame edge to the screen edge.

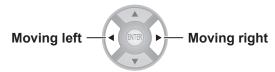

For example, when projecting an overscanned 16:9 aspect movie at a 4:3 aspect ratio on a 4:3 aspect screen, you can adjust the horizontal discrepancy between the screen position and the video display position.

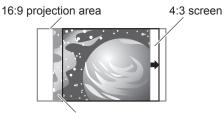

4:3 video display position

### [V-AREA POSITION]

You can move the frame area vertically, such as aligning the top or bottom frame edge to the screen edge.

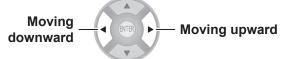

For example, when projecting an overscanned 16:9 aspect movie at a 2.35:1 cinema scope screen movie on a 2.35:1 cinema scope screen, you can adjust the vertical discrepancy between the screen position and the video display position.

16:9 projection area

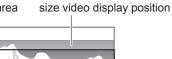

2.35:1 cinema scope screen

2.35:1 cinema scope screen size

### [LEFT MASKING AREA]

You can place a blank (mask) area in the left side edge on the screen.

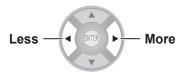

• Setting range: 0 to 70

### [RIGHT MASKING AREA]

You can place a blank (mask) area in the right side edge on the screen.

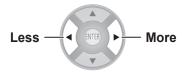

• Setting range: 0 to 70

### [UPPER MASKING AREA]

You can place a blank (mask) area in the upper side edge on the screen.

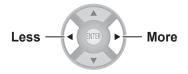

• Setting range: 0 to 70

### [LOWER MASKING AREA]

You can place a blank (mask) area in the lower side edge on the screen.

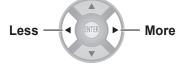

• Setting range: 0 to 70

- If it is set to [0], each masking function will be invalid.
- The [MASKING AREA] function will be invalid when adjusting the [COLOUR MANAGEMENT] or [SPLIT ADJUST] settings and displaying the [TEST PATTERN] or [WAVEFORM MONITOR], and no signal is detected.

#### Select [OPTION] from the main menu of "Navigating through the menu" (➡ page 37), and choose an item from the submenu.

Select item and use the < ► buttons to switch the settings.</li>

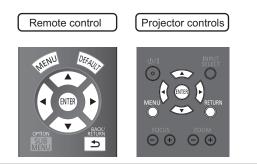

### [ON-SCREEN DISPLAY]

This enables setup related to ON-SCREEN DISPLAY.

#### Press the <ENTER> button.

• The [ON-SCREEN DISPLAY] menu is displayed.

|            |              |                   | -        |
|------------|--------------|-------------------|----------|
|            |              | ON-SCREEN DISPLAY |          |
|            | PICTURE      | INPUT GUIDE       | DETAILED |
|            |              | OSD DESIGN        | TYPE1    |
|            | POSITION     | OSD POSITION      | CENTRE   |
|            | LANGUAGE     |                   |          |
|            | LANGUAGE     |                   |          |
| 2          | 3D SETTINGS  |                   |          |
| $\bigcirc$ | LENS CONTROL |                   |          |
| <u>A</u>   | OPTION       |                   |          |
| I          |              |                   |          |

#### [INPUT GUIDE]

Set the display method for the currently selected input port name. This is displayed in the top right of the screen when the <INPUT SELECT> button is pressed. (➡ page 34)

#### Switch settings

► Switch settings

| [DETAILED] | Display the input terminal graphically  |  |
|------------|-----------------------------------------|--|
| [OFF]      | Turn off the guidance                   |  |
| [SIMPLE]   | Display the name of input terminal only |  |

### [OSD DESIGN]

Set the colour of the on-screen menu.

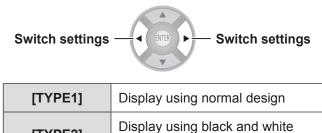

design

#### [OSD POSITION]

[TYPE2]

You can change the displaying position of the on-screen menu.

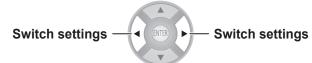

| [CENTRE]       | Display in the centre of the projection screen              |
|----------------|-------------------------------------------------------------|
| [LOWER LEFT]   | Display in the bottom left of the projection screen         |
| [LOWER CENTRE] | Display in the bottom<br>centre of the projection<br>screen |
| [LOWER RIGHT]  | Display in the bottom right of the projection screen        |
| [UPPER LEFT]   | Display in the upper left of the projection screen          |
| [UPPER CENTRE] | Display in the upper centre of the projection screen        |
| [UPPER RIGHT]  | Display in the upper right of the projection screen         |

### [BACK COLOUR]

Set the colour of the projection screen when no signal is input.

# Switch settings

| [BLUE]  | Display the whole projection screen blue  |  |
|---------|-------------------------------------------|--|
| [BLACK] | Display the whole projection screen black |  |

### [STARTUP LOGO]

You can switch the Panasonic logo that is displayed when starting up the projector on/off.

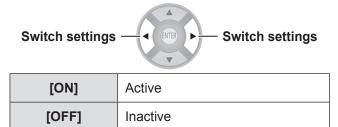

#### Note

• The logo Panasonic is displayed for 15 seconds.

### [AUTO SEARCH]

Sets whether to automatically search for terminals that have an input signal when the projector is turned on.

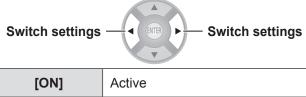

| [ON]  | Active   |
|-------|----------|
| [OFF] | Inactive |

#### Attention

- Set this to [ON] under normal circumstances.
- When no signal is detected, the last used input will be selected.

### [HDMI SIGNAL LEVEL]

If video is not displayed correctly when this projector is connected to an external device via an HDMI connection, switch the settings.

| Switch settings | Switch settings                               |  |
|-----------------|-----------------------------------------------|--|
| [NORMAL]        | Signal level used by general external devices |  |
| [EXPAND]        | Expanded signal level used by some devices    |  |

#### Note

 This may not work correctly with some external devices, and problems such as video not being displayed may occur.

### [FRAME RESPONSE]

Switch this setting when a progressive signal is input and you wish to reduce the time taken from the signal being input to the video being displayed on the screen.

| Switch settings — Switch setting |                               |  |
|----------------------------------|-------------------------------|--|
| [NORMAL]                         | Prioritizes the image quality |  |

| [FAST] Prioritizes the frame response |
|---------------------------------------|
|---------------------------------------|

Note

• [NORMAL] allows higher quality image viewing.

### [PROJECTION METHOD]

Set the projection method according to the projector installation status. Change the projection method if the screen is displayed upside down or the display is reversed. ( page 21)

| Switch settings     | Switch settings                                                                               |  |
|---------------------|-----------------------------------------------------------------------------------------------|--|
| [FRONT/DESK]        | When setting on a desk/floor and projecting from the front                                    |  |
| [FRONT/<br>CEILING] | When using the ceiling mount<br>bracket (optional accessory) and<br>projecting from the front |  |
|                     | When setting on a desk/floor and                                                              |  |

| [REAR/DESK]        | projecting from the rear (using a translucent screen)                                                                        |
|--------------------|----------------------------------------------------------------------------------------------------|
| [REAR/<br>CEILING] | When using the ceiling mount<br>bracket (optional accessory) and<br>projecting from the rear (using a<br>translucent screen) |

### [TRIGGER 1/2 SETTING]

You can set the function for each trigger terminal. The trigger terminals for this projector are used as both the input/output terminal for the trigger function and the output terminal for the external 3D IR Transmitter (optional accessory). This is selected with a menu.

#### Note

- You can connect a maximum of two external 3D IR Transmitter (optional accessory).
- Check that the the projector's main power supply is switched off before connecting a cable to, or disconnecting a cable from, a trigger terminal.

#### 

In conjunction with projector operation set in the [TRIGGER 1 SETTING]/[TRIGGER 2 SETTING] menu, a trigger output signal is sent to an external device with a trigger terminal to enable control.

#### INPUT]

Receipt of a trigger input signal from an external device enables control of projector operation setup in the [TRIGGER 1 SETTING]/[TRIGGER 2 SETTING] menu.

|              | ,                                                   | 1/2                                                                                                    |
|--------------|-----------------------------------------------------|----------------------------------------------------------------------------------------------------|
|              | ON-SCREEN DISPLAY                                   |                                                                                                    |
| PICTURE      | BACK COLOUR                                         | BLUE                                                                                                    |
|              | STARTUP LOGO                                        | ON                                                                                                    |
| POSITION     | AUTO SEARCH                                         | ON                                                                                                    |
|              | HDMI SIGNAL LEVEL                                   | NORMAL                                                                                                    |
| LANGUAGE     | FRAME RESPONSE                                      | NORMAL                                                                                                    |
|              | PROJECTION METHOD                                   | FRONT/DESK                                                                                                    |
| 3D SETTINGS  | TRIGGER 1 SETTING                                   | OFF                                                                                                    |
|              | TRIGGER 2 SETTING                                   | OFF                                                                                                    |
| LENS CONTROL | SLEEP                                               | OFF                                                                                                    |
|              | HIGH ALTITUDE MODE                                  | OFF                                                                                                    |
| OPTION       | LAMP POWER                                          | NORMAL                                                                                                    |
|              | FUNCTION BUTTON                                     |                                                                                                    |
|              | VIERA LINK SETTINGS                                 |                                                                                                    |
|              |                                                     |                                                                                                    |
|              | POSITION<br>LANGUAGE<br>3D SETTINGS<br>LENS CONTROL | PICTURE BACK COLOUR<br>STARTUP LOGO<br>POSITION AUTO SEARCH<br>HDMI SIGNAL LEVEL<br>LANGUAGE FRAME RESPONSE<br>PROJECTION METHOD<br>3D SETTING<br>TRIGGER 1 SETTING<br>TRIGGER 2 SETTING<br>LENS CONTROL<br>SLEEP<br>HIGH ALTITUDE MODE<br>HIGH ALTITUDE MODE<br>OPTION LAMP POWER |

 Use the ▲ ▼ buttons to select [TRIGGER 1 SETTING] or [TRIGGER 2 SETTING] and press the <ENTER> button.

• The [TRIGGER SETTING] menu is displayed.

|       |              | TRIGGER 1 SETTING    |                      |
|-------|--------------|----------------------|----------------------|
|       | PICTURE      | • OFF                | 3D SHUTTER OUT       |
|       |              | OUTPUT               |                      |
|       | POSITION     | POWER ON             | SELECT 4:3 ASPECT    |
|       |              | SELECT LENS MEMORY 1 | SELECT 16:9 ASPECT   |
| C. F. | LANGUAGE     | SELECT LENS MEMORY 2 | SELECT S16:9 ASPECT  |
|       |              | SELECT LENS MEMORY 3 | SELECT JUST ASPECT   |
|       | 3D SETTINGS  | SELECT LENS MEMORY 4 | SELECT ZOOM ASPECT   |
|       |              | SELECT LENS MEMORY 5 | SELECT H-FIT ASPECT  |
|       | LENS CONTROL | SELECT LENS MEMORY 6 | SELECT V-FIT ASPECT  |
| R     |              | BLANK                | RS-232C COMMAND LINK |
| 125   | OPTION       | DELAY TIME           | 0 SEC.               |
|       |              | INPUT                |                      |
|       |              | POWER ON/OFF         | BLANK                |
|       |              |                      |                      |
|       |              |                      |                      |

#### Press the ▲ ▼ ◀ ► buttons to select the input/output function and press the <ENTER> button.

• Function settings

| [OFF]               | Unable to transmit the<br>trigger output signal. Does<br>not function even if trigger<br>input signal is received.<br>(Trigger input signal can<br>be received.)<br>An external 3D IR<br>Transmitter (optional<br>accessory) will not<br>operate even if<br>connected. |
|---------------------|----------------------------------------------------------------------------------------------------|
| [3D SHUTTER<br>OUT] | Select this for connecting<br>and use of an external 3D<br>IR Transmitter (optional<br>accessory).                                                                                                    |

#### Note

- Read the operating instructions for the external 3D IR Transmitter (optional accessory) when using a 3D IR Transmitter.
  - Output

| [POWER ON]   | [SELECT 4:3<br>ASPECT] *  |
|--------------|---------------------------|
| [SELECT LENS | [SELECT 16:9              |
| MEMORY 1]    | ASPECT]                   |
| [SELECT LENS | [SELECT S16:9             |
| MEMORY 2]    | ASPECT] *                 |
| [SELECT LENS | [SELECT JUST              |
| MEMORY 3]    | ASPECT]                   |
| [SELECT LENS | [SELECT ZOOM              |
| MEMORY 4]    | ASPECT] *                 |
| [SELECT LENS | [SELECT H-FIT             |
| MEMORY 5]    | ASPECT]                   |
| [SELECT LENS | [SELECT V-FIT             |
| MEMORY 6]    | ASPECT]                   |
| [BLANK]      | [RS-232C COMMAND<br>LINK] |

When the item which is set in the [TRIGGER 1 SETTING]/[TRIGGER 2 SETTING] menu is chosen or executed in the projector, 12 V is output from a trigger terminal.

#### Note

 When [AUTO] is selected in [POSITION] of the [ASPECT] menu, video is automatically displayed using either 4:3 or 16:9 aspect ratio depending on the input signal, so if this aspect ratio matches the settings made in [TRIGGER 1 SETTINGS] or [TRIGGER 2 SETTINGS] (or aspect) 12 V is output.

#### • [BLANK]

When [BLANK] is activated, output is 12 V. If the setting is released, output is 0 V.

#### • [RS-232C COMMAND LINK]

Receives commands ( page 98) from external device and outputs 12 V.

Input

[POWER ON/OFF] [BLANK]

#### • [POWER ON/OFF]

If the trigger input signal from the external device is changed from 0 V to 12 V, the projector power will be switched on. And if it is changed from 12 V to 0 V, the power will be switched off.

#### • [BLANK]

If the trigger input signal from the external device is changed from 0 V to 12 V, the screen will go blank. And if it is changed from 12 V to 0 V, the [BLANK] setting will be released.

 Press the ▲ ▼ ◀ ► buttons to move the cursor to [DELAY TIME]

#### Press the ◀► buttons to set the delay time for the trigger output signal

- The delay time can be set to 2, 4, 6, 8, 10, 20, and 30 seconds.
- It is possible to delay the trigger output signal (12 V) by the amount of time set. (Only available if Trigger OUTPUT item is selected.)
- E.g.) Select [SELECT 4:3 ASPECT] of the trigger output function and set the delay time to 10 seconds.
  - Set the [ASPECT] in the [POSITION] menu to [4:3], and 12V is output from the trigger port after 10 seconds.

#### Note

- You should not use trigger terminal output as the power source for other devices.
- The projector will not accept trigger input while preparing to project after the power has been switched on and while preparing to shutdown after projection. Input trigger signals after projection starts or after entering standby mode.
- 12 V cannot be output from the trigger terminal when the projector is in standby mode.

### [SLEEP]

Set the time for the power to be automatically turned off.

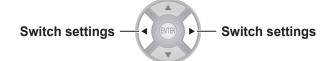

| [OFF]     | Inactive                         |
|-----------|----------------------------------|
| [60MIN.]  | Turn power off after 60 minutes  |
| [90MIN.]  | Turn power off after 90 minutes  |
| [120MIN.] | Turn power off after 120 minutes |
| [150MIN.] | Turn power off after 150 minutes |
| [180MIN.] | Turn power off after 180 minutes |
| [210MIN.] | Turn power off after 210 minutes |
| [240MIN.] | Turn power off after 240 minutes |

#### Note

- At the set period of time has elapsed the power is turned off automatically (the power indicator is illuminated red).
- 3 minutes before turn-off, the number of minutes remaining will be displayed in the lower right corner.
- If [SLEEP] mode is set to [OFF] mode before the specified time has elapsed the settings are erased.

### [HIGH ALTITUDE MODE]

Set to [ON] when using at locations between 1400 m and 2 700 m above sea level.

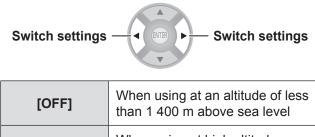

|      | When using at high altitudes |
|------|------------------------------|
| [ON] | (between 1 400 m and 2 700 m |
|      | above sea level)             |

Note

• The fan rotation and operating noise increases if set to [ON].

### [LAMP POWER]

Switch the lamp intensity according to the usage environment of the projector and its intended use.

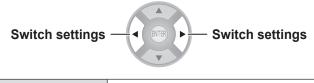

| [NORMAL] | When higher luminance is required  |
|----------|------------------------------------|
| [ECO]    | When lower luminance is sufficient |

#### Note

- The brightness in the [ECO] settings is lowered enabling saving power and reducing operating noise. It is recommended that you use the [ECO] setting when viewing in a place where natural light is blocked and there is no artificial light.
- When no input signal is detected, the function is disabled.

### [FUNCTION BUTTON]

Display the function currently assigned to the <FUNCTION> button of the remote control. Also, cancel the assigned function.

#### How to cancel function assignment

#### 1) Press the <ENTER> button.

 The [FUNCTION BUTTON] confirmation message is displayed.

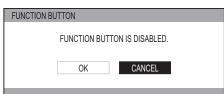

- 2) Select [OK] with the  $\triangleleft$   $\triangleright$  buttons.
- 3) Press the <ENTER> button.

#### Note

 See "Using the <FUNCTION> button" in "Remote control operation" regarding allocating operations to the <FUNCTION> button. (
 page 34)

### [VIERA LINK SETTINGS]

#### Configure VIERA Link.

#### Press the <ENTER> button.

• The [VIERA LINK SETTINGS] confirmation message is displayed.

|   |              | VIERA LINK SETTINGS       |     |
|---|--------------|---------------------------|-----|
|   | PICTURE      | VIERA LINK                | ON  |
|   |              | POWER ON LINK             | OFF |
|   | POSITION     | POWER OFF LINK            | OFF |
|   |              | STANDBY POWER SAVE        | OFF |
|   | LANGUAGE     | INTELLIGENT AUTO STANDBY  | OFF |
|   |              | VERSION : HDAVI Control 5 |     |
|   | 3D SETTINGS  |                           |     |
|   |              |                           |     |
|   | LENS CONTROL |                           |     |
| R |              |                           |     |
|   | OPTION       |                           |     |
|   |              |                           |     |

#### [VIERA LINK]

Set whether the VIERA Link control is active.

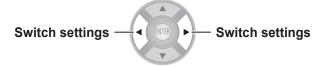

| [ON]  | Active   |
|-------|----------|
| [OFF] | Inactive |

When [VIERA LINK] is [ON], the following settings can be made.

[POWER ON LINK]

[POWER OFF LINK]

[STANDBY POWER SAVE]

[INTELLIGENT AUTO STANDBY]

#### [POWER ON LINK]

Specify whether or not to switch the power of the projector on when it is in standby by operating external devices.

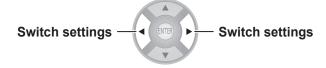

| [OFF] | Inactive                                              |
|-------|-------------------------------------------------------|
| [ON]  | Switch projector power on along with external devices |

#### Note

- Depending on the external device, the projector may automatically turn on when some functions of the connected devices are used. (Only in standby)
- Due to the projector's characteristics, it takes time before projection begins. Please be aware that video may already have started by the time the projector is operating fully.

#### [POWER OFF LINK]

Specify whether to switch the power off for external devices when this projector is set to standby.

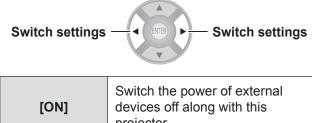

projector Do not switch the power of external devices off along with [OFF] this projector

#### Note

- This function works even if the projector enters standby mode automatically through the [SLEEP] function.
- There are cases where some external devices may not be switched off depending on their status (currently recording etc.)

#### [STANDBY POWER SAVE]

Specify whether or not to switch the mode of external devices to the mode with minimum power consumption when the projector is set to standby.

| Switch settings - Sw | itch settings |
|----------------------|---------------|
|----------------------|---------------|

| [OFF] | Do not switch                                                                  |
|-------|--------------------------------------------------------------------------------|
| [ON]  | Switch the mode of external devices to the mode with minimum power consumption |

#### Note

- This function works when [POWER OFF LINK] is set to [ON].
- Depending on the external devices, when the projector is turned on power consumption may increase even in [STANDBY POWER SAVE] mode in order to achieve faster start up.

#### [INTELLIGENT AUTO STANDBY]

Specify whether or not to keep the power on for external devices selected for input and switch the power off for external devices not selected for input.

If you select [ON (WITH REMINDER)], a message is displayed before the function operates.

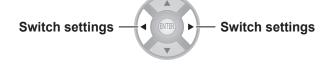

| [OFF]                   | Maintain the power on state of devices for which input is not selected                                                 |
|-------------------------|----------------------------------------------------------------------------------------------------|
| [ON (WITH<br>REMINDER)] | After a confirmation screen is<br>displayed, devices for which the<br>input is not selected are set to<br>standby mode |
| [ON (NO<br>REMINDER)]   | Devices for which the input is not selected are set to standby mode                                                    |

Note

 This function may not work properly depending on the external device.

### [OTHER FUNCTIONS]

#### Press the <ENTER> button.

• The [OTHER FUNCTIONS] menu is displayed.

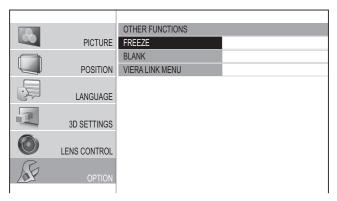

#### [FREEZE]

You can temporarily freeze the projected video independently of external device playback.

#### Press the <ENTER> button.

• Pressing the <RETURN> button cancels the function.

#### Note

 While displaying the frozen image, you can enter the [AREA SELECT] mode of the [SPLIT ADJUST] menu by pressing the <ENTER> button. However, when a 3D signal is being input (including converting 2D to 3D), transition to [SPLIT ADJUST] is not possible. For details see [SPLIT ADJUST] in the [PICTURE] menu. (
 page 44)

#### [BLANK]

When the projector is not being used for a brief period, such as during a break in a meeting or during preparation for a meeting, the video can be stopped temporarily.

#### Press the <ENTER> button.

• Pressing the <RETURN> button cancels the function.

#### [VIERA LINK MENU]

You can operate an HDMI-connected device.

#### Press the <ENTER> button.

• The [VIERA LINK MENU] is displayed.

| [VIERA LINK<br>CONTROL]   | Selects the device to operate and switches input |
|---------------------------|--------------------------------------------------|
| [HOME CINEMA<br>VOLUME]   | Adjusts the cinema volume                        |
| [HOME CINEMA<br>MUTE]     | Mutes the cinema                                 |
| [OPERATE<br>OTHER DEVICE] | Operates third-party device                      |

For details, see "VIERA Link "HDAVI Control"".
 (
 page 92)

( page 92)

### [TEST PATTERN]

You can display 5 types of image patterns for confirmation.

Press the <ENTER> button to switch to the other patterns. Pressing the <RETURN> button cancels the function.

#### Note

• When 3D is being displayed (including converting 2D to 3D), the [TEST PATTERN] cannot be executed. Perform the operation after switching to 2D.

### [LAMP RUNTIME]

You can check how long the lamp has been used.

#### Attention

 When replacing the lamp, follow the "Lamp unit replacement procedure" (
 page 86) and set the runtime to [0].

#### Note

 When the lamp unit has reached the end of its lifespan the [LAMP RUNTIME] menu will provide the usage time notification by flashing red and gray. See "When to replace the lamp unit" (➡ page 85) about the lifespan.

## **TEMP** and **LAMP** Indicators

### Managing the indicated problems

If a problem should occur with the projector, the lamp indicator <LAMP> and/or temperature indicator <TEMP> will illuminate or flash. Check the indicator status and deal with problems as follows.

#### Attention

When switching off power to deal with problems, ensure that you follow the procedure in "Switching off the power".
 ( page 30)

Note

• Check the status of the power supply with the power indicator <ON (G)/STANDBY (R)>. ( page 28)

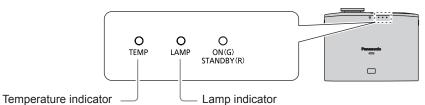

#### Temperature indicator <TEMP>

| Indicator<br>status | <ul> <li>Illuminates red during projection.<br/>(Alert indicating [REFER TO THE "TEMP indicator" SECTION IN THE OPERATION MANUAL.] is displayed.)</li> <li>Flashing red when power is turned off (projection stops automatically).</li> </ul> |                                                                                                    |                                                         |                                                                                                    |  |  |
|---------------------|----------------------------------------------------------------------------------------------------|----------------------------------------------------------------------------------------------------|---------------------------------------------------------|----------------------------------------------------------------------------------------------------|--|--|
| Problem             | The temperature ins                                                                                                    | The temperature inside and/or outside the projector is abnormally high.                                                                 |                                                         |                                                                                                    |  |  |
| Cause               | The air intake and exhaust ports may be obstructed.                                                                                                    | exhaust ports may temperature may dirty and ventilation used at high elevations                                                         |                                                         |                                                                                                    |  |  |
| Solution            | Remove object(s)<br>from the ventilation<br>ports or clear the<br>area around the<br>projector.                                                                                                    | Place the projector<br>in an environment<br>with temperature<br>and humidity as<br>designated in the<br>specifications.<br>(➡ page 100) | Clean or replace<br>the air filter unit.<br>(➡ page 82) | The projector can only be<br>used for two minutes after<br>turning on. Set [HIGH<br>ALTITUDE MODE] to [ON]<br>within two minutes of turning<br>the projector on.<br>(➡ page 76) |  |  |

Note

 If the <TEMP> indicator is illuminated or flashes despite taking the actions above, please contact your dealer to have your projector repaired.

#### Lamp indicator <LAMP>

| Indicator<br>status | Illuminated red                                                                                                    | Flashing red                                                                   |                                                                                                    |  |
|---------------------|----------------------------------------------------------------------------------------------------|--------------------------------------------------------------------------------|----------------------------------------------------------------------------------------------------|--|
| Problem             | Time to replace the lamp unit. Illuminates when<br>the lamp unit has reached its maximum usage<br>period of 3 800 hours (when [LAMP POWER]<br>is set to [NORMAL]). | Lamp circuit failure, abnormal function or lamp is damaged.                    |                                                                                                    |  |
| Cause               | A message suggesting lamp replacement is displayed when power is turned on.                                                                                        | The power may<br>have been turned on<br>immediately after being<br>turned off. | Lamp circuit failure,<br>abnormal function or<br>lamp unit is damaged.                                                  |  |
| Solution            | Replace the lamp unit. ( page 86)                                                                                                    | Let the lamp unit cool<br>down and turn on the<br>power.                       | Turn off the main power<br>as per the "Switching off<br>the power" procedure<br>(➡ page 30) and contact<br>your dealer. |  |

Note

• If the <LAMP> indicator is illuminated or flashes despite taking the actions above, please contact an Authorized Service Center to have your projector repaired.

# Before cleaning the projector / replacing components

#### Attention

- Turn off the <MAIN POWER> switch and disconnect the power plug from the wall outlet before cleaning the projector/replacing components.
- Follow the "Switching off the power" procedure when turning off the projector. (
   page 30)

### Cleaning the projector

## Cleaning the outer surface of the projector

Wipe off dirt and dust gently with a soft dry cloth.

- If it is difficult to remove the dirt, soak a cloth in water, wring the cloth well and then wipe the projector. Dry the projector with a dry cloth.
- Do not use petroleum benzene, thinner, any alcoholic solvent, or kitchen detergents. Using these substances may result in changes or damage to the surface of the projector.
- When using a chemically treated cloth, follow the accompanying guidelines.

#### Cleaning the lens surface

If dirt or dust accumulates on the surface of the lens, it will be enlarged and projected onto the screen.

Wipe dirt and dust from the front of the lens gently with a clean, soft, and dry cloth.

- Do not use a fluffy rag, or a greasy, wet, or dirty cloth.
- Do not rub the lens harshly as this may damage the surface.

#### Attention

• The lens is made of glass. It may break or crack if struck with a hard object or rubbed harshly. Please be careful when handling the lamp.

#### Air filter unit

If too much dust accumulates in the air filter the internal temperature of the projector cannot be maintained at the normal level. A confirmation message is displayed on the screen, and at the same time <TEMP> illuminates red. The power is cut off automatically after a while. Clean the filter after every 100 hours of usage.

#### 1) Remove the air filter cover.

• Using a Phillips screwdriver to turn the fixing screw of the air filter cover until loose and remove the cover.

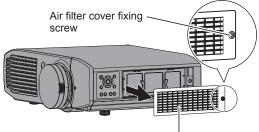

Air filter cover

#### 2) Remove the air filter unit.

 Hold the grips on the air filter unit, and remove it from the projector.

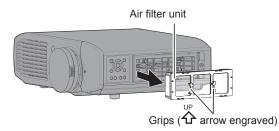

\* After removing the air filter unit, remove any large build ups of dirt or dust in the air filter unit bay and the air intake port on the projector.

3) Vacuum dirt and dust from the air filter unit.

• Do not wash the air filter unit.

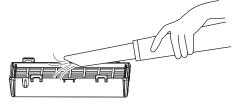

- 4) Attach the air filter unit to the projector.
  - Attach the air filter unit to the projector using the reverse of the procedure in 2).
  - \* Insert the air filter unit into the projector in the direction of the arrow engraved into the air filter frame ( $\stackrel{\text{UP}}{\hookrightarrow}$ ) until it clicks into place.
- 5) Attach the air filter cover, and firmly tighten the air filter cover fixing screw (one) with a Philips screwdriver.

#### Attention

- The air filter unit must always be installed in the projector. Failure to do so will result in malfunctions due to foreign materials, such as dust, entering the projector.
- Do not use water to wash the air filter unit as this decreases its ability to absorb dust.

### Care and replacement

#### **Component replacement**

#### Air filter and electrostatic filter

The air filter should be replaced when cleaning is ineffective.

A replacement air filter / electrostatic filter is available separately (service component).

Contact your dealer for the optional air filter and electrostatic filter.

Also, please replace the air filter and electrostatic filter when replacing the lamp unit.

(An air filter and electrostatic filter are included with the [ET-LAA310] replacement lamp unit.)

#### Lamp unit

The lamp unit is a consumable component. The lamp unit is a consumable component. See "When to replace the lamp unit" (
page 85) about the lifespan.

Contact your dealer if you wish to purchase a replacement lamp unit (ET-LAA310: Service component). It is recommended that specialized engineers perform lamp unit replacement. Contact your dealer.

it is recommended that specialized engineers perform lamp unit replacement. G

#### Attention

• Wait until the lamp unit has cooled sufficiently before replacing (wait one hour or longer). The lamp cover gets very hot, and contact with it can cause burns.

#### Before replacing the lamp unit

- A Phillips screwdriver is necessary when carrying out replacement. Hold the screwdriver firmly.
- The light source lamp is a glass component. If it is hit on a hard object or dropped, breakage may occur.
   Be careful when handling a light source lamp.
- Do not disassemble or modify the lamp unit.
- Grip the handle when you remove the lamp unit. Some parts of the lamp unit are sharpened and may cause injury.
- The lamp may be ruptured. Care should be taken not to scatter pieces of the broken lamp glass when replacing the lamp unit. Pieces of the broken lamp may fall from the lamp unit especially when the projector is mounted on the ceiling, so when replacing the lamp unit do not stand directly underneath it or position your face close to it.
- The lamp contains mercury. Contact the local government office or distributor for the correct disposal of the old lamp unit.

#### Note

• Be sure to use the lamp unit specified.

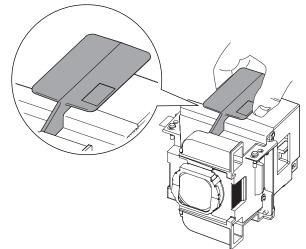

#### When to replace the lamp unit

The lamp unit is a consumable component. Brightness decreases according to duration of usage, so periodical replacement of the lamp unit is necessary. A rough estimate for the usage period is 4 000 hours, but depending on the characteristics of individual lamps, usage conditions, periods of continuous use, and environmental conditions etc., the lamp may cease to illuminate prior to reaching 4 000 hours of use. It is recommended that you prepare a spare lamp unit in advance. As the risk of the lamp to cracking increases after 4 000 hours the lamp automatically turns off.

|                                   | On screen                                                                                                    | Lamp indicator                             |  |
|-----------------------------------|----------------------------------------------------------------------------------------------------|--------------------------------------------|--|
|                                   | REPLACE LAMP                                                                                                    |                                            |  |
| Over 3 800 <sup>*1</sup><br>hours | The message is displayed for 30 seconds.<br>If you press any button within the 30<br>seconds, the message disappears. | Illuminates red, including when in standby |  |
| Over 4 000 <sup>*1</sup><br>hours | The message is displayed until you press any button.                                                                  | mode.                                      |  |

\*1: This is the time value for when the lamp is used with [LAMP POWER] in the [OPTION] menu set to [NORMAL] (
page 77). Differs from the usage time displayed in [LAMP RUNTIME] of the [OPTION] menu. This time increases greatly when [LAMP POWER] is set to [ECO].

Note

- Setting [LAMP POWER] to [ECO] results in decreased brightness but the lamp may be used for longer.
- The usage period of 4 000 hours is a rough estimate and is not guaranteed.

#### Lamp unit replacement procedure

#### Attention

 Once a lamp unit has exceeded its lifespan of 4 000 hours (when [LAMP POWER] is set to [NORMAL]) the projector can only be used for 10 minutes after turning on. (
 page 85)

Perform steps 20) to 23) of the procedure within 10 minutes.

- If the projector is installed on the ceiling, do not carry out any replacement procedure directly underneath the lamp unit and keep your face away from the unit.
- Do not open the top cover except when replacing the lamp unit.
- Do not switch the power on while the top cover is opened.
- Always replace the air filter and electrostatic filter whenever replacing the lamp unit.
- Install the lamp unit and the lamp cover securely.
- Turn off the <MAIN POWER> (⇒ page 30) switch, remove the power plug from thve power outlet, and then wait at least one hour before checking whether the area surrounding the lamp unit has cooled down.
- 2) Remove the video cable connected to the connecting terminal.

#### Attention

- If you open the top panel fully, it may come into contact with connectors such as the video cable which may result in breakage of the video cable. Before opening the top panel, be sure to remove the connected video cables, etc.
- 3) Hold the protrusions at the front corner of the top cover of the projector and push up to open.
  - \* When the projector is mounted on the ceiling, stand at the lens side of the projector when opening/ closing the top cover.

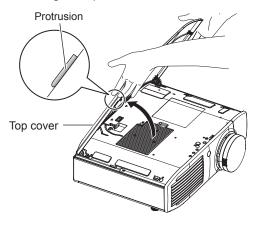

Attention

 Be careful not to open the top panel too far. For what to do if the top panel comes off, see "Care and replacement" in "Operating Instructions - Functional Manual". 4) Use a Philips screwdriver to unscrew the lamp cover fixing screw (one) until it becomes loose, and then remove the lamp cover.

\* Slowly remove the lamp cover from the projector.

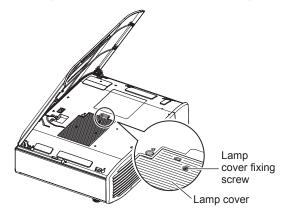

- 5) Use a Phillips screwdriver to unscrew the lamp unit fixing screws (2 screws) until loose.
- 6) Hold the handle of the lamp unit and with the lamp unit lock held in the direction of the black arrow, carefully pull it out of the projector unit in a vertical motion.

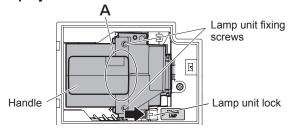

- 7) Replace the new lamp unit while making sure that the direction of insertion is correct. Press the top of the lamp unit downwards and make sure the unit is installed securely. Tighten the lamp unit fixing screws (2 screws) securely with a Phillips screwdriver.
  - Press down on the A part firmly when inserting the lamp unit.
- 8) Mount the lamp cover, and tighten the lamp cover fixing screw (one screw) securely with a Phillips screwdriver.
- 9) Close the top cover of the projector.
   Close the top cover using the reverse of the procedure in 3), and press the centre of the top cover
- 10) Reconnect the video cable disconnected in 2) to the connecting terminal.

### 86 - ENGLISH

### Care and replacement

#### 11) Remove the air filter cover.

 Using a Phillips screwdriver to turn the fixing screw of the air filter cover until loose and remove the cover.

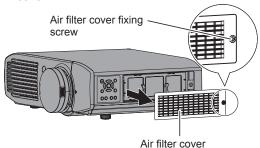

 12) Remove the air filter unit.
 Hold the grips on the air filter unit, and remove it from the projector. Air filter unit

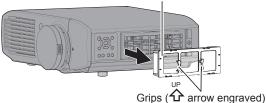

- Grips ( arrow engraved)
- \* After removing the air filter unit, remove any large build ups of dirt or dust in the air filter unit bay and the air intake port on the projector.
- 13) Press the protrusions of air filter unit removed from the projector in the direction of the black arrow and remove the air filter frame.

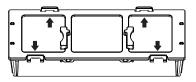

#### 14) Replace the air filter/electrostatic filter.

- Replace the air filter and electrostatic filter in the air filter unit with new ones.
- \* Ensure you attach the electrostatic filter and air filter in the correct order.

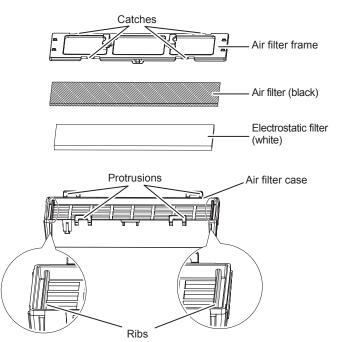

#### 15) Assemble the air filter unit.

- First insert the electrostatic filter (white) into the centre of the case ensuring that its edges do not ride on top of the ribs, and then insert the air filter (black) so that its four corners are within the case before attaching the air filter frame.
  - \* Take care so that the air filter does not get caught between the air filter frame and the case.
- \* Align the catches and protrusions on the air filter case and air filter frame when assembling the air filter unit. When attaching the air filter frame, ensure that the 4 catches are properly aligned with the protrusions on the air filter case and they have clicked into place.

#### 16) Attach the air filter unit to the projector.

- Attach the air filter unit to the projector using the reverse of the procedure in 12).
  - \* Insert the air filter unit into the projector in the direction of the arrow engraved into the air filter frame ( $\bigwedge$ ) until it clicks into place.
- 17) Attach the air filter cover, and firmly tighten the air filter cover fixing screw (one) with a Philips screwdriver.
- 18) Insert the power plug into a power outlet, and press the <ON> side of the <MAIN POWER> switch to turn on the power.
- 19) Press the power <∪/|> button on the projector or on the remote control to start video projection.

### Care and replacement

- 20) Press the <MENU> button to display the menu screen, select [OPTION] with the ▲ ▼ buttons, and press the <ENTER> button.
- 21) Select [LAMP RUNTIME] with the ▲ ▼ buttons.
- 22) Hold the <ENTER> button down for 3 seconds.

• The [LAMP RUNTIME] screen is displayed.

| LAMP RUNTIME |        |       |          |   |
|--------------|--------|-------|----------|---|
|              | LAMP R | UNTIM | E RESET. |   |
|              | OK     |       | CANCEL   | I |
|              |        |       |          |   |

- 23) Select [OK] with the ◀ ► buttons and then press the <ENTER> button.
  - LAMP RUNTIME is reset to "0", and the projector powers off. After a short while, the projector enters standby mode.

#### Attaching the top cover

Hold the top cover as shown in the diagram below, align the hinge with the support, and while pushing the arm in the direction of the arrow (inside projector) push it into the groove.

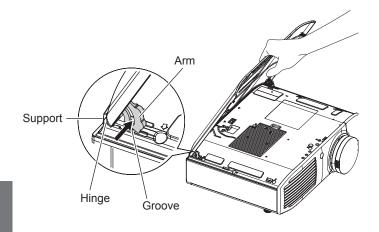

#### Re-confirm these points. See the relevant page for details.

| Problem                                                                           | Cause                                                                                                    | Page                            |
|-----------------------------------------------------------------------------------|----------------------------------------------------------------------------------------------------|---------------------------------|
| Power does not turn<br>on.                                                        | <ul> <li>The power cord may not be connected.</li> <li>The <main power=""> switch is turned off.</main></li> <li>The wall outlet may not be supplying electricity.</li> <li>The circuit breakers may have tripped.</li> <li><temp> indicator or <lamp> indicator is illuminated or flashes.</lamp></temp></li> <li>The lamp unit may not have been installed correctly.</li> </ul>                                                             | 28<br>29<br>28<br>—<br>80<br>86 |
| No picture appears.                                                               | <ul> <li>The signal input source may not be connected to a terminal properly.</li> <li>The input selection setting may not be correct.</li> <li>The [BRIGHTNESS] adjustment setting may be at the minimum setting.</li> <li>The external device connected to the projector may not be functioning correctly.</li> <li>The [BLANK] function may be in use.</li> <li>The lens cover may still be attached to the lens.</li> </ul>                | 26<br>34<br>42<br>—<br>79<br>19 |
| The picture is fuzzy.                                                             | <ul> <li>The lens focus may not have been set correctly.</li> <li>The projector may not be at the correct distance from the screen.</li> <li>The lens may be dirty.</li> <li>The projector may be over tilted.</li> </ul>                                                                                                    | 69<br>22<br>19<br>22            |
| The colour is pale or grayish.                                                    | <ul> <li>[COLOUR] and [TINT] may not be adjusted correctly.</li> <li>The device connected to the projector may not be adjusted correctly.</li> </ul>                                                                                                    | 40                              |
| The remote control does not work.                                                 | <ul> <li>The batteries may have run out.</li> <li>The batteries may not have been inserted correctly.</li> <li>The remote control signal receiver on the projector may be obstructed.</li> <li>The remote control may be out of the range of operation.</li> <li>Fluorescent lights may be interfering.</li> <li>A 3D IR Transmitter may be interfering.</li> </ul>                                                                            |                                 |
| The picture does not display correctly.                                           | <ul> <li>[TV-SYSTEM] and [RGB/YC<sub>B</sub>C<sub>R</sub>,] or [RGB/YP<sub>B</sub>P<sub>R</sub>] are not selected correctly.</li> <li>There may be a problem with the VCR or other signal source.</li> <li>A signal which is not compatible with the projector is being input.</li> </ul>                                                                                                    | 54<br>—                         |
| Picture from a<br>computer<br>does not appear.                                    | <ul> <li>The cable may be too long. (Cable must be less than 10 m in length.)</li> <li>The external video output from a personal computer may not be correct.<br/>(You may be able to change the external output settings by pressing the [Fn] + [F3] or [Fn] + [F10] keys simultaneously. The actual method varies depending on the type of computer; refer to the documentation provided with your computer for further details.)</li> </ul> |                                 |
| Video from HDMI<br>compatible device<br>does not appear or it<br>appears jumbled. | <ul> <li>The HDMI cable is not fully inserted.</li> <li>Turn the power for the projector and the external device off and on.</li> <li>A signal which is not compatible with the projector is being input.</li> </ul>                                                                                                    | 27<br>28<br>95                  |
| 3D video is disrupted<br>while viewing a 3D<br>video.                             | • The 3D Eyewear may be out of battery. If you are using a rechargeable 3D Eyewear, charge the battery of the 3D Eyewear. If you are using a disposable battery for 3D Eyewear, replace the battery.                                                                                                    | —                               |

\* If the projector still does not work correctly after checking the points above, contact your dealer.

## **Ceiling mount bracket safeguards**

- When mounting the projector on the ceiling, use the Panasonic specified ceiling mount bracket (model no.: ET-PKA110H (for high ceilings) and ET-PKA110S (for low ceilings)).
- Installation work of the ceiling mount bracket should only be carried by a qualified technician.
- Even during the guarantee period, the manufacturer is not responsible for any hazard or damage caused by using a ceiling mount bracket which is not purchased from an authorized distributors, or environmental conditions.
- Unused ceiling mount brackets should be removed promptly by a qualified technician.
- Be sure to use a torque driver. Do not use an electrical screwdriver or an impact screwdriver.
- See the installation instructions of the ceiling mount bracket for details.
- The model number of accessories and optional accessories is subject to change without notice.

Bottom view Model No. of ceiling mount bracket: ET-PKA110H (for high ceiling) ET-PKA110S (for low ceiling) Holes for ceiling mount bracket attachment screws M4 × 0.7 9 mm Torque: 1.25 ± 0.2 N·m

VIERA Link (HDAVI Control) connects projector and the equipment with VIERA Link function, and enables easy control of the home theatre equipment using the projector remote control.

- This projector supports "HDAVI Control 5" function. However, the available features depends on the connected device's version of HDAVI Control. Please confirm the connected device's version of HDAVI Control.
- Even with devices from other companies, if it is HDMI specification CEC compatible, there are cases where same function can be used.

### Summary of VIERA Link features

#### VIERA Link (HDMI connection only)

| Connected device<br>Feature                                                         | DIGA Recorder<br>with<br>VIERA Link<br>function | DVD Player/<br>Blu-ray Disk Player<br>with<br>VIERA Link<br>function | HD Video Camera/<br>LUMIX Camera<br>with<br>VIERA Link<br>function |
|-------------------------------------------------------------------------------------|-------------------------------------------------|----------------------------------------------------------------------|--------------------------------------------------------------------|
| Easy playback <sup>*1</sup>                                                         | 0                                               | 0                                                                    | 0                                                                  |
| [POWER ON LINK] (➡ page 78)                                                         | 0                                               | 0                                                                    | 0                                                                  |
| [POWER OFF LINK] (➡ page 78)                                                        | 0                                               | 0                                                                    | 0                                                                  |
| [STANDBY POWER SAVE] (➡ page 78)                                                    | o <sup>*3</sup>                                 | o *3                                                                 | 0                                                                  |
| [INTELLIGENT AUTO STANDBY]<br>(➡ page 78)                                           | o *2                                            | o *2                                                                 | 0                                                                  |
| Control the menu of the connected device<br>by projector remote control (➡ page 93) | o *2                                            | o *2                                                                 | ° *2                                                               |
| Speaker control                                                                     | _                                               | _                                                                    | _                                                                  |

\*1: When [POWER ON LINK] ( page 78) is [ON], the input of this projector is automatically switched when playback on external devices such as a DIGA begins.

\*2 : Available with a device which has "HDAVI Control 2 or later" function.

\*3 : Available with a device which has "HDAVI Control 4 or later" function.

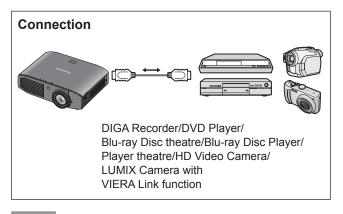

#### Note

- Do not use a cable other than an HDMI High Speed cable that conforms to HDMI standards.
- When connecting the projector and a "VIERA Link" compatible device, connect to the HDMI 1/2/3 input terminal.
- With regards to Panasonic products other than this projector, check the manual for the device to be connected regarding description for "VIERA Link".
- VIERA Link can only be used with one display (projector, TV, etc).

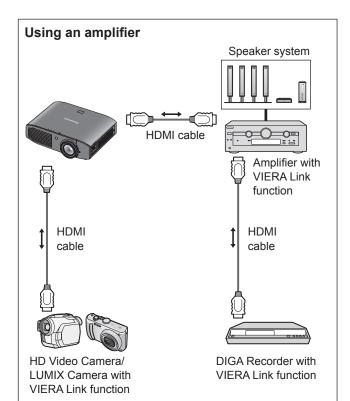

ENGLISH - 91

#### VIERA Link Control of compatible equipment

"Using [VIERA LINK MENU]" (
page 93)

• Table below displays maximum number of compatible equipment that can be controlled by VIERA Link Control. This includes connections to equipment already connected to the projector.

For example, DIGA Recorder connected to Amplifier which is connected to the projector via an HDMI cable.

| Type of the equipment                                                                                                    | Maximum<br>number |
|----------------------------------------------------------------------------------------------------|-------------------|
| Recorder (DIGA Recorder, etc.)                                                                                                    | 3                 |
| Player (DVD Player, Blu-ray Disc<br>Player, HD Video Camera, LUMIX<br>Camera, Digital Camera, Player<br>theatre, Blu-ray Disc theatre, etc.) | 3                 |
| Audio system (Player theatre, Blu-ray<br>Disc theatre, Amplifier, etc.)                                                                      | 1                 |
| Tuner (Set top box, etc.)                                                                                                    | 4                 |

### **VIERA Link "HDAVI Control"**

Connections to the equipment (DIGA Recorder, HD Video Camera, Player theatre, Amplifier, etc.) with HDMI cables allow you to interface them automatically.

These features are limited to models incorporating "HDAVI Control" and "VIERA Link".

- Some functions are not available depending on the equipment's version of HDAVI Control.
   Please confirm the connected equipment's version of HDAVI Control. But some functions will not be able to perform even if the versions are the same.
- VIERA Link "HDAVI Control", based on the control functions provided by HDMI which is an industry standard known as HDMI CEC (Consumer Electronics Control), is a unique function that we have developed and added. As such, its operation with other manufacturers' equipment that supports HDMI CEC cannot be guaranteed.
- Please refer to individual manuals for other manufacturers' equipment supporting Link function.
- About applicable Panasonic equipment, consult your local Panasonic dealer.

#### Preparations

- Use fully wired HDMI compliant cable. Non-HDMIcompliant cables cannot be utilized.
- Set up the connected equipment.
   Switch the connected equipment on.
   Set [POWER ON LINK] in the setup menu.
   (Please read the manual of the equipment for these setup.)
- Set up the projector. Switch the projector on. Set the input mode to [HDMI 1 IN], [HDMI 2 IN] or [HDMI 3 IN], and make sure that an image is displayed correctly. Select [VIERA LINK SETTINGS] in the [OPTION] menu. If the [VIERA LINK] is set to [ON], you need to select

[OFF] first, and then switch to [ON] again to activate the [ON] setting.

#### Note

- This setup should be done each time when the following conditions occur:
  - When using for the first time
  - When adding or reconnecting equipment
  - When changing setup

92 - ENGLISH

#### Using [VIERA LINK MENU]

You can control some functions of the connected device with the controls or remote control of this projector.

- If operation is not possible, check the settings of the device.
- For details on operating an external device, see the manual of the relevant device.

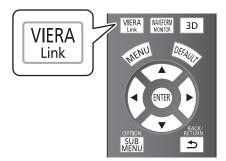

#### Press the <VIERA Link> button. Alternatively, select [VIERA LINK MENU] from [OTHER FUNCTIONS] in the [OPTION] menu, and then press the <ENTER> button.

• The [VIERA LINK MENU] menu is displayed.

| VIERA LINK MENU |                      |            |
|-----------------|----------------------|------------|
|                 |                      |            |
|                 | VIERA LINK CONTROL   | RECORDER 1 |
|                 | HOME CINEMA VOLUME   |            |
| ( SELECT        | HOME CINEMA MUTE     |            |
| RETURN          | OPERATE OTHER DEVICE |            |

## Access and operate the menu of the equipment

- Select [VIERA LINK CONTROL] with the ▲ ▼ buttons.
- Select the type of the device to be connected with the ◄► buttons.
- 3) Press the <ENTER> button.

(RECORDER / PLAYER / HOME CINEMA / VIDEO CAMERA / LUMIX / DIGITAL CAMERA / OTHER)

- [HOME CINEMA] is a system that includes the projector, an audio output device, and a video output device.
- [OTHER] indicates tuner (such as the set top box)

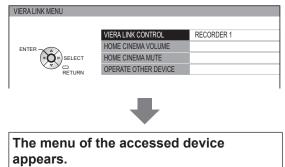

(The input mode switches automatically.)

#### 4) Use the menu of the device.

• You can use the controls of the projector as well as the buttons on the remote control. (The functions that you can use depend on the connected device.)

If you access a device other than a VIERA Link device

#### VIERA LINK CONTROL RECORDER 1

The type of the connected device is displayed.

You can access the menu of the device, but cannot use it. Use the remote control of the device to operate it.

**If multiple recorders or players are connected** You can connect up to three recorders or players at the same time.

 VIERALINK CONTROL
 RECORDER 1

 Recorder 1 – 3 / Player 1 – 3

Devices of the same type connected to the HDMI terminals (1/2/3) on this projector are registered in an order starting from the smallest number.

For example, if two recorders are connected to HDMI 2 and HDMI 3 respectively, the recorder connected to HDMI 2 is displayed as [RECORDER 1], and the recorder connected to HDMI 3 is displayed as [RECORDER 2].

#### Note

 Some operations may not be available depending on the device. In this case, use its own remote control to operate the device.

(The colored buttons operations, such as changing the date of TV program for Blu-ray Disc Recorder cannot be controlled by the projector remote control.)

#### •[HOME CINEMA VOLUME]

You can adjust the volume of the cinema speaker with the projector remote control.

• If the volume cannot be adjusted, check the settings of the device.

#### Select [HOME CINEMA VOLUME] with the ▲ ▼ buttons.

VIERA LINK MENU

|                 | VIERA LINK CONTROL   | RECORDER |
|-----------------|----------------------|----------|
| ENTER A         | HOME CINEMA VOLUME   |          |
| ( ◀ O ►) SELECT | HOME THEATER MUTE    |          |
| RETURN          | OPERATE OTHER DEVICE |          |
|                 |                      |          |

## Press the <ENTER> button. The volume adjustment bar appears. HOME CINEMA VOLUME 64 ▶

#### Note

- The design of the volume adjustment bar may differ depending on the connected device.
  - Press the ◄► buttons to adjust the volume of the device.

#### Note

- The speaker functions may not work properly depending on the connected device.
- The image or sound may not be available for the first few seconds after the input mode is switched.
- HDAVI Control 5 is the latest Panasonic standard (current as of August, 2011) for HDAVI Control compatible devices.

#### [HOME CINEMA MUTE]

You can mute cinema speakers using the projector remote control.

- If you cannot mute the speakers, check the settings of the device.
- Select [HOME CINEMA MUTE] with the ▲ ▼ buttons.

| VIERA LINK MENU |                      |          |
|-----------------|----------------------|----------|
|                 |                      |          |
|                 | VIERA LINK CONTROL   | RECORDER |
| ENTER           | HOME CINEMA VOLUME   |          |
| ( O SELECT      | HOME CINEMA MUTE     |          |
|                 | OPERATE OTHER DEVICE |          |
|                 |                      |          |

2) Press the <ENTER> button.

#### ●[OPERATE OTHER DEVICE]

When displaying videos using HDMI input from a third party external device that supports VIERA Link, you can display the remote control screen and control the external device with the projector remote control.

#### Select [OPERATE OTHER DEVICE] with the ▲ ▼ buttons.

| VIERA LINK WENU |                      |          |
|-----------------|----------------------|----------|
|                 |                      |          |
|                 | VIERA LINK CONTROL   | RECORDER |
| ENTER -         | HOME CINEMA VOLUME   |          |
| ( SELECT        | HOME CINEMA MUTE     |          |
|                 | OPERATE OTHER DEVICE |          |
|                 |                      |          |

#### 2) Press the <ENTER> button.

• A remote control image appears on the screen. Use this image to operate the device.

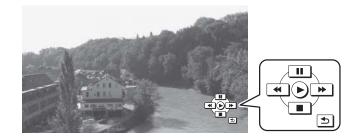

### List of compatible signals

The following table specifies the types of signals compatible with the projectors. Format: V: VIDEO, S: S VIDEO, R: RGB, Y:  $YC_BC_R/YP_BP_R$ , H: HDMI

|                                |                 | Display                            | Scanning   | frequency | Dot clock          |        | Plug                           |
|--------------------------------|-----------------|------------------------------------|------------|-----------|--------------------|--------|--------------------------------|
| Mode                           | SIGNAL MODE     | resolution<br>(dots) <sup>*1</sup> | H<br>(kHz) | V<br>(Hz) | frequency<br>(MHz) | Format | and play<br>compatible<br>HDMI |
| NTSC/NTSC 4.43/<br>PAL-M/PAL60 | _               | 720 × 480i                         | 15.7       | 59.9      | _                  | V/S    | _                              |
| PAL/PAL-N/SECAM                | _               | 720 × 576i                         | 15.6       | 50.0      | _                  |        | _                              |
| 525i (480i)                    | 480i            | 720 × 480i                         | 15.7       | 59.9      | 13.5               | DA     | —                              |
| 625i (576i)                    | 576i            | 720 × 576i                         | 15.6       | 50.0      | 13.5               | R/Y    | _                              |
| 525p (480p)                    | 480p            | 720 × 483                          | 31.5       | 59.9      | 27.0               |        | 0                              |
| 625p (576p)                    | 576p            | 720 × 576                          | 31.3       | 50.0      | 27.0               |        | 0                              |
| 750 (720)/60p                  | 720/60p         | 1 280 × 720                        | 45.0       | 60.0      | 74.3               |        | 0                              |
| 750 (720)/50p                  | 720/50p         | 1 280 × 720                        | 37.5       | 50.0      | 74.3               |        | 0                              |
| 1 125 (1 080)/60i              | 1 080/60i       | 1 920 ×1 080i                      | 33.8       | 60.0      | 74.3               | R/Y/H  | 0                              |
| 1 125 (1 080)/50i              | 1 080/50i       | 1 920 ×1 080i                      | 28.1       | 50.0      | 74.3               |        | 0                              |
| 1 125 (1 080)/24p              | 1 080/24p       | 1 920 ×1 080                       | 27.0       | 24.0      | 74.3               |        | 0                              |
| 1 125 (1 080)/60p              | 1 080/60p       | 1 920 ×1 080                       | 67.5       | 60.0      | 148.5              |        | 0                              |
| 1 125 (1 080)/50p              | 1 080/50p       | 1 920 ×1 080                       | 56.3       | 50.0      | 148.5              |        | 0                              |
|                                | VGA60           | 640 × 480                          | 31.5       | 59.9      | 25.2               |        | _                              |
| VGA                            | VGA75           | 640 × 480                          | 37.5       | 75.0      | 31.5               |        |                                |
|                                | VGA85           | 640 × 480                          | 43.3       | 85.0      | 36.0               |        |                                |
|                                | SVGA56          | 800 × 600                          | 35.2       | 56.3      | 36.0               |        |                                |
|                                | SVGA60          | 800 × 600                          | 37.9       | 60.3      | 40.0               |        |                                |
| SVGA                           | SVGA72          | 800 × 600                          | 48.1       | 72.2      | 50.0               |        |                                |
|                                | SVGA75          | 800 × 600                          | 46.9       | 75.0      | 49.5               |        |                                |
|                                | SVGA85          | 800 × 600                          | 53.7       | 85.1      | 56.3               |        | _                              |
|                                | XGA60           | 1 024 × 768                        | 48.4       | 60.0      | 65.0               |        |                                |
| NO 4                           | XGA70           | 1 024 × 768                        | 56.5       | 70.1      | 75.0               |        | _                              |
| XGA                            | XGA75           | 1 024 × 768                        | 60.0       | 75.0      | 78.8               |        |                                |
|                                | XGA85           | 1 024 × 768                        | 68.7       | 85.0      | 94.5               | R      |                                |
| 1.1.101                        | MXGA70          | 1 152 × 864                        | 64.0       | 70.0      | 94.2               |        |                                |
| MXGA                           | MXGA75          | 1 152 × 864                        | 67.5       | 74.9      | 108.0              |        |                                |
| 1 280 × 720                    | 1 280 × 720/60  | 1 280 × 720                        | 44.8       | 59.9      | 74.5               |        |                                |
| 1 280 × 768                    | 1 280× 768/60   | 1 280 × 768                        | 47.8       | 59.9      | 79.5               |        |                                |
| 1 280 × 800                    | 1 280 × 800/60  | 1 280 × 800                        | 49.7       | 59.8      | 83.5               |        | _                              |
| SXGA                           | SXGA60          | 1 280 × 1 024                      | 64.0       | 60.0      | 108.0              |        | _                              |
| SXGA+                          | SXGA+60         | 1 400 × 1 050                      | 65.2       | 60.0      | 122.6              |        | _                              |
| WXGA+                          | WXGA+60         | 1 440 × 900                        | 55.9       | 59.9      | 106.5              |        | _                              |
| 4.000 4.000                    | 1 920 ×1 080/60 | 1 920 × 1 080*2                    | 66.6       | 59.9      | 138.5              |        | _                              |
| 1 920 ×1 080                   | 1 920 ×1 080/50 | 1 920 × 1 080                      | 55.6       | 49.9      | 141.5              | 1      | _                              |
| WUXGA                          | WUXGA60RB       | 1 920 × 1 200*2                    | 74.0       | 60.0      | 154.0              |        |                                |

\*1 : The "i" displayed after the resolution indicates an interlaced signal.

\*2: VESA CVT-RB (Reduced Blanking) .

Note

• The number of display dots for the PT-AT5000E display is 1 920 x 1 080.

A signal with a different resolution will be projected after converting the resolution to match the projector display.

• When interlaced signals are connected, flicker may occur on the projected image.

### Supported 3D video signal list

When [3D INPUT FORMAT] is set to [AUTO], the 3D signals supported by this projector are the HDMI signals in the table below.

| Mada              | Format of 3D video signals |              |                |  |
|-------------------|----------------------------|--------------|----------------|--|
| Mode              | FRAME PACKING              | SIDE BY SIDE | TOP AND BOTTOM |  |
| 750 (720)/60p     | •*                         | 0            | 0*             |  |
| 750 (720)/50p     | •*                         | $\triangle$  | 0*             |  |
| 1 125 (1 080)/60i | _                          | •*           | —              |  |
| 1 125 (1 080)/50i | -                          | •*           | —              |  |
| 1 125 (1 080)/24p | •*                         | 0            | 0*             |  |
| 1 125 (1 080)/60p | _                          | 0            | —              |  |
| 1 125(1 080)/50p  | —                          |              | —              |  |

\*: Indicates a 3D mandatory format signal that meets the HDMI standards.

 $\triangle$ : 3D display is possible when [3D INPUT FORMAT] is set to [SIDE BY SIDE].

### **Serial terminal**

The serial port on the connector panel of the projector conforms to the RS-232C interface specification, so the projector can be controlled by a personal computer connected to this port.

#### Connection

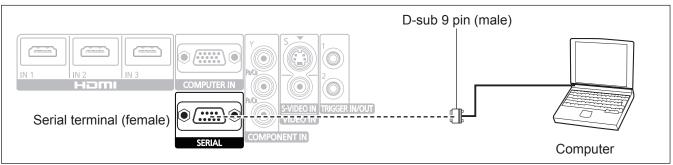

#### Pin assignments and signal names

| D-Sub 9 Pin (external view) | Pin No. | Signal name | Contents             |
|-----------------------------|---------|-------------|----------------------|
|                             | (1)     | —           | NC                   |
| (6) → (9)                   | (2)     | TXD         | Transmitted data     |
| $\setminus$ /               | (3)     | RXD         | Received data        |
|                             | (4)     | —           | NC                   |
|                             | (5)     | GND         | Earth                |
|                             | (6)     | —           | NC                   |
| / \                         | (7)     | RTS         | Connected internally |
| (1) $\longrightarrow$ (5)   | (8)     | CTS         | Connected internally |
|                             | (9)     |             | NC                   |

#### Communication settings

| Signal level | RS-232C      |
|--------------|--------------|
| Sync. method | Asynchronous |
| Baud rate    | 9 600 bps    |
| Parity       | None         |

| Character length | 8 bits |
|------------------|--------|
| Stop bit         | 1 bit  |
| X parameter      | None   |
| S parameter      | None   |

#### Basic format

| Start byte | Comr | mand<br>1 | :<br> <br>by | Parameter        | ETX<br>End | Data streaming from the computer will start with ST<br>and proceed to command, parameter and end with<br>ETX. |
|------------|------|-----------|--------------|------------------|------------|----------------------------------------------------------------------------------------------------|
| (02h)      | 3 by |           | ~ )          | 1 byte - 4 bytes | (03h)      | Parameters can be added as necessary.                                                                         |

#### Attention

- The projector cannot receive any command for 10 seconds after the lamp is switched on. Wait 10 seconds before sending a command.
- If sending multiple commands, check that a response has been received from the projector for one command before sending the next.
- When a command which does not require parameters to be sent, a colon (:) is not required.

#### Note

• If an incorrect command is sent, the ER401 command will be sent from the projector to the personal computer.

#### Cable specifications

(When connected to a personal computer)

Projector

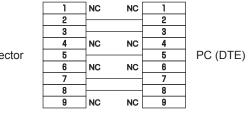

#### Control commands

Commands available when controlling this projector from a computer are as follows.

<Operation commands>

| Command                  | Control contents             | Remarks                                                                                                    |
|--------------------------|------------------------------|----------------------------------------------------------------------------------------------------|
| PON                      | POWER ON                     | In standby mode, all commands other than the PON command are ignored.                                                                                                    |
| POF                      | POWER OFF                    | <ul> <li>The PON command is ignored during lamp on control.</li> <li>If a PON command is received while the cooling fan is operating after the lamp has switched off, the lamp is not turned back on unless approximately 85 seconds have passed in order to protect the lamp.</li> </ul> |
| IIS                      | SWITCH<br>INPUT              | Parameters<br>CP1 = COMPONENT IN SVD = S-VIDEO IN<br>VID = VIDEO IN HD1 = HDMI 1 IN HD2 = HDMI 2 IN HD3 = HDMI 3 IN<br>RG1 = COMPUTER IN                                                                                                    |
| OMN                      | MENU                         | Displays the main menu.                                                                                                    |
| OEN                      | ENTER                        | Activates the selected items in the menu mode.                                                                                                    |
| OBK                      | RETURN                       | Returns to the previous menu or escaping from the menu mode.                                                                                                    |
| OCU<br>OCD<br>OCL<br>OCR | Navigation buttons<br>(▲▼◀►) | $OCU = \blacktriangle$ cursor $OCD = \forall$ cursor $OCL = \blacktriangleleft$ cursor $OCR = \triangleright$ cursor                                                                                                    |
| OLE                      | LENS                         | Displays the test patterns for adjusting [ZOOM/FOCUS].<br>([RETURN] or [MENU] when finishing)                                                                                                    |
| OST                      | DEFAULT                      | Resets to the factory default setting. ( page 33)                                                                                                    |
| OFZ                      | FREEZE                       | Freezes the projected screen. (➡ page 79)<br>0 = OFF, 1 = ON                                                                                                    |
| FC1                      | FUNCTION BUTTON              | Activates the function allocated to the <function> button of the remote control.</function>                                                                                                    |
| OSH                      | BLANK                        | Turns off the projection temporarily.<br>Sends the command to switch between ON and OFF. ( page 79)<br>Do not rapidly switch between ON/OFF.                                                                                                    |
| OVM                      | PICTURE                      | Activates the [PICTURE] menu. Send the command to switch menu items.<br>( page 40)                                                                                                    |
| OWM                      | WAVEFORM                     | Parameter<br>0 = OFF 1 = FULL SCAN(Y) 2 = FULL SCAN(R) 3 = FULL SCAN(G)<br>4 = FULL SCAN(B) 5 = SINGLE LINE SCAN(Y) 6 = SINGLE LINE SCAN(R)<br>7 = SINGLE LINE SCAN(G) 8 = SINGLE LINE SCAN(B)                                                                                            |
| VS1                      | ASPECT                       | Switches the aspect ratio. Aspect ratio is switched each time this command is sent. (      page 58)                                                                                                    |
| VPM                      | PICTURE MODE                 | Switches the [PICTURE MODE]. ( page 40)<br>Parameter<br>NOR = NORMAL DYN = DYNAMIC 709 = REC709 DCN = D-CINEMA<br>CN1 = CINEMA1 CN2 = CINEMA2 GM1 = GAME                                                                                                    |
| ООТ                      | SLEEP                        | Sets the duration of time after which the power is to be turned off automatically. ( $\clubsuit$ page 76)<br>0 = OFF 1 = 60MIN. 2 = 90MIN. 3 = 120MIN. 4 = 150MIN.<br>5 = 180MIN. 6 = 210MIN. 7 = 240MIN.                                                                                 |
| O3D                      | 3D SETTINGS                  | Displays the [3D SETTINGS] menu screen.                                                                                                    |

98 - ENGLISH

### **Technical information**

| Command | Control contents      | Remarks                                                                                                    |                                                                                                    |  |
|---------|-----------------------|----------------------------------------------------------------------------------------------------|----------------------------------------------------------------------------------------------------|--|
|         | LENS MEMORY<br>LOAD   | Loads LENS MEMORY.<br>LMLI0 = +00000 = LENS MEMORY 1<br>LMLI0 = +00002 = LENS MEMORY 3<br>LMLI0 = +00004 = LENS MEMORY 5 | LMLI0 = +00001 = LENS MEMORY 2<br>LMLI0 = +00003 = LENS MEMORY 4<br>LMLI0 = +00005 = LENS MEMORY 6 |  |
|         |                       | Sets Y ADJUST. (OUTPUT)<br>AGOS0 = p1p2d1d2d3d4<br>p1p2 = POINT (01 - 09)                                                | d1d2d3d4 = OUTPUT (0000 - 0255)                                                                    |  |
|         |                       | Sets R ADJUST. (OUTPUT)<br>AGOS1 = p1p2d1d2d3d4<br>p1p2 = POINT (01 - 09)                                                | d1d2d3d4 = OUTPUT (0000 - 0255)                                                                    |  |
| VXX     | GAMMA<br>ADJUSTMENT   | Sets G ADJUST. (OUTPUT)<br>AGOS2 = p1p2d1d2d3d4<br>p1p2 = POINT (01 - 09)                                                | d1d2d3d4 = OUTPUT (0000 - 0255)                                                                    |  |
|         |                       | Sets B ADJUST. (OUTPUT)<br>AGOS3 = p1p2d1d2d3d4<br>p1p2 = POINT (01 - 09)                                                | d1d2d3d4 = OUTPUT (0000 - 0255)                                                                    |  |
|         |                       | Sets GAMMA ADJUSTMENT. (INPUT)<br>AGIS0 = p1p2d1d2d3<br>p1p2 = POINT (01 - 09)                                           | d1d2d3 = INPUT (001 - 099)                                                                         |  |
|         | TRIGGER 1<br>(OUTPUT) | Switches TRIGGER 1 (OUTPUT) when<br>SETTING menu.<br>TROI0 = +00000 = LOW                                                | RS-232C COMMAND LINK is set in the TRIGGER 1<br>TROI0 = +00001 = HIGH                              |  |
|         | TRIGGER 2<br>(OUTPUT) | Switches TRIGGER 2 (OUTPUT) when<br>SETTING menu.<br>TROI1 = +00000 = LOW                                                | RS-232C COMMAND LINK is set in the TRIGGER 2<br>TROI1 = +00001 = HIGH                              |  |

#### <Inquiry commands>

| Command | Control contents       | Parameter                                                                                                    |
|---------|------------------------|----------------------------------------------------------------------------------------------------|
| QPW     | Power status           | 000 = OFF 001 = ON                                                                                                    |
| QIN     | INPUT signal status    | CP1 = COMPONENT IN SVD = S-VIDEO IN<br>VID = VIDEO IN HD1 = HDMI 1 IN HD2 = HDMI 2 IN HD3 = HDMI 3 IN<br>RG1 = COMPUTER IN                                                                     |
| QPM     | PICTURE MODE<br>status | NOR = NORMAL DYN = DYNAMIC 709 = REC709 DCN = D-CINEMA<br>CN1 = CINEMA1 CN2 = CINEMA2 GM1 = GAME (➡ page 40)                                                                                   |
| QSH     | BLANK status           | 0 = OFF 1 = ON ( page 79)                                                                                                    |
| QFZ     | FREEZE status          | 0 = OFF 1 = ON ( page 79)                                                                                                    |
| QOT     | OFF TIMER<br>status    | 0 = OFF 1 = 60MIN. 2 = 90MIN. 3 = 120MIN. 4 = 150MIN.<br>5 = 180MIN. 6 = 210MIN. 7 = 240MIN. (➡ page 76)                                                                                       |
| QWM     | WAVEFORM<br>status     | Parameter<br>0 = OFF 1 = FULL SCAN(Y) 2 = FULL SCAN(R) 3 = FULL SCAN(G)<br>4 = FULL SCAN(B) 5 = SINGLE LINE SCAN(Y) 6 = SINGLE LINE SCAN(R)<br>7 = SINGLE LINE SCAN(G) 8 = SINGLE LINE SCAN(B) |

## **Specifications**

The following table describes the specifications of the projector.

| 3.5 A - 1.3 A                                                                                                    |  |  |
|----------------------------------------------------------------------------------------------------|--|--|
|                                                                                                    |  |  |
| 16 : 9                                                                                                    |  |  |
|                                                                                                    |  |  |
| Active matrix method                                                                                                    |  |  |
|                                                                                                    |  |  |
|                                                                                                    |  |  |
|                                                                                                    |  |  |
|                                                                                                    |  |  |
| 4 °F)<br>E MODE]<br>DN]: 0 °C -                                                                                                    |  |  |
| sation)                                                                                                    |  |  |
|                                                                                                    |  |  |
|                                                                                                    |  |  |
|                                                                                                    |  |  |
| 525i (480i), 525p (480p), 625i (576i), 625p (576p), 750 (720)/60p,<br>750 (720)/50p, 1 125 (1 080)/60i, 1 125 (1 080)/50i,<br>1 125 (1 080)/60p, 1 125 (1 080)/50p, 1 125 (1 080)/24p |  |  |
|                                                                                                    |  |  |
| When displaying 3D images 1.02 m - 5.08 m (40" - 200")<br>When displaying 2D images 1.02 m - 7.62 m (40" - 300")                                                                      |  |  |
| When displaying 3D images 1.2 m - 12.0 m (3'11" - 39'4")<br>When displaying 2D images 1.2 m - 18.1 m (3'11" - 59'5")                                                                  |  |  |
| 16:9                                                                                                    |  |  |
|                                                                                                    |  |  |
|                                                                                                    |  |  |

\*1. Measurement, measuring conditions and method of notation all comply with ISO21118 international standards.

\*2. For details of video signals that can be projected with this projector, see the "List of compatible signals"
 (➡ page 95).

100 - ENGLISH

### Specifications

|                | S-VIDEO IN                  | 1 set, Mini DIN 4p Y: 1.0 V [p-p],                                                                     | C: 0.286 V [p-p], 75 Ω                                                    |  |
|----------------|-----------------------------|----------------------------------------------------------------------------------------------------|---------------------------------------------------------------------------|--|
|                | VIDEO IN                    | 1 set, RCA pin jack 1.0 V [p-p], 7                                                                     | 75Ω                                                                       |  |
|                |                             | 1 set, D - sub HD 15-pin (female)<br>(RGB signal)                                                      |                                                                           |  |
|                |                             | R.G.B.                                                                                                 | 0.7 V [p-p], 75 Ω                                                         |  |
|                |                             | G.SYNC                                                                                                 | 1.0 V [p-p], 75 Ω                                                         |  |
|                | COMPUTER IN                 | HD/SYNC*1                                                                                              | TTL high impedance, automatic<br>positive/negative polarity<br>compatible |  |
| Terminals      |                             | VD <sup>*1</sup>                                                                                       | TTL high impedance, automatic<br>positive/negative polarity<br>compatible |  |
|                |                             | (Y, P <sub>B</sub> /C <sub>B</sub> , P <sub>R</sub> /C <sub>R</sub> signal)                            |                                                                           |  |
|                |                             | Y:                                                                                                    | 1.0 V [p-p] (including sync), 75 $\Omega$                                 |  |
|                |                             | P <sub>B</sub> /C <sub>B</sub> , P <sub>R</sub> /C <sub>R</sub>                                        | 0.7 V [p-p], 75 Ω                                                         |  |
|                |                             | 1 set, RCA pin jack x 3                                                                                |                                                                           |  |
|                | COMPONENT IN                | Y:                                                                                                    | 1.0 V [p-p] (including sync), 75 $\Omega$                                 |  |
|                |                             | P <sub>B</sub> /C <sub>B</sub> , P <sub>R</sub> /C <sub>R</sub>                                        | 0.7 V [p-p], 75 Ω                                                         |  |
|                | HDMI IN                     | 3 sets, 19-pin HDMI connector<br>(HDCP/HDAVI Control Ver. 5 compliant)                                 |                                                                           |  |
|                | SERIAL                      | 1 set, D-sub 9-pin RS-232C compatible                                                                  |                                                                           |  |
|                | TRIGGER / 3D<br>SHUTTER OUT | 2 sets, monaural mini jack DC 12 V, max.100 mA<br>(Selectable for input and output by menu operation.) |                                                                           |  |
| Cabinet        |                             | Moulded plastic (PC+ABS)                                                                               |                                                                           |  |
|                |                             | Width                                                                                                  | 470 mm (18 1/2")                                                          |  |
| Dimensions     |                             | Height                                                                                                 | 151 mm (5 15/16")                                                         |  |
|                |                             | Depth                                                                                                  | 364 mm (14 11/32")                                                        |  |
| Weight         |                             | Approx. 8.7 kg (19.18 lbs.)*2                                                                          |                                                                           |  |
| Certifications |                             | EN60950-1, EN55022, EN61000                                                                            | )-3-2, EN61000-3-3, EN55024                                               |  |
|                | Power supply                | DC 3 V (AA/R6/LR6 battery x 2)                                                                         |                                                                           |  |
|                | Operating range             | Approx. 7 m (23') (when operated directly in front of signal recept                                    |                                                                           |  |
|                | Weight                      | 125 g (4.4 ozs.) (including batteries)                                                                 |                                                                           |  |
| Remote control |                             | Width                                                                                                  | 48 mm (1 7/8")                                                            |  |
|                | Dimensions                  | Length                                                                                                 | 138 mm (5 7/16")                                                          |  |
|                |                             | Height                                                                                                 | 28.3 mm (1 1/8") (not including surface protruding parts)                 |  |
|                |                             |                                                                                                    |                                                                           |  |

\*1. HD/SYNC, and VD terminals do not accept tri-level sync signals.\*2. Average value. Weight varies for each product.

### Specifications

## Dimensions

Unit: mm

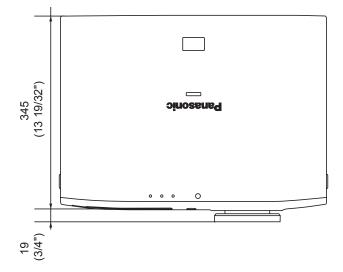

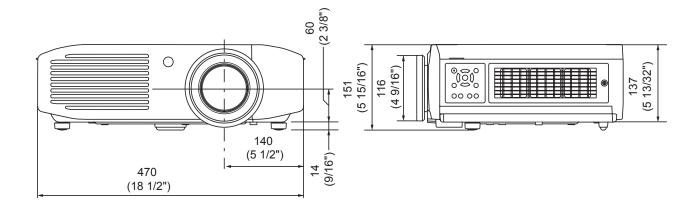

102 - ENGLISH

## Index

| Numbers               |        |
|-----------------------|--------|
| 2D TO 3D              | 66     |
| 3D Eyewear            |        |
| 3D EYEWEAR BRIGHTNESS | 67     |
| 3D INPUT FORMAT       | 61     |
| 3D IR TRANSMITTER     | 67     |
| 3D PICTURE BALANCE    | 63     |
| 3D SAFETY PRECAUTIONS | 68     |
| 3D SETTINGS           | 34, 39 |
| 3D VIEWING MONITOR    | 68     |
| 3D WAVEFORM MONITOR   | 64     |
| Α                     |        |
| About your projector  | 18     |

| About your projector  | 18 |
|-----------------------|----|
| Accessories           | 17 |
| Adjusting the picture |    |
| ADVANCED MENU         | 45 |
| Air filter            |    |
| Air filter unit       |    |
| ASPECT                | 58 |
| AUTO SEARCH           | 74 |
| AUTO SETUP            | 60 |
| AUTO SWITCHING        | 71 |
|                       |    |

#### В

| BACK COLOUR | 73     |
|-------------|--------|
| BLANK       | 79     |
| BRIGHTNESS  | 40, 48 |

### С

| •                        |         |
|--------------------------|---------|
| Cautions on use          |         |
| Cautions when installing | 14      |
| CINEMA REALITY           | 54      |
| Cleaning                 |         |
| CLOCK PHASE              | 57      |
| COLOUR                   |         |
| COLOUR MANAGEMENT        |         |
| COLOUR TEMPERATURE       | 41      |
| Compatible signals       | 95, 100 |
| Connections              |         |
| CONTRAST                 | 40, 48  |
| Control commands         |         |
|                          |         |

#### П

| D                                                                                                   |                                  |
|----------------------------------------------------------------------------------------------------|----------------------------------|
| DETAIL CLARITY                                                                                      |                                  |
| Dimensions                                                                                          | 102                              |
| Displaying the waveform monitor                                                                     |                                  |
| Disposal                                                                                            |                                  |
| DOT CLOCK                                                                                           | 57                               |
| DYNAMIC IRIS                                                                                        | 41                               |
| E                                                                                                   |                                  |
| Electrostatic filter                                                                                | 84                               |
| F                                                                                                   |                                  |
|                                                                                                    |                                  |
| Focus                                                                                               | 32                               |
| Focus<br>FRAME CREATION                                                                             |                                  |
|                                                                                                    |                                  |
| FRAME CREATION<br>FRAME RESPONSE<br>FREEZE                                                          | 49<br>74<br>79                   |
| FRAME CREATION<br>FRAME RESPONSE<br>FREEZE<br>Front adjustable feet                                 | 49<br>74<br>79<br>23             |
| FRAME CREATION<br>FRAME RESPONSE<br>FREEZE                                                          | 49<br>74<br>79<br>23             |
| FRAME CREATION<br>FRAME RESPONSE<br>FREEZE<br>Front adjustable feet                                 | 49<br>74<br>79<br>23<br>34       |
| FRAME CREATION<br>FRAME RESPONSE<br>FREEZE<br>Front adjustable feet<br>FUNCTION                     | 49<br>74<br>79<br>23<br>34       |
| FRAME CREATION<br>FRAME RESPONSE<br>FREEZE.<br>Front adjustable feet<br>FUNCTION<br>FUNCTION BUTTON | 49<br>74<br>79<br>23<br>34<br>77 |

| н                   |
|---------------------|
| H-AREA POSITION72   |
| HDMI SIGNAL LEVEL74 |

| HIGH ALTITUDE MODE                                                                                                    |
|----------------------------------------------------------------------------------------------------|
| I                                                                                                    |
| INPUT GUIDE                                                                                                    |
| K<br>KEYSTONE                                                                                                    |
| L                                                                                                    |
| Lamp indicator <lamp>81<br/>LAMP POWER77</lamp>                                                                                                    |
| LAMP RUNTIME                                                                                                    |
| Lamp unit                                                                                                    |
| LANGUAGE                                                                                                    |
| LEFT MASKING AREA                                                                                                    |
| LENS CONTROL                                                                                                    |
| LENS MEMORY EDIT                                                                                                    |
| LENS MEMORY LOAD 69                                                                                                    |
| LENS MEMORY SAVE                                                                                                    |
| Lens shift                                                                                                    |
| LOWER MASKING AREA72                                                                                                    |
|                                                                                                    |
| M                                                                                                    |
| MEMORY DELETE                                                                                                    |
| MEMORY DELETE                                                                                                    |
| MEMORY DELETE                                                                                                    |
| MEMORY DELETE                                                                                                    |
| MEMORY DELETE                                                                                                    |
| MEMORY DELETE                                                                                                    |
| MEMORY DELETE                                                                                                    |
| MEMORY DELETE                                                                                                    |
| MEMORY DELETE                                                                                                    |
| MEMORY DELETE                                                                                                    |
| MEMORY DELETE                                                                                                    |
| MEMORY DELETE                                                                                                    |
| MEMORY DELETE                                                                                                    |
| MEMORY DELETE                                                                                                    |
| MEMORY DELETE                                                                                                    |
| MEMORY DELETE                                                                                                    |
| MEMORY DELETE       56         MEMORY LOAD       56         MEMORY NAME CHANGE       56         MEMORY SAVE       55         MENU       37         Menu list       38         Menu navigation       37         MPEG NR       49         N       NR         NR       48         O       0         OPTION       39         Optional accessories       17         OSD POSITION       73         OTHER FUNCTIONS       79         OVER SCAN       60 |
| MEMORY DELETE                                                                                                    |

| Part replacement       | 82 |
|------------------------|----|
|                        |    |
| PICTURE                | 38 |
| PICTURE BALANCE MEMORY | 64 |
| PICTURE MEMORY         | 55 |
| PICTURE MODE           | 40 |
| POSITION               | 38 |
| Positioning            | 24 |
| Power cord             | 28 |
| Power indicator        | 28 |
| POWER OFF LINK         | 78 |
| POWER ON LINK          | 78 |
| Precautions for use    | 14 |
| Projecting an image    | 31 |
| PROJECTION METHOD      | 74 |
| Projector body         | 19 |
| _                      |    |

### R

| Read this first!                  | 6      |
|-----------------------------------|--------|
| Remote control                    | 18, 32 |
| Resetting to the default settings | 33     |
| RGB/YCBCR                         | 55     |
|                                   |        |

| RGB/YPBPR<br>RIGHT MASKING AREA     |    |
|-------------------------------------|----|
| S                                   |    |
| SCREEN SIZE                         |    |
| Selecting the picture mode          |    |
| Serial terminal<br>Setting up       |    |
| SHARPNESS                           |    |
| SIGNAL MODE                         |    |
| SLEEP                               |    |
| Specifications                      |    |
| SPLIT ADJUST<br>STANDBY POWER SAVE  |    |
| STARTUP LOGO                        |    |
| Supported 3D video signal list      |    |
| Switching the projector on/off      |    |
| Switch input                        | 34 |
| т                                   |    |
| Temperature indicator <temp></temp> |    |
| TEST PATTERN                        |    |
| TRIGGER 1/2 SETTING                 |    |
| Troubleshooting                     |    |
| TV-SYSTEM                           |    |
| U                                   |    |
| UPPER MASKING AREA                  |    |
| Using VIERA Link                    | 91 |
| V                                   |    |
| V-AREA POSITION                     |    |
| VIERA LINK<br>VIERA LINK MENU       |    |
| VIERA LINK SETTINGS                 |    |
| Viewing in 3D                       |    |
| V-POSITION                          | 57 |
| W                                   |    |
| WAVEFORM MONITOR                    |    |
| WSS                                 | 60 |
| X                                   |    |
| x.v.Colour                          | 54 |
| Z                                   |    |
| Zoom                                |    |
| ZOOM/FOCUS                          | 69 |

#### Information for Users on Collection and Disposal of Old Equipment and used Batteries

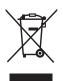

These symbols on the products, packaging, and/or accompanying documents mean that used electrical and electronic products and batteries should not be mixed with general household waste. For proper treatment, recovery and recycling of old products and used batteries, please take them to applicable collection points, in accordance with your national legislation and the Directives 2002/96/EC and 2006/66/EC.

By disposing of these products and batteries correctly, you will help to save valuable resources and prevent any potential negative effects on human health and the environment which could otherwise arise from inappropriate waste handling.

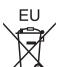

For more information about collection and recycling of old products and batteries, please contact your local municipality, your waste disposal service or the point of sale where you purchased the items.

Penalties may be applicable for incorrect disposal of this waste, in accordance with national legislation.

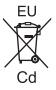

#### For business users in the European Union

If you wish to discard electrical and electronic equipment, please contact your dealer or supplier for further information.

#### Information on Disposal in other Countries outside the European Union

These symbols are only valid in the European Union. If you wish to discard these items, please contact your local authorities or dealer and ask for the correct method of disposal.

#### Note for the battery symbol (bottom two symbol examples):

This symbol might be used in combination with a chemical symbol. In this case it complies with the requirement set by the Directive for the chemical involved.

## **Panasonic Corporation**

Web Site : http://panasonic.net/avc/projector/ © Panasonic Corporation 2011